## **HIOKI**

取扱説明書

# **LR5011** 温度ロガー

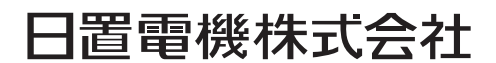

2013年7月 発行 改訂3版 LR5011A980-03 13-07H

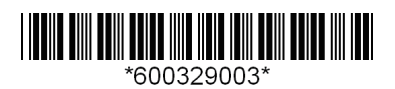

## 目 次

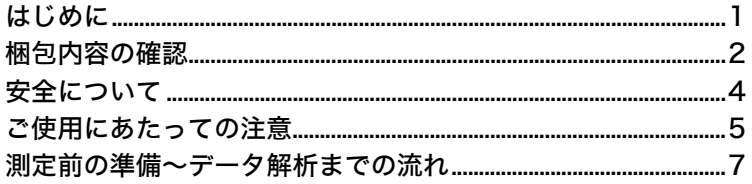

#### 第1章

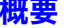

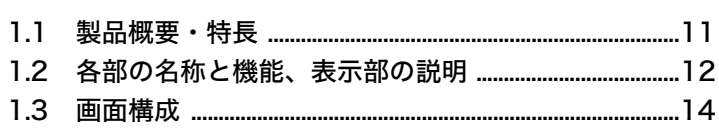

### 第2章

#### 測定前の準備 17

### 第3章

設定

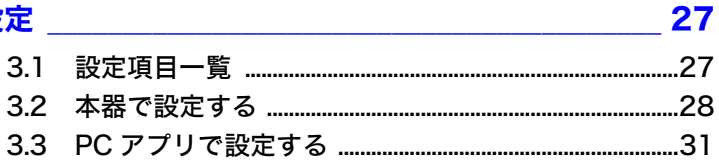

## 第4章<br>測定・

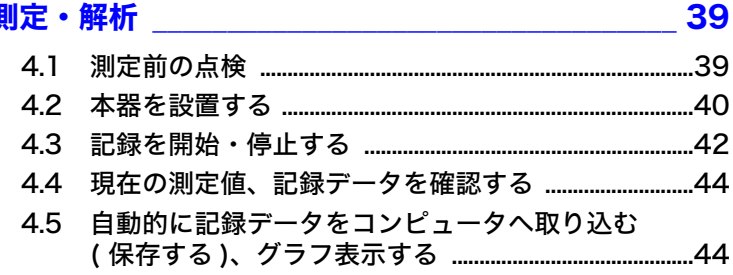

1

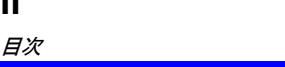

 $\mathbf{H}$ 

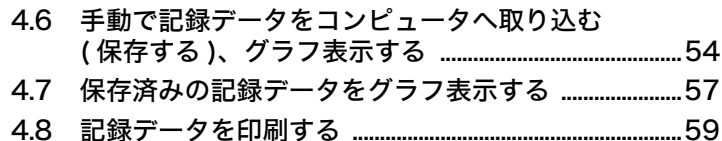

61

# 第 5 章<br>記録データを加工する \_\_\_\_\_\_\_\_\_\_\_\_\_\_\_\_\_\_\_\_\_\_\_\_\_\_\_

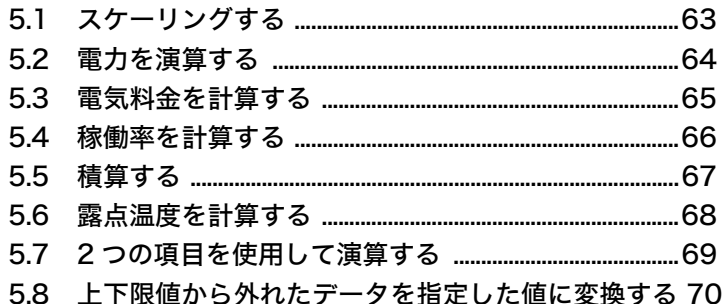

### 第6章

### データを整理する けいしん けいさん てんしょう フークを整理する

#### 第7章

#### オプション設定 (PC アプリ )  $77$

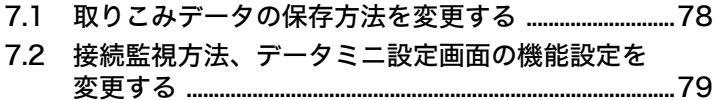

## 第8章

仕様 81 81  $8.2$ 8.3 その他 8.3 8.3 

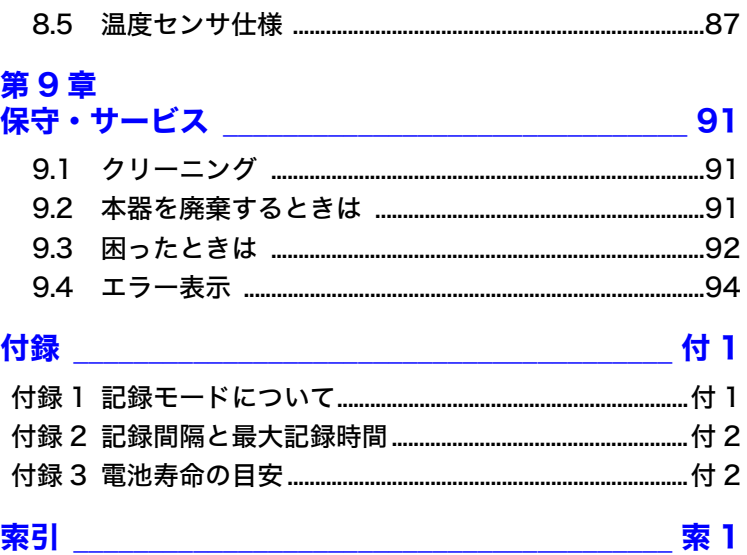

4

iii **目次** 

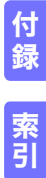

目次 **iv**

## <span id="page-6-0"></span>はじめに

このたびは、HIOKI LR5011 温度ロガー (「データミニ」シリーズ ) をご選定いただき、 誠にありがとうございます。この製品を十分にご活用いただき、末長くご使用いただく ためにも、取扱説明書はていねいに扱い、いつもお手元に置いてご使用ください。

#### 登録商標について

Windows は米国マイクロソフト社の登録商標です。

#### 表記について

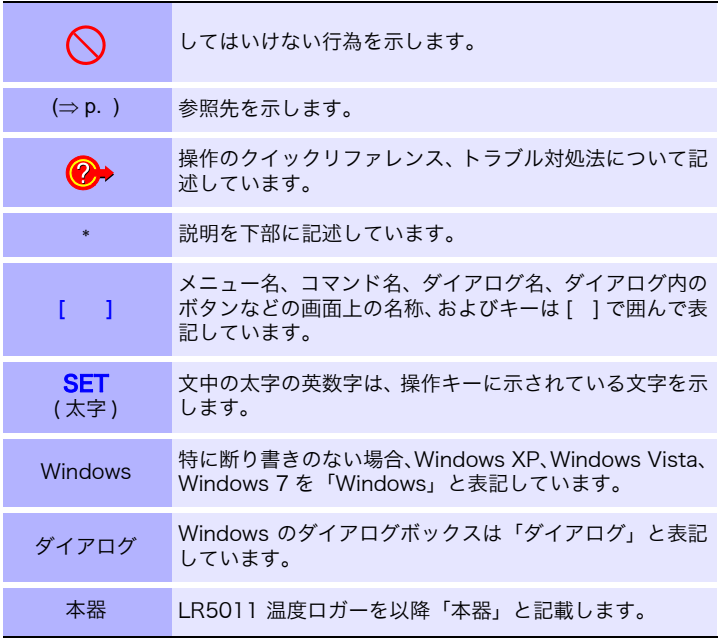

本器では、画面表示を次のように表記しています。

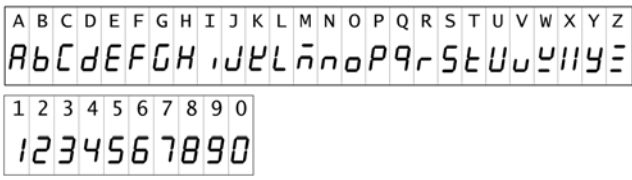

#### ▶ マウス操作について

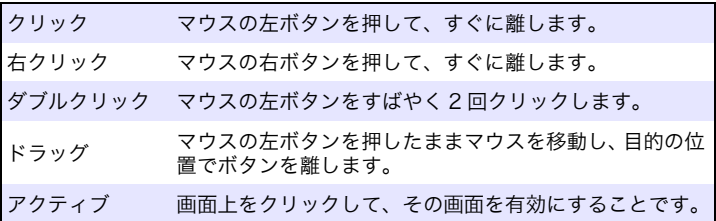

## <span id="page-7-0"></span>梱包内容の確認

本器がお手元に届きましたら、輸送中において異常または破損がないか点検してからご 使用ください。特に付属品および、パネル面のスイッチ、端子類に注意してください。万 一、破損あるいは仕様どおり動作しない場合は、お買上店(代理店)か最寄りの営業所 にご連絡ください。

( ) 内は数量を示します。

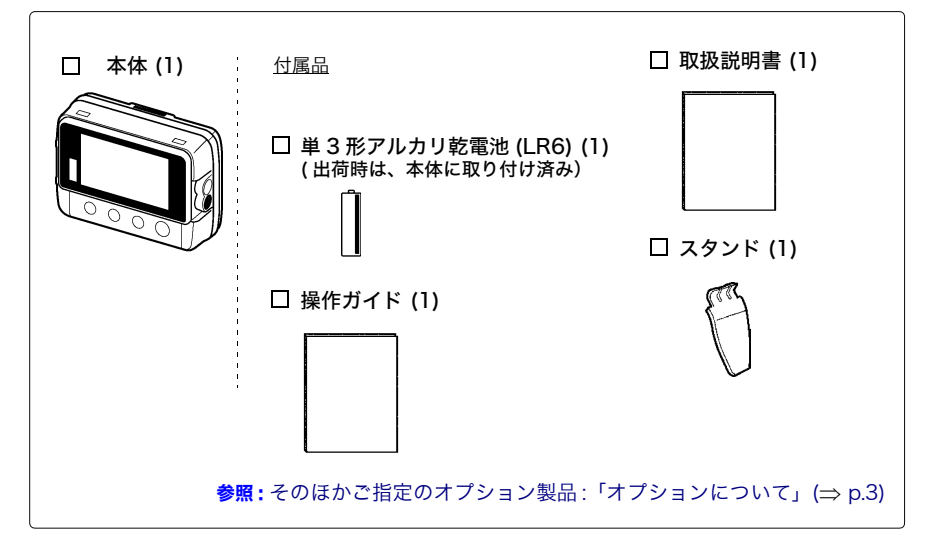

#### <span id="page-8-0"></span>オプションについて

本器には、下記のような別売りオプションがあります。別途ご購入いただいている場 合は、あわせてご確認ください。

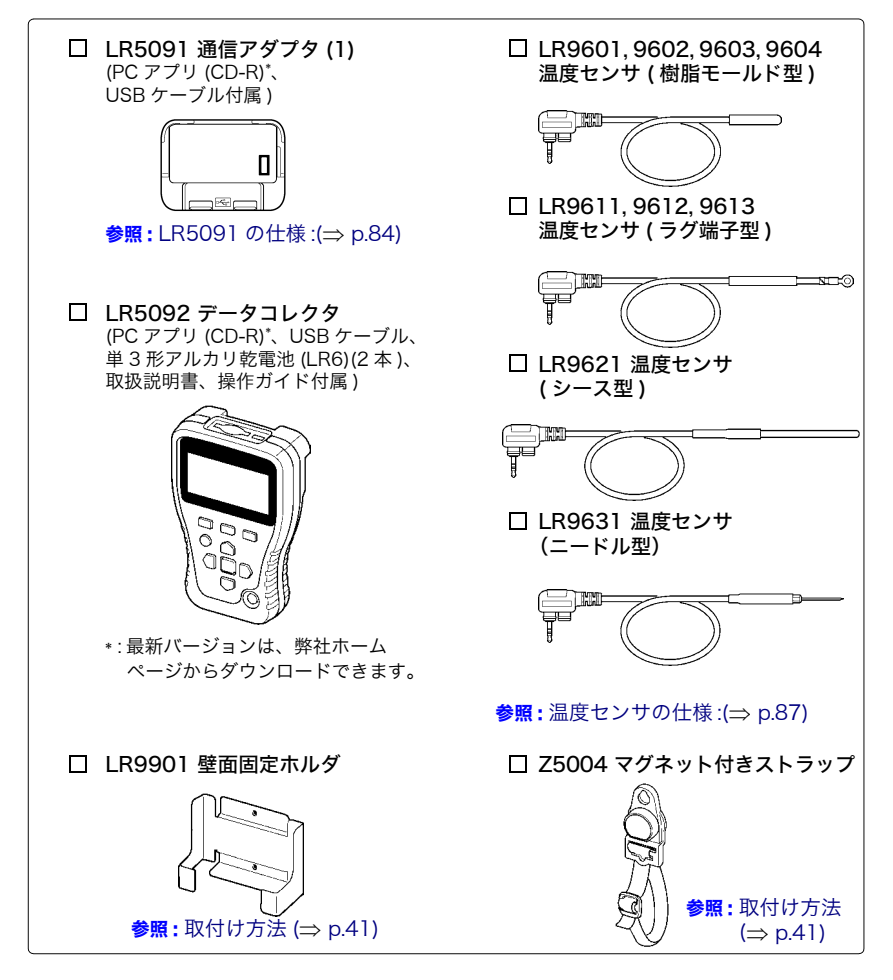

#### 輸送上の注意

本器を輸送する場合は、お届けしたときの梱包材料をご使用ください。 輸送中に破損しないように梱包し、故障内容も書き添えてください。輸送中の破損に ついては保証しかねます。

## <span id="page-9-0"></span>安全について

この取扱説明書には本器を安全に操作し、安全な状態に保つのに要する情報や注意事項が 記載されています。本器を使用する前に下記の安全に関する事項をよくお読みください。

A危険 この機器は IEC 61010 安全規格に従って、設計され、試験し、安全な 状態で出荷されています。測定方法を間違えると人身事故や機器の故障 につながる可能性があります。また、本器をこの取扱説明書の記載以外 の方法で使用した場合は、本器が備えている安全確保のための機能が損 なわれる可能性があります。 取扱説明書を熟読し、十分に内容を理解してから操作してください。万一 事故があっても、弊社製品が原因である場合以外は責任を負いかねます。

#### 安全記号

本体に記されているマークについて説明します。

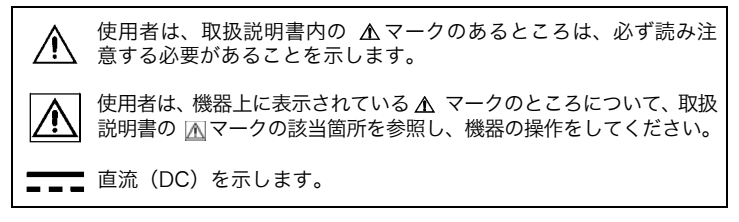

#### 規格に関する記号

本体に記されているマークについて説明します。

欧州共同体閣僚理事会指令 (EC 指令 ) が示す安全規制に適合してい ることを示します。

EU 加盟国における、電子電気機器の廃棄にかかわる法規制 (WEEE 指令 ) のマークです。

#### 危険レベル

取扱説明書の注意事項には、重要度に応じて以下の表記がされています。

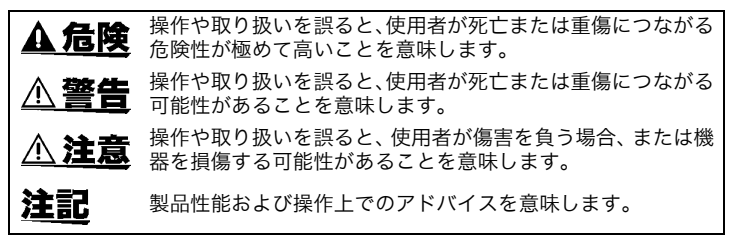

## <span id="page-10-0"></span>ご使用にあたっての注意

本器を安全にご使用いただくために、また機能を十二分にご活用いただくために、下記 の注意事項をお守りください。

#### 設置時の注意

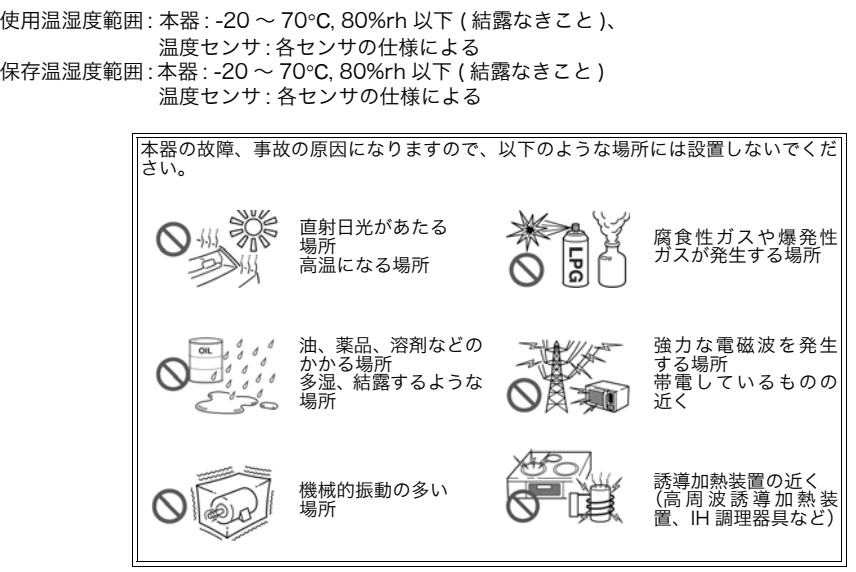

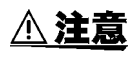

• 本器の外装による保護の等級(EN60529 による)は \*IP54 です。

- 本器は防じん・防滴構造となっていますが、内部へのホコリ、水滴の 侵入を防ぐもので、完全防水ではありません。故障の原因になります ので、ぬれた状態では使用しないでください。
- 使用(保存)環境を外れた場合のトラブルについては保証できません。
- LR9601~LR9604以外の温度センサは防じん・防水構造となってい ません。ホコリの多い環境や水のかかる環境下で使用しないでくださ い。故障の原因になります。
- 温度センサは防滴構造となっていません。握り部およびコネクタ部に 水滴が付着すると、故障の原因になりますので、注意してください。
- \*IP54 : 外装による危険な箇所への接近、外来固形物の侵入、水の浸入に対す る保護の等級を表します。
	- 5 : 直径 1.0 mm の針金での危険な部分への接近に対して保護されてい る。防じん形(じんあいの侵入を完全に防止することはできないが、 器具の所定の動作および安全性を阻害する量のじんあいの侵入ができ ないこと。)
	- 4 : 外装内の器具があらゆる方向からの水の飛まつに対し有害な影響がな いように保護されている。

#### 本器の損傷をを防ぐために

△注意 本器の損傷を防ぐため、運搬および取り扱いの際は振動、衝撃を避けて ください。特に、落下などによる衝撃に注意してください。

#### CD-R の取り扱いについて

∧注意

- ディスクに指紋などの汚れを付けないようにするため、また印刷がか すれないようにするため、お取り扱いの際は必ずディスクの縁を持つ ようにしてください。
- ディスクの記録面には決して手を触れないようにしてください。また 堅いものの上に直接置かないようにしてください。
- ディスクのレーベル表示が消える可能性がありますので、ディスクを 揮発性アルコールや水にぬらさないようにしてください。
- ディスクのレーベル面に文字を記入するときは、先がフェルトの油性 ペンをご使用ください。ディスクを傷つけ記録内容を破損する危険性 がありますので、ボールペンやその他の先の堅いペンは使用しないで ください。また粘着性ラベルも使用しないでください。
- ディスクがゆがんだり記録内容が破損する危険性がありますので、直 射日光や高温多湿の環境にディスクをさらさないでください。
- ディスクのシミやホコリ、指紋などを取り除く場合には、柔らかくて 乾いた布または CD クリーナーをお使いください。常に内側から外側 に向けてぬぐうようにし、決して輪を描くようにはふかないでくださ い。また、研磨剤や溶剤系クリーナーは使用しないでください。
- この CD-R のご使用にあたってのコンピュータシステム上のトラブ ル、および製品の購入に際してのトラブルについて、弊社は一切の責 任を負いません。

#### 使用前の確認

使用前には、保存や輸送による故障がないか、点検と動作確認をしてから使用してく ださい。故障を確認した場合は、お買上店(代理店)か最寄りの営業所にご連絡くだ さい。

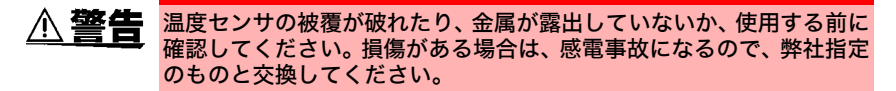

## <span id="page-12-0"></span>測定前の準備~データ解析までの流れ

測定前の準備からデータ解析までの流れを、代表的な測定例に沿って説明します。

ケース : 倉庫の温度変化を 10 分間隔で 1ヶ月間記録し、データをコンピュータに取り込 んで保存したい。

#### 用意するもの :

( ) 内は数量を示します。

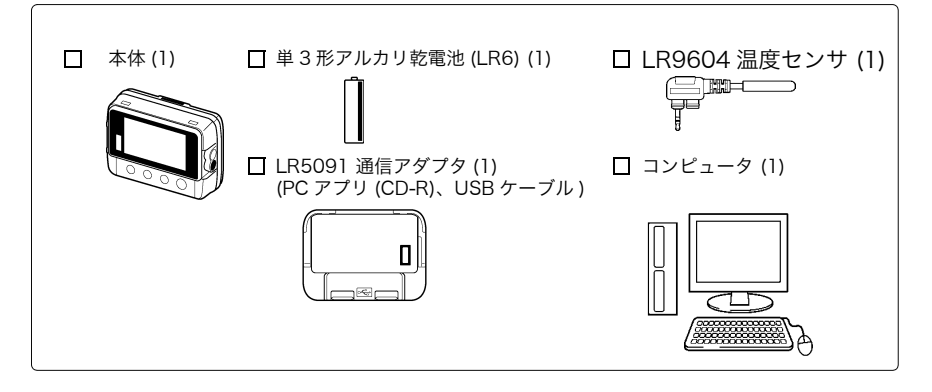

#### 手順:

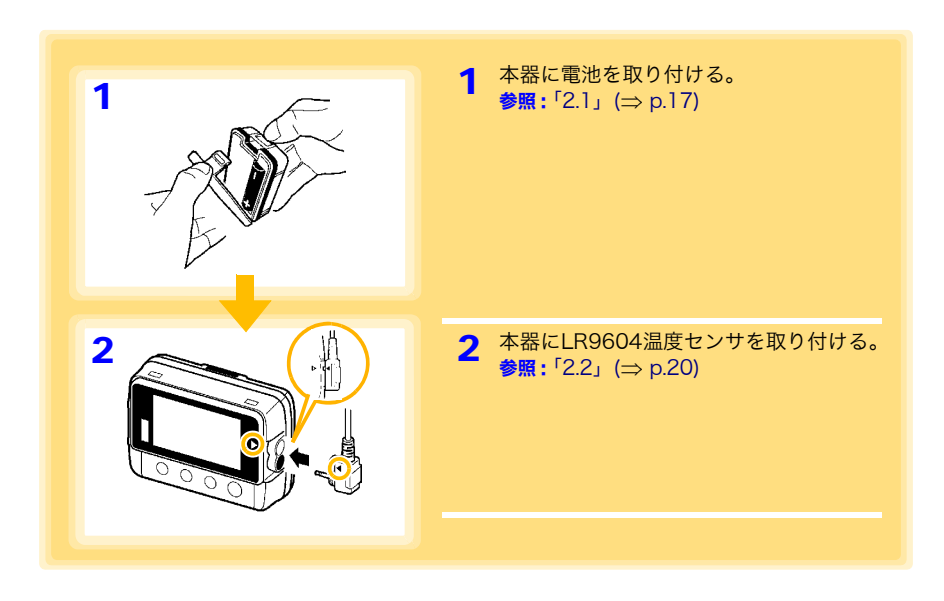

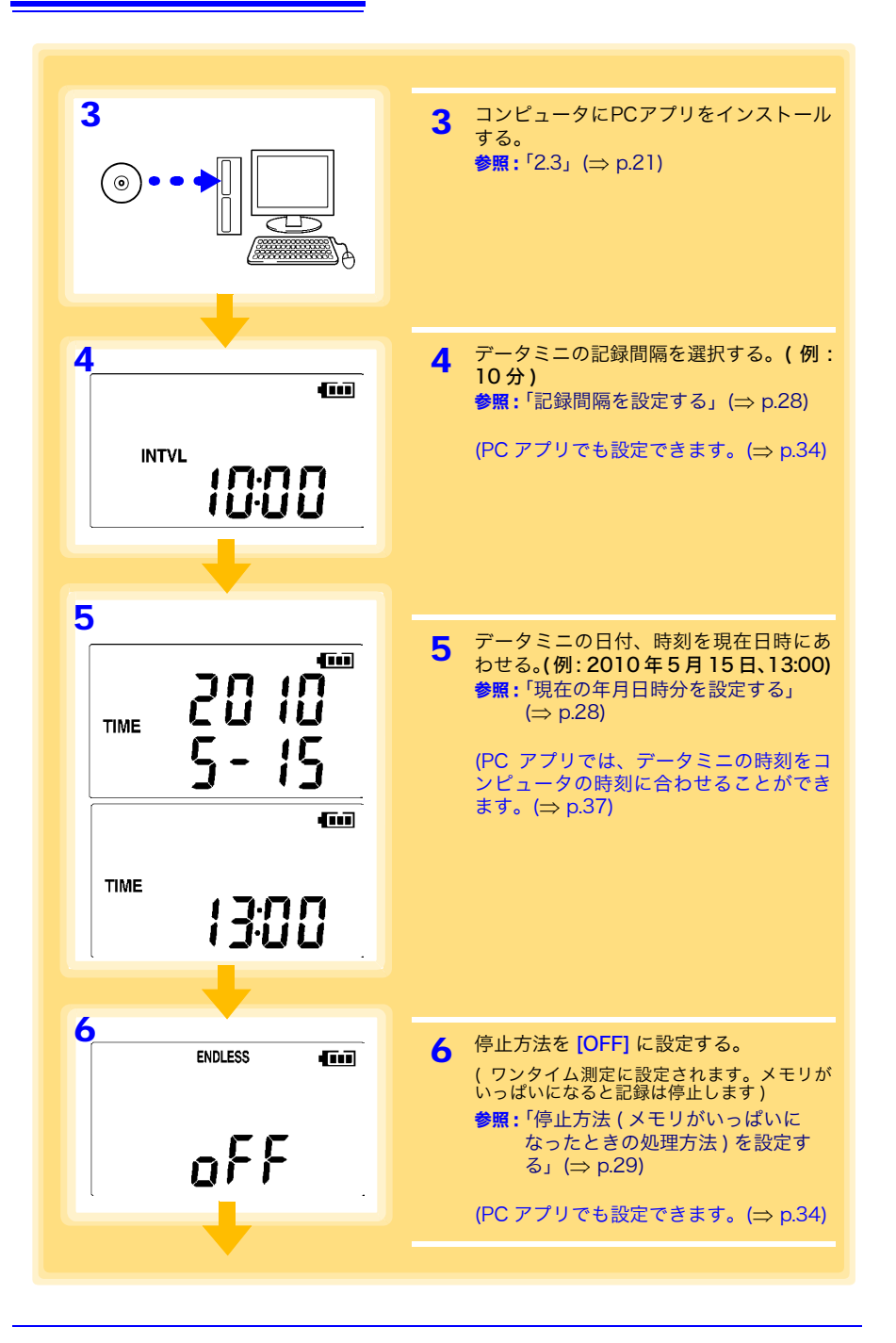

測定前の準備~データ解析までの流れ**<sup>9</sup>**

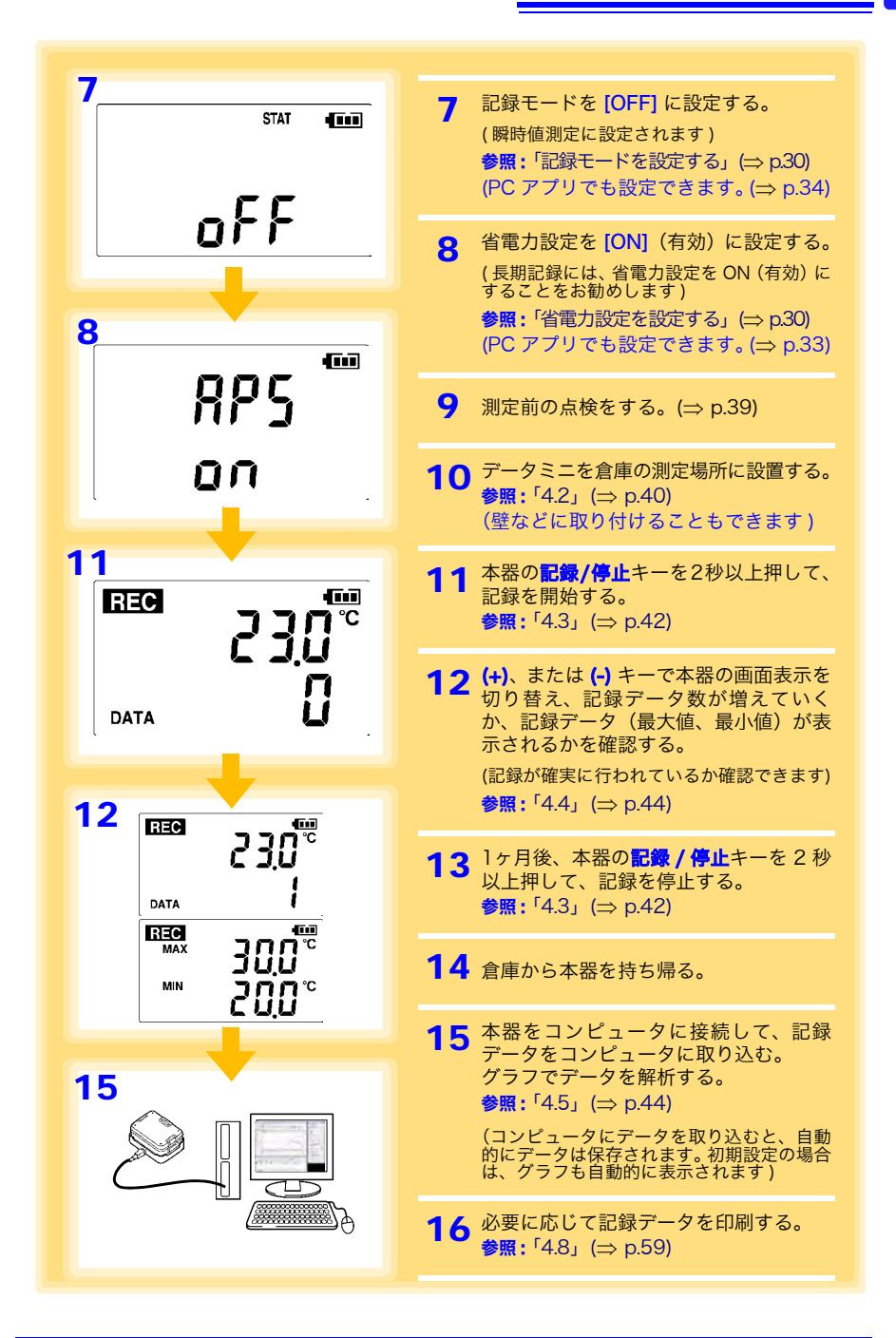

<span id="page-16-0"></span>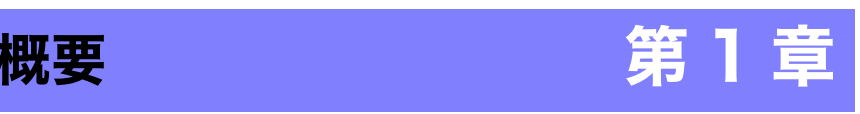

## <span id="page-16-1"></span>1.1 製品概要・特長

本器は、温度の測定、表示、記録ができる小型のポータブルロガーです。

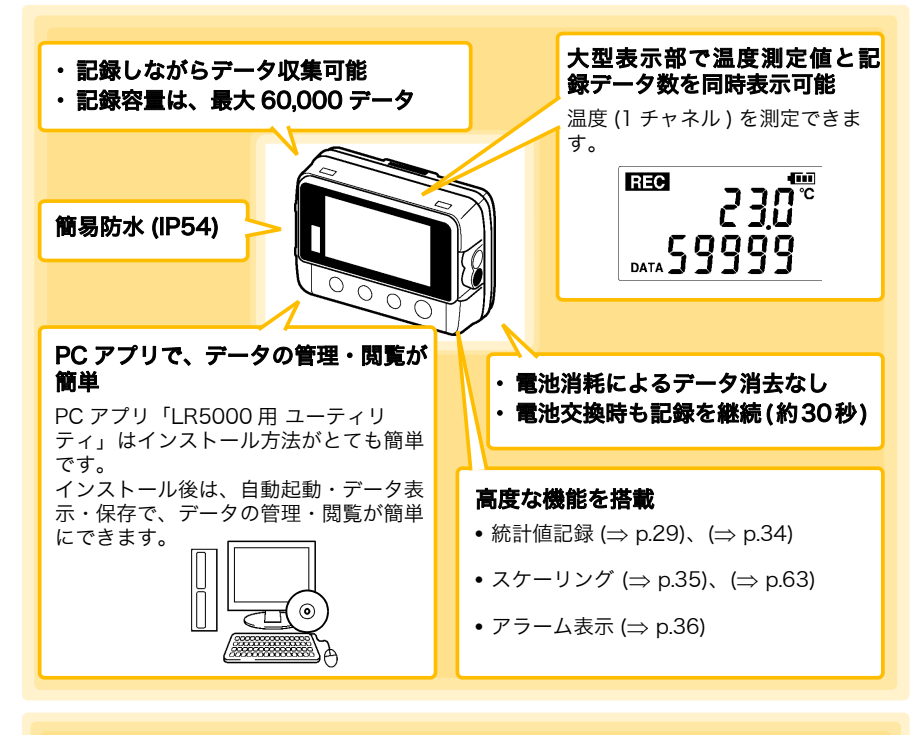

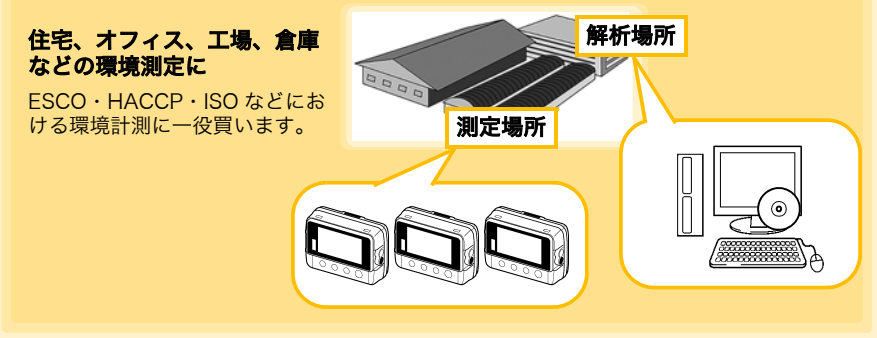

1.2 各部の名称と機能、表示部の説明

## <span id="page-17-0"></span>1.2 各部の名称と機能、表示部の説明

## 正 面

#### 表示部 (⇒ [p.13\)](#page-18-0)

約 30 秒間何も操作しないと表示が消えま す。( 省電力設定 ) キー操作を行うと再び点 灯します。 表示点灯時は、約 1 秒ごとに表示を更新し

ます。 フラッシュ エンジェット 電池カバー

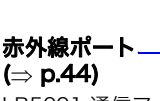

LR5091 通信ア ダプタ、または LR5092 データ コレクタと通信 します。

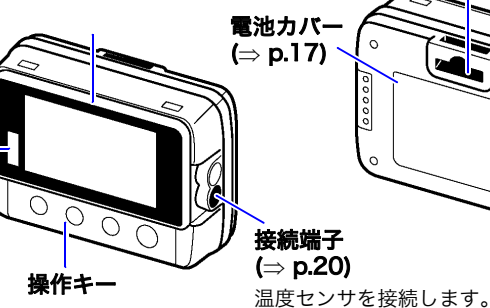

背 面

#### スタンド / ストラップ取り付け穴 (⇒ [p.40\)](#page-45-1)

ネジに引っ掛けて壁などに取り付けられます。 ( ネジ頭部の寸法 : 直径約 6.8 mm、厚さ約 2.5 mm まで対応 )

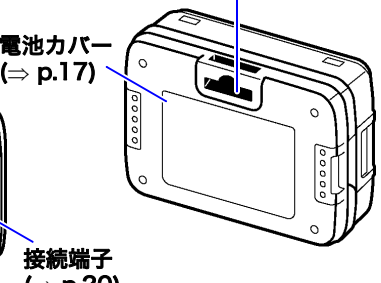

設定キー

設定画面を表示します。

#### 記録 / 停止キー

2 秒以上押すと記録を開始、または停止します。 設定画面で押すと、測定画面に切り替わります。

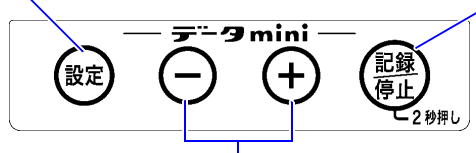

操作キー

#### (-) キー、(+) キー

測定画面では、表示内容を切り替えます。 設定画面では、各種設定値を変更します。

LR5091 通信アダプタ

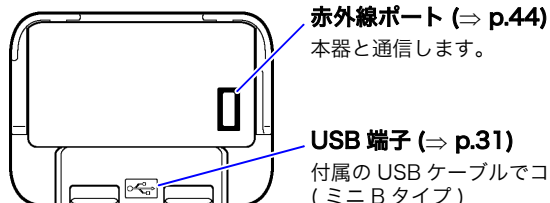

付属の USB ケーブルでコンピュータと接続します。 ( ミニ B タイプ )

1.2 各部の名称と機能、表示部の説明

<span id="page-18-0"></span>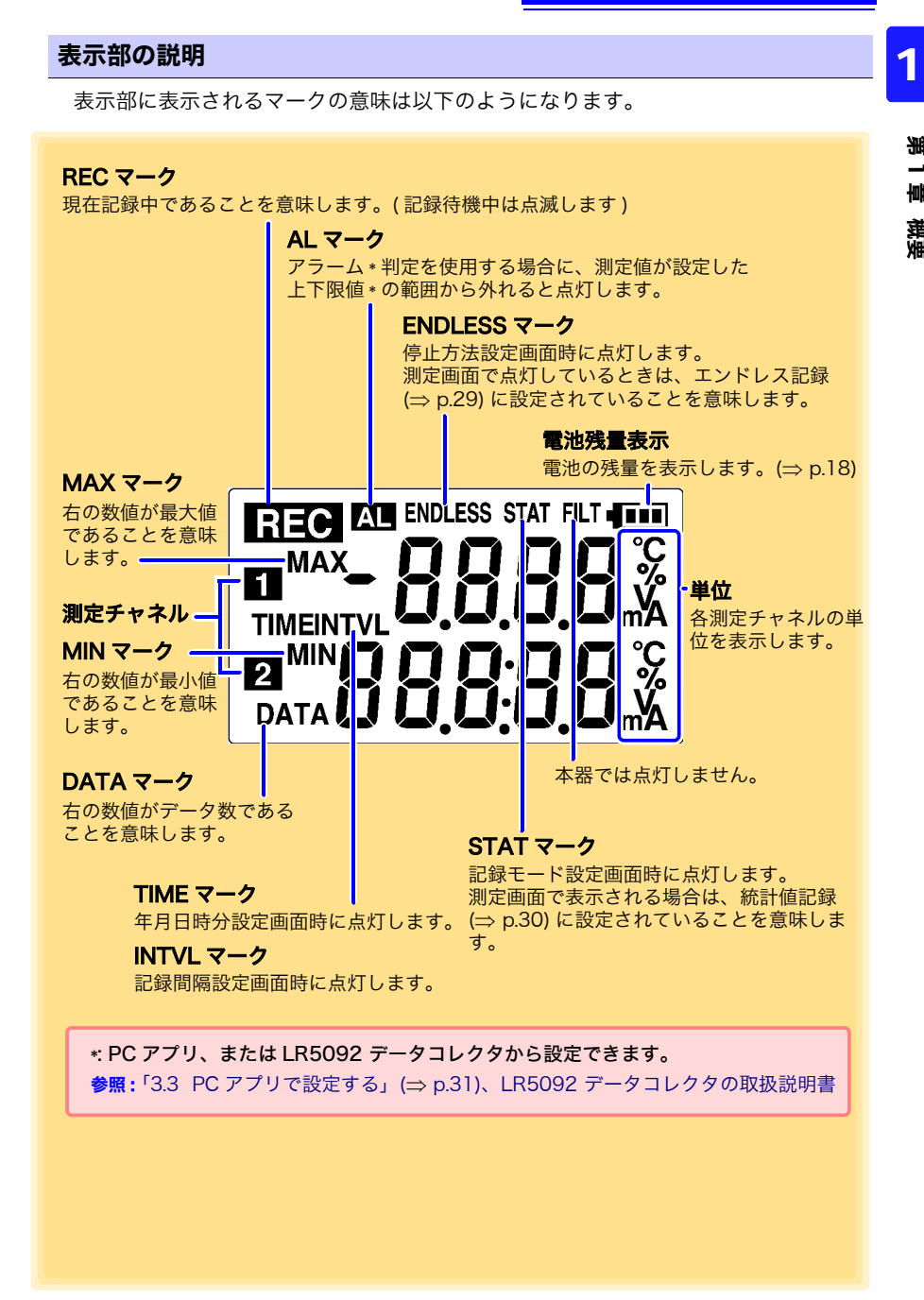

第-

章 概要

## <span id="page-19-0"></span>1.3 画面構成

本器の画面は、記録データを表示する「測定画面」と、設定を行う「設定画面」があります。

#### 測定画面

(+)、または (-) キーで画面を切り替えます。

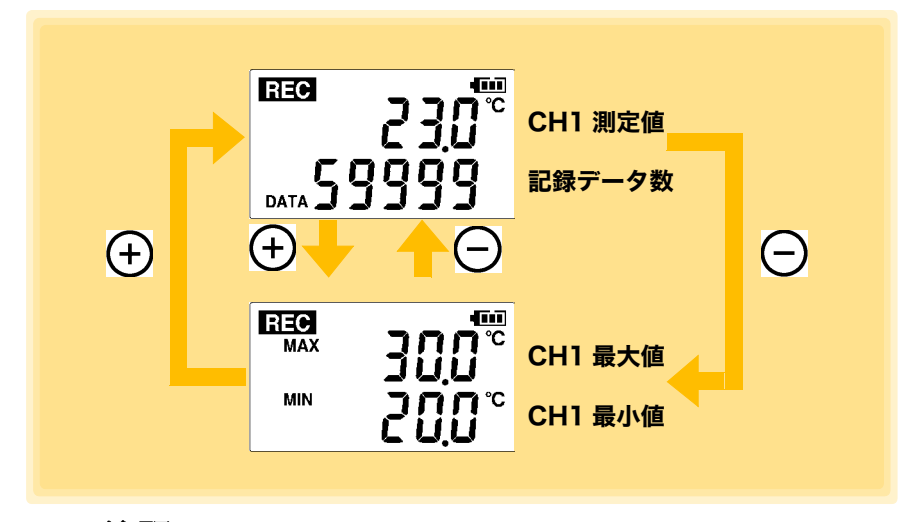

- 注記 • 瞬時値記録の場合、記録中に記録間隔ごとに測定した全データから最 大値と最小値を求めます。
	- 統計値記録の場合、記録中に 1 秒ごとに測定した全データから最大値 と最小値を求めます。
	- 記録データ数が 0 の場合、最大値および最小値は表示されません。

## 1.3 画面構成

**15**

第-槲 概

#### 設定画面

設定キーで画面を切り替えます。(+)、または (-) キーで設定を変更します。 いずれの画面からも、<mark>記録 / 停止</mark>キーを押すと、測定画面に切り替わります。

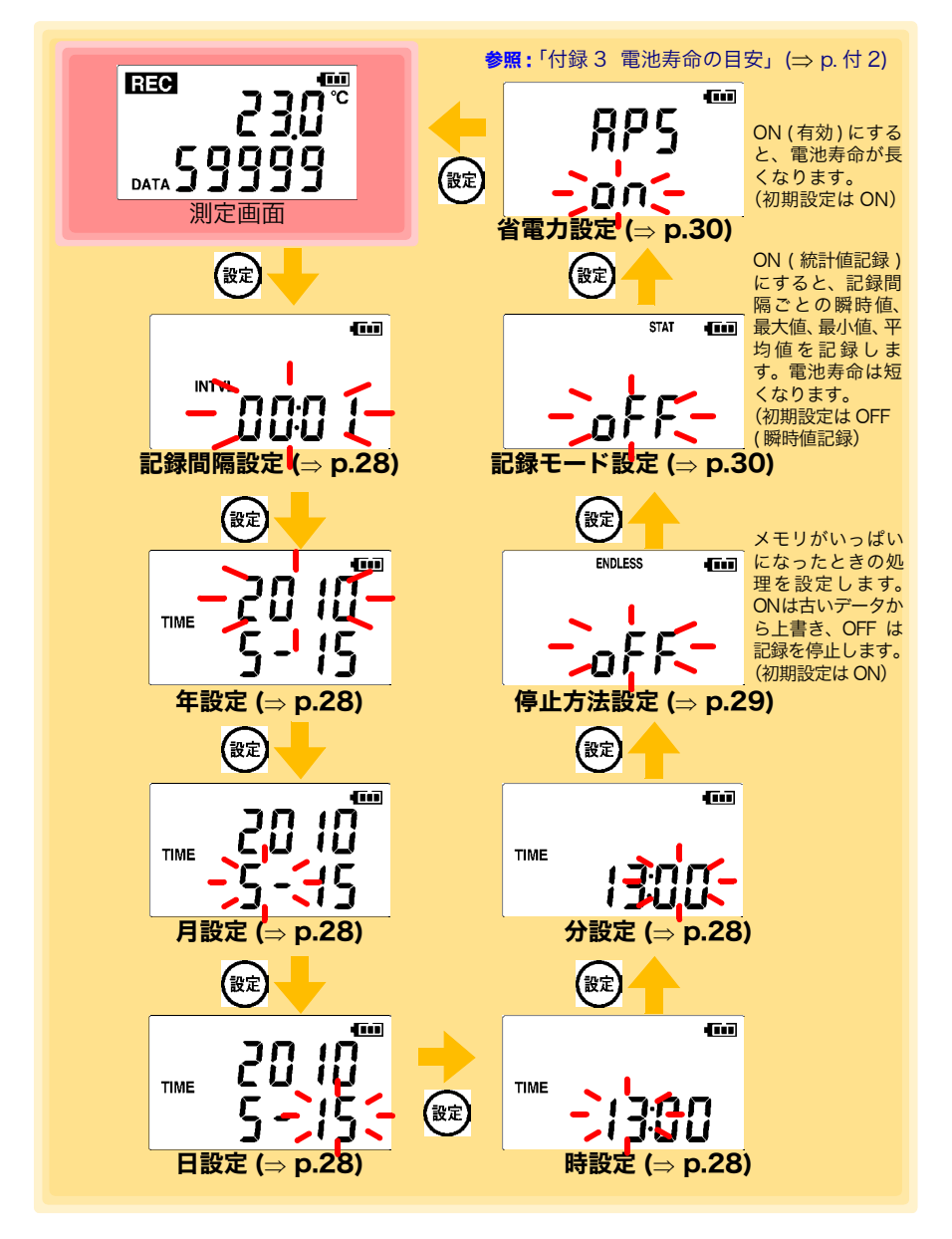

#### • 設定画面で30秒間操作がなかった場合は、測定画面に自動で切り替わ ります。

- 電池の残量表示が コの場合、設定の変更はできません。設定の確認 はできます。
- •記録中は設定変更はできません。ただし、記録中でも測定画面で<mark>設定</mark> キーを押すと設定を確認することができます。

<span id="page-22-0"></span>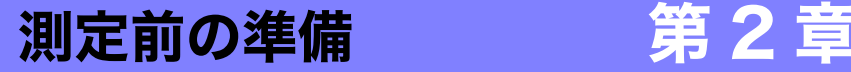

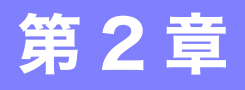

## <span id="page-22-2"></span><span id="page-22-1"></span>電池を取り付ける ( 交換する)

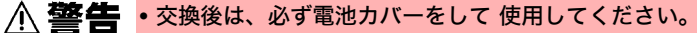

- 極性+-に注意し、逆向きに入れないでください。性能劣化や液漏れ の原因になります。また必ず指定の電池と交換してください。
- 使用済の電池をショート、充電、分解または火中への投入はしないで ください。破裂する恐れがあり危険です。
- 使用済の電池は地域で定められた規則に従って処分してください。
- 注記 • 電池消耗時、交換時も本器に保存されているデータや測定条件は消え ません。
	- •電池残量表示が ■の場合、記録動作中に電池を抜いても、約 30 秒 間は動作可能です。電池を抜いてから約 30 秒経過すると、記録動作 を停止します。
	- 本器には検査用モニタ電池が入っていますが、電池によっては消耗し ている場合があります。長期間の測定を行う場合など、新しい電池と 交換することお勧めします。
	- 本器の使用電源は単 3 形アルカリ乾電池 (LR6) です。マンガン乾電池 は測定や LR5091 通信アダプタ、および LR5092 データコレクタと の通信ができないことがありますので使用しないでください。
	- 電池取り付け後、次のように画面が表示されますので、現在の年月日 時分を設定してください。( $\Rightarrow$  [p.28\)](#page-33-2)

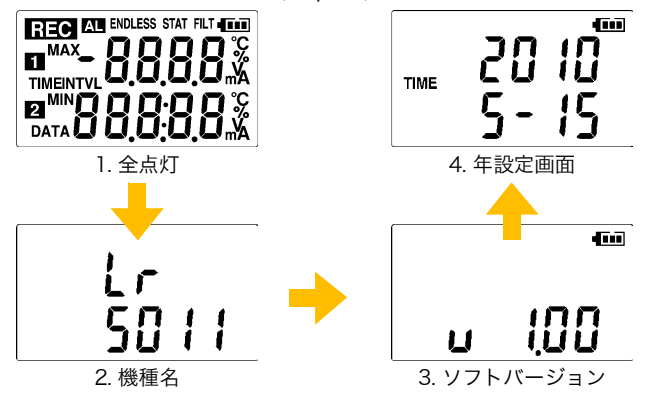

● 電池の残量表示が■コの場合、設定の変更はできません。設定の確認 はできます。

2

 $\overline{\mathbb{A}}$ 

注記 •本器が正常に動作できない電圧になると、次のような画面が表示され ます。電池交換により正常な状態に復帰できます。

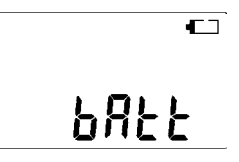

#### <span id="page-23-0"></span>電池残量表示について

表示部右上に表示されます。

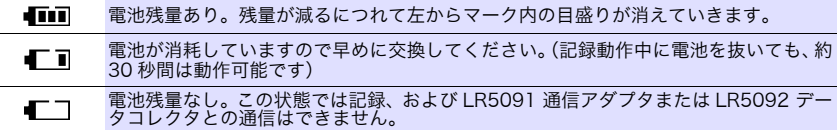

#### ニッケル水素充電池の使用について

ニッケル水素充電池を使用すると、電池残量表示は正しい残量を表示しません。 また、電池寿命も容量、充電状態、繰り返し使用による劣化等によって大きく変わり ます。この点を考慮の上、使用してください。 本器の電池残量表示、電池寿命は新品アルカリ乾電池の使用を前提としています。

#### 本器を長期間使用しないときは

△注意 電池の液漏れによる腐食と本器の損傷を防ぐため、長い間(1週間)使 用しないときは、電池を抜いて保管してください。

#### 取り付け方法 ( 交換方法 )

用意するもの : 単 3 形アルカリ乾電池 (LR6)(1 本 )

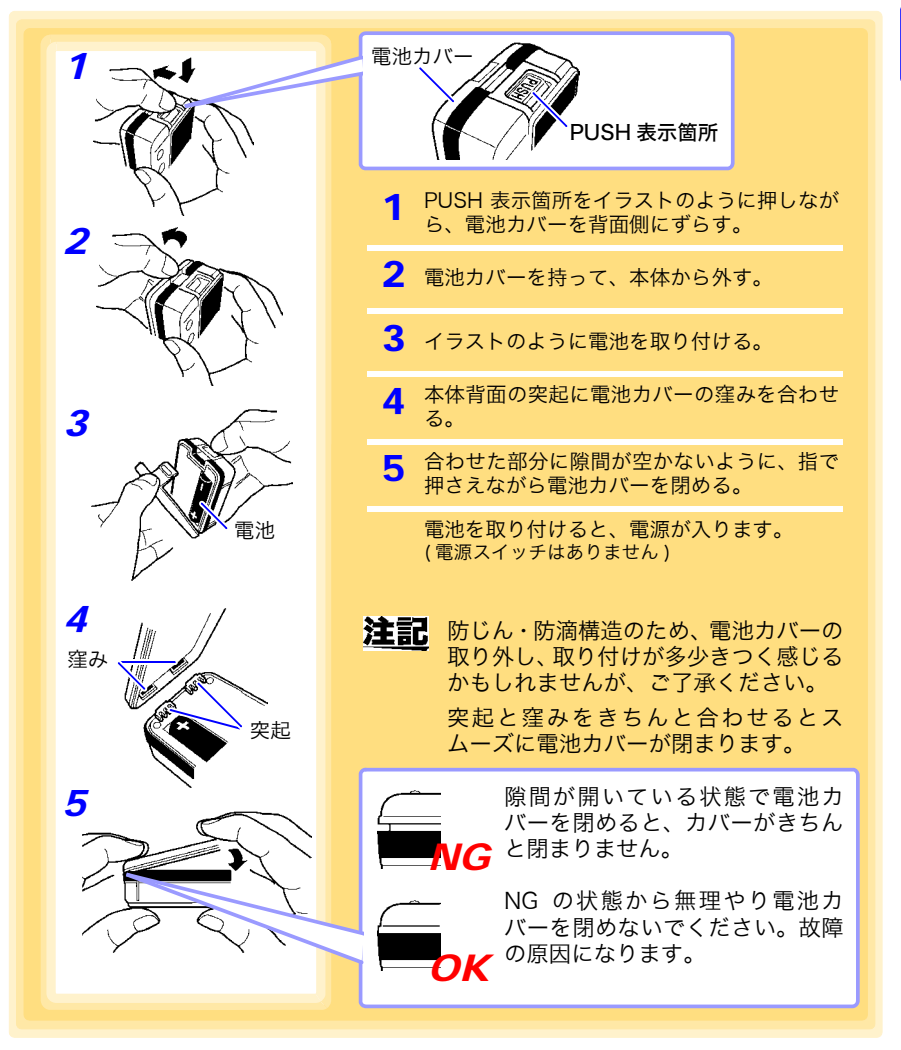

2.2 温度センサを接続する

## <span id="page-25-1"></span><span id="page-25-0"></span>2.2 温度センサを接続する

温度センサを本器の接続端子に接続します。

• 温度センサには精密加工が施されています。過度に高い電圧パルスや 静電気がかかると、破損する可能性があります。

- 温度センサ先端に過度の衝撃を加えたり、リード線を無理に曲げない でください。故障や断線の原因になります。
- 温度センサが指定の温度範囲を超えないよう注意してください。
- 断線による故障を防ぐため、温度センサの付け根を折ったり引っ張っ たりしないでください。
- コード類の被覆に損傷を与えないため、踏んだり挟んだりしないでく ださい。
- 本器の損傷を避けるため、接続端子に電圧を入力しないでください。

#### 接続方法

用意するもの : 弊社指定の LR9601 ~ LR9631 温度センサ

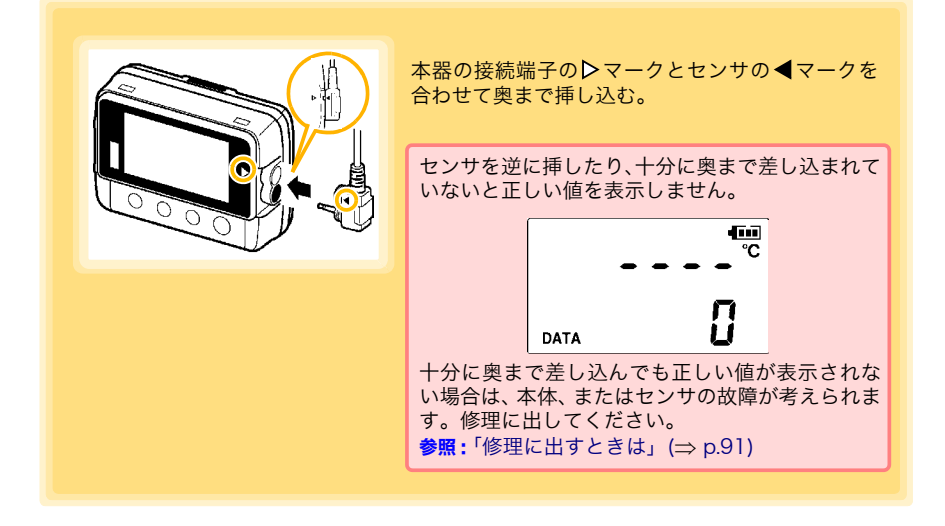

#### 対応センサ

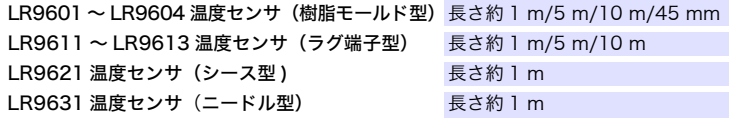

 $\overline{\mathbb{A}}$ 

## <span id="page-26-1"></span><span id="page-26-0"></span>2.3 PC アプリをインストールする

本器のデータをコンピュータで保存、閲覧、印刷したい場合、本器の設定をコンピュー タで行いたい場合は、PC アプリ「LR5000 用 ユーティリティ」をコンピュータにイン ストールしておきます。

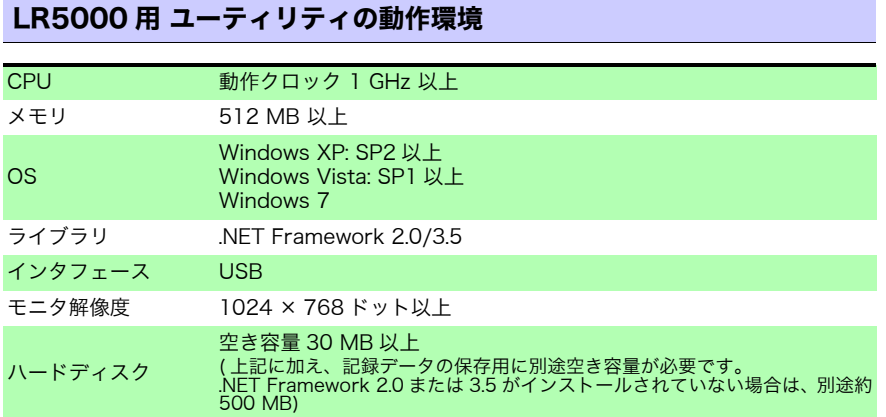

#### インストール手順

「administrator」 などの管理者権限でログインします。

インストールを開始する前に、コンピュータで起動している全てのアプリケーション を終了させてください。

用意するもの : 本器付属の CD-R、 (Windows XP の場合 ) LR5091 通信アダプタ、USB ケーブル

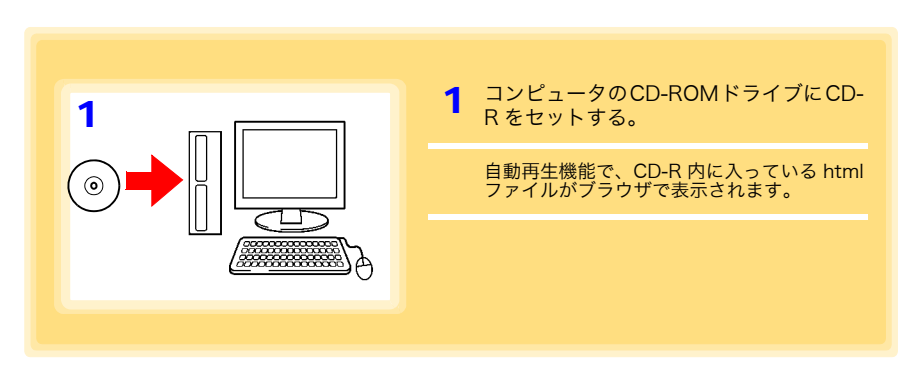

#### 2.3 PC アプリをインストールする

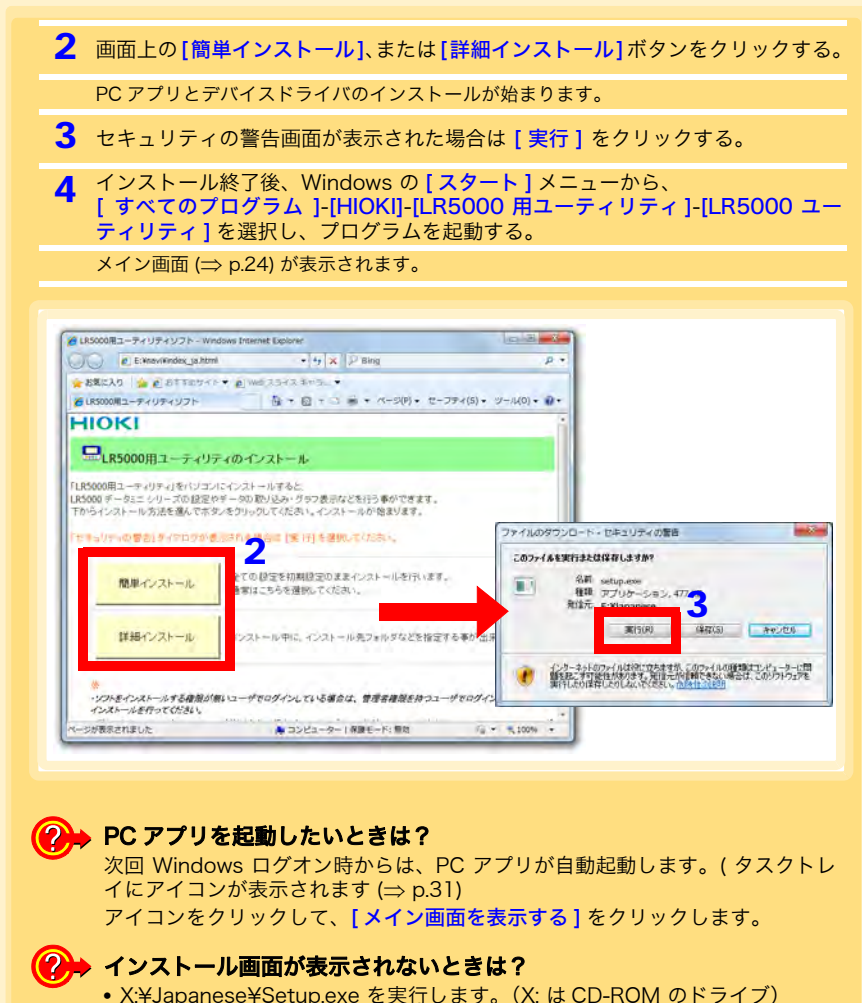

- Setup.exe 実行後は、画面の指示に従ってインストールを進めてください。 (.NET FrameWork 2.0 または 3.5 がインストールされていない環境では、最 初に .NET FrameWork 2.0 のインストールが始まります )
- インストールの途中で、コンピュータの再起動を要求されることがあります。 再起動後に、インストールが再開されなかった場合は、再度 Setup.exe を実行 してください。
- 注記 LR5000「データミニ」シリーズ以外のデータミニの、設定と記録デー タの取り込みには、3911, 3912 コミュニケーションベースに付属する 「COMMUNICATION UTILITY」を使用してください。取り込んだ記録 データの閲覧は、LR5000 用 ユーティリティでも行えます。

2.3 PC アプリをインストールする

注記 アンインストールまたはバージョンアップ時に、各種設定や記録データ は削除されません

#### アンインストール手順

PC アプリ「LR5000 用 ユーティリティ」をコンピュータからアンインストールした いときは、下記の手順で行います。

- 1. [ スタート ]-[ コントロールパネル ] をクリックする。 ([ コントロールパネル ] ダイアログが表示されます )
- 2. [ プログラムのアンインストール ] をクリックする。 ([ プログラムと機能 ] の画面が表示されます )
- 3. [LR5000 用 ユーティリティ ] をクリックして、[ アンインストール ] ボタンをクリックする。 ( アンインストールの確認ダイアログが表示されます )
- 4. [ はい ] をクリックします。 (PC アプリがアンインストールされます )

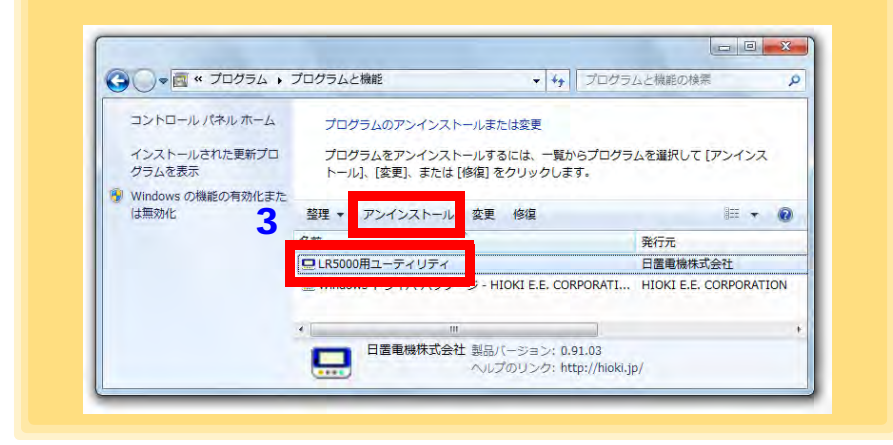

#### バージョンアップ手順

LR5000 用 ユーティリティの最新バージョンは、弊社ホームページからダウンロー ドできます。(http://www.hioki.co.jp)

ダウンロードページのインストール手順に従い、新しいバージョンを インストールする。 ( 旧バージョンは自動的にアンインストールされます )

LR5000 用 ユーティリティの画面構成

<span id="page-29-0"></span>**メイン画面 (⇒ [p.31\)](#page-36-2)** オプション画面を ヘルプを データ取り込み画面を表示します。 表示します。 表示します。 ■ データミニのデータ取り込み画面  $\sim$   $-2$  $1074$ **GMAINTYL** データを取り込む 马吧 最終 B. 马尼  $\frac{1}{2}$  (  $\frac{1}{2}$  ,  $\frac{1}{2}$  ,  $\frac{1}{2}$  ,  $\frac{1}{2}$ 图 荷 一 荷 一 扫 バーのポタンをクリックすると、各種数に2の面向にUの替わります。 「ハルブトランを持すと、持行いた法のは中国国語の関係ます。 設定画面を表示します。 データを見る画面を データを整理する 表示します。 画面を表示します。 ■ データミニの設定画面 2010-07-07 9940 15 設定画面 (⇒ [p.32\)](#page-37-0) データミニの設定・設定送信を行う画面です。 例 : データミニの設定画面-Frutri (MASSETA) (F-F **Big 0 0 0 0 0 0 回復** ME3-TYV7-198 **四位見 ■ 電信見 ■ 国話 福音649-William** O Income of Angeles Company  $\begin{picture}(100,10) \put(0,0){\vector(1,0){100}} \put(10,0){\vector(1,0){100}} \put(10,0){\vector(1,0){100}} \put(10,0){\vector(1,0){100}} \put(10,0){\vector(1,0){100}} \put(10,0){\vector(1,0){100}} \put(10,0){\vector(1,0){100}} \put(10,0){\vector(1,0){100}} \put(10,0){\vector(1,0){100}} \put(10,0){\vector(1,0){100}} \put(10,0){\vector(1,0){100}}$  $P+$  sustain  $\frac{1}{\log\left(1+\frac{1}{2}\right)}\frac{\log\left(\frac{1}{2}\log\left(\frac{1}{2}\right)\right)}{\log\left(1+\frac{1}{2}\right)}=\frac{1}{\log\left(\frac{1}{2}\right)}\frac{\log\left(\frac{1}{2}\log\left(\frac{1}{2}\right)\right)}{\log\left(\frac{1}{2}\right)}=\frac{1}{\log\left(\frac{1}{2}\right)}.$ NESS (1984) their ann an India and any<br>Young any India and India  $\frac{168}{16}$ -MASOWI<br>- HINKSUNIA<br>- HINKSUNIANA<br>- GOLD MARACLIN (F-HOS)<br>- GOLD MARACLIN (F-HOS) -Mariet<br>| Marcoland | 1949 - Frank | 1949 - Accommunity |<br>| MacColando | 1949 - Frank | 1949 - Accommunity | Saras BP  $108$   $\mu$  mass  $\alpha$ drages  $2.84$ 

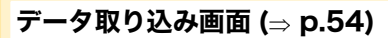

データミニのデータを取り込む画面です。

例 : データミニの取り込み画面

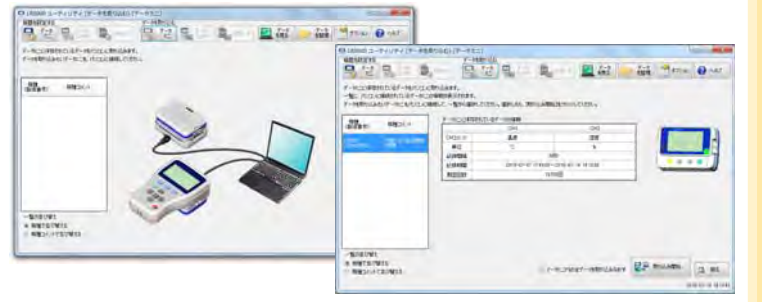

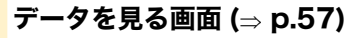

取り込んだデータを見る画面です。 見たいファイルを選択して、グラフや表を表示できます。

#### 例 : 最新データを見る画面

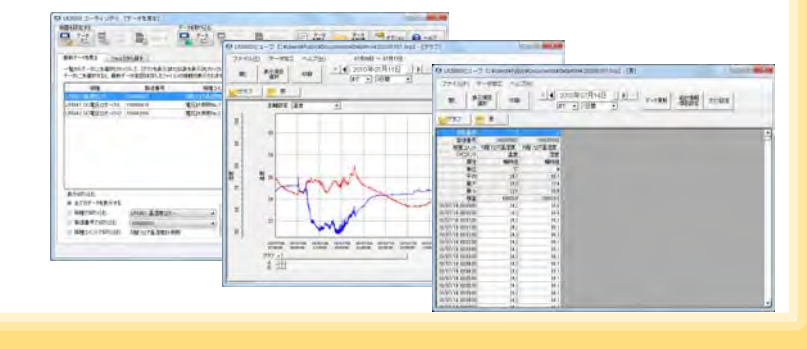

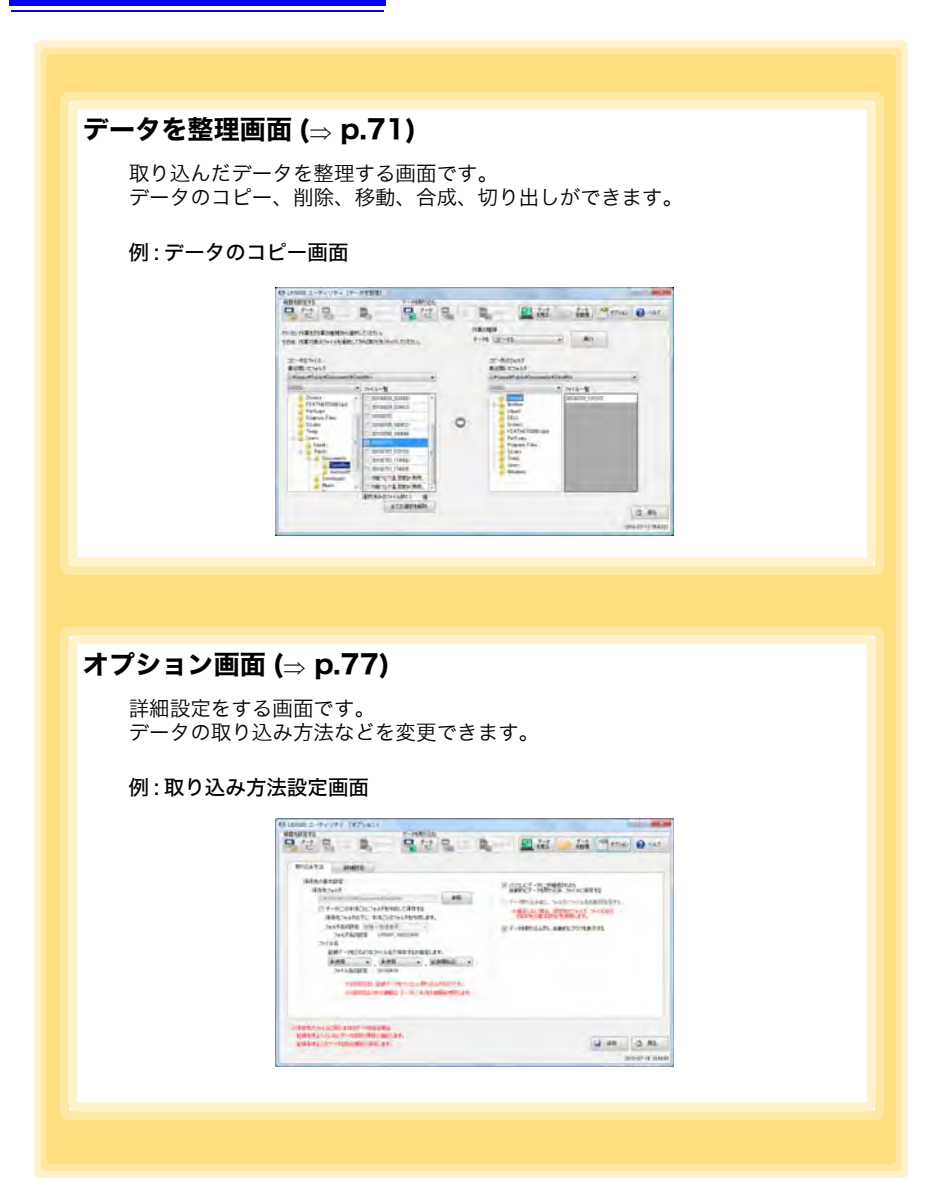

<span id="page-32-0"></span>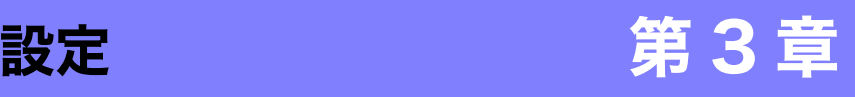

測定を開始する前に、測定条件を設定します。 PC アプリ「LR5000 用 ユーティリティ」でも本器の設定が行えます。(⇒ [p.31\)](#page-36-0)

## <span id="page-32-1"></span>3.1 設定項目一覧

設定項目一覧を下記に示します。

PC アプリではすべての項目を設定できますが、本器で設定できる項目は一部限られてい ます。

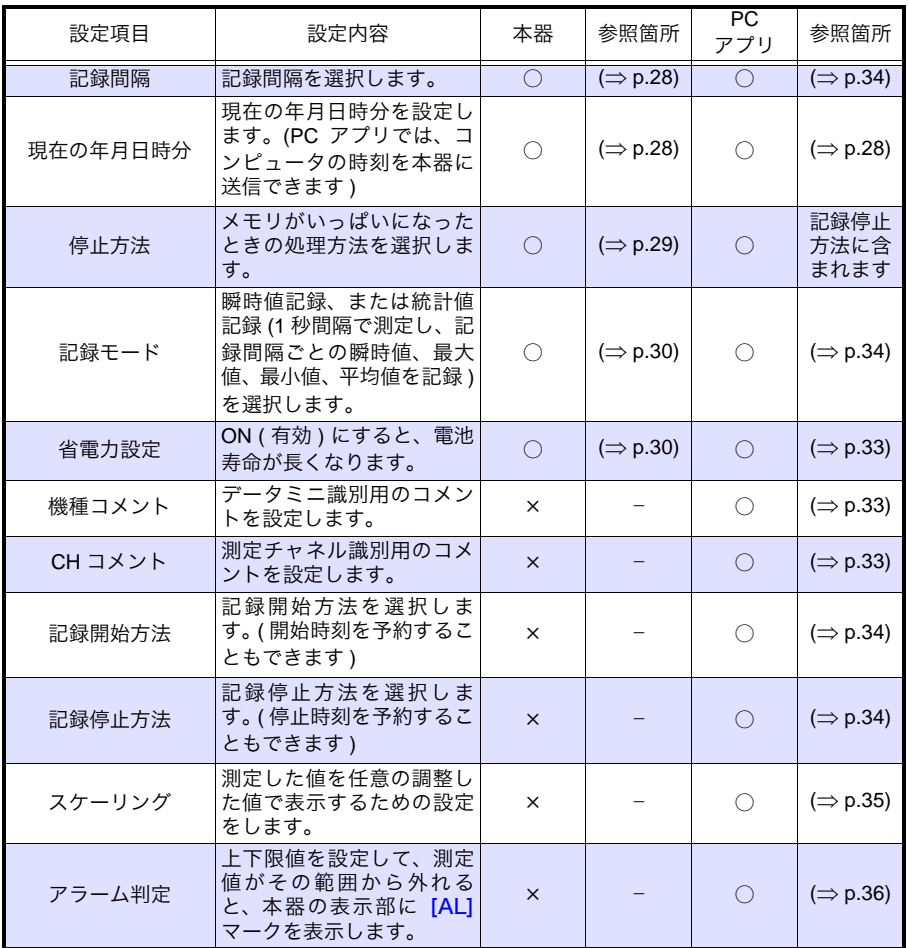

3

部3

章 設定

3.2 本器で設定する

## <span id="page-33-0"></span>3.2 本器で設定する

各設定画面から測定画面に切り替えるときは、設定確定後、**記録 / 停止**キーを押します。

- 注記 電池の残量表示が■コの場合、設定の変更はできません。設定の確認 はできます。
	- 設定画面で30秒間操作がなかった場合は、測定画面に自動で切り替わ ります。
	- •記録中は設定変更はできません。ただし、記録中でも測定画面で<mark>設定</mark> キーを押すと設定を確認することができます。

#### <span id="page-33-3"></span><span id="page-33-1"></span>記録間隔を設定する

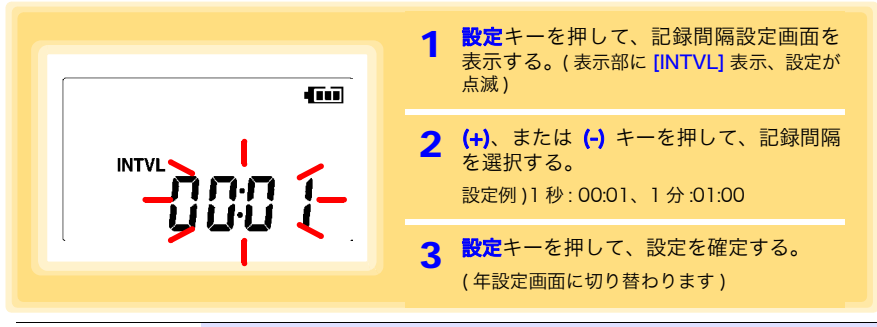

記録間隔 1( 初期設定 )/2/5/10/15/20/30 秒、1/2 /5/10/15/20/30/60 分

#### <span id="page-33-4"></span><span id="page-33-2"></span>現在の年月日時分を設定する

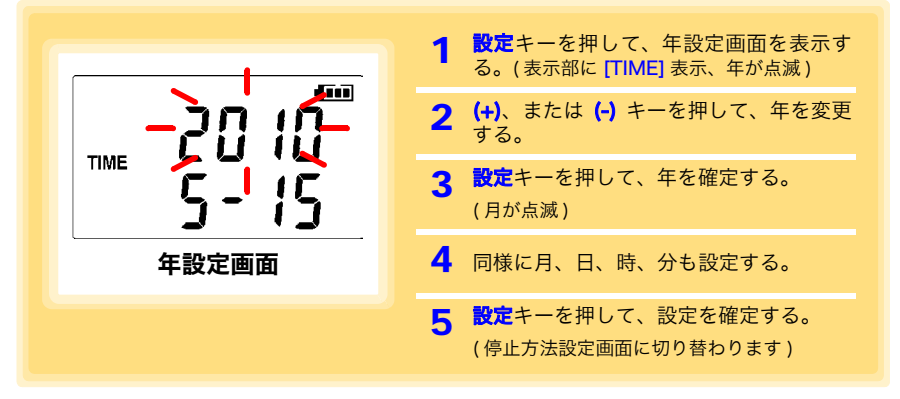

設定可能範囲 2010年1月1日 00:00~2039年12月31日 23:59

※秒の設定はできません。設定を変更して、分設定画面を抜けた瞬間に 0 秒に設定されます。

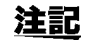

長期間電池を抜いていた後に使用するとき、時刻がずれてきたときなど に、必要に応じて設定しなおしてください。

部3

章 設定

3

#### <span id="page-34-1"></span><span id="page-34-0"></span>停止方法 ( メモリがいっぱいになったときの処理方法 ) を設定する

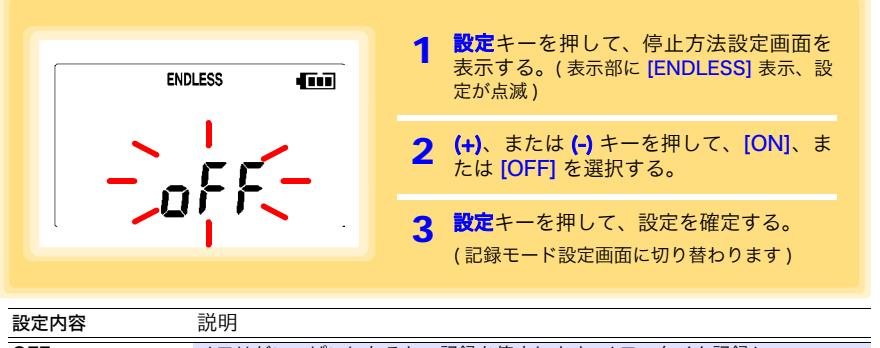

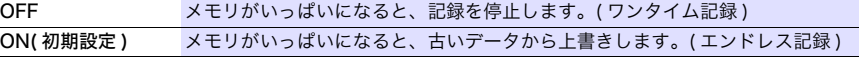

注記 ワンタイム記録でメモリがいっぱいになった場合は、記録データ数の表 示が下記のようになります。

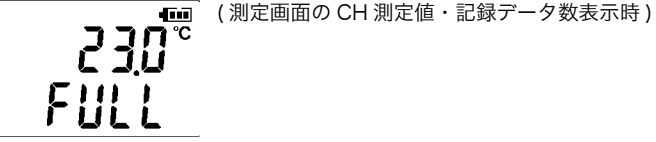

エンドレス記録で記録容量の上限まで記録した場合は、記録容量の上限 を表示し続けます。

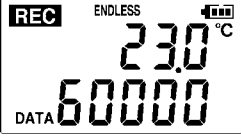

( 瞬時値記録の場合の画面 )

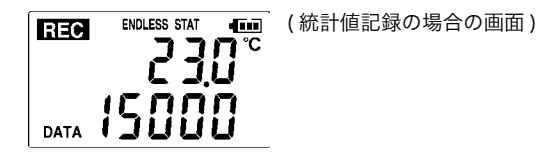

3.2 本器で設定する

#### <span id="page-35-2"></span><span id="page-35-0"></span>記録モードを設定する

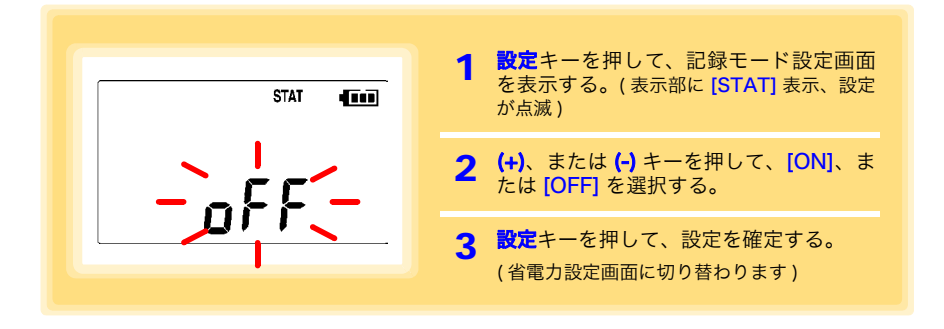

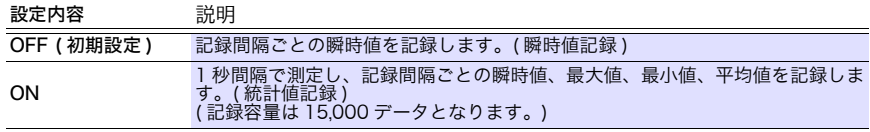

注記 記録間隔が「1 秒」設定の時は、「統計値記録」は選択できません。

#### <span id="page-35-3"></span><span id="page-35-1"></span>省電力設定を設定する

省電力設定とは、約 30 秒間何も操作しないと表示が自動的に消える機能です。キー 操作を行うと画面は再び点灯します。

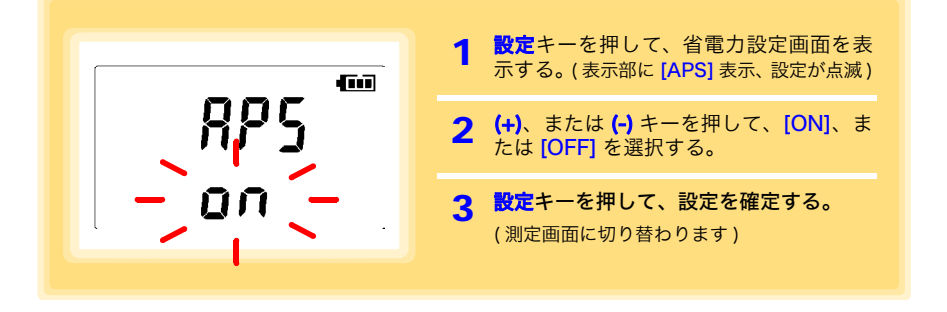

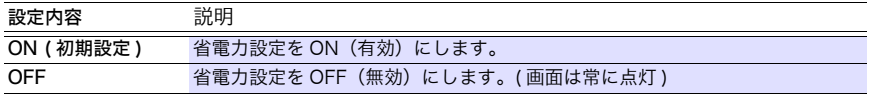

注記

省電力設定が ON ( 有効 ) でもわずかな電池消耗があります。

参照:[「付録 3 電池寿命の目安」\(](#page-101-2)⇒ p. 付 2)
# 3.3 PC アプリで設定する

LR5091 通信アダプタ、または LR5092 データコレクタ付属の PC アプリ「LR5000 用 ユーティリティ」で本器の設定ができます。 あらかじめ、PC アプリをコンピュータにインストールしておいてください。(⇒ [p.21\)](#page-26-0)

## 本器、LR5091 通信アダプタ、コンピュータを接続する

付属の USB ケーブルでコンピュータに接続します。

用意するもの : 本器、LR5091 通信アダプタ、USB ケーブル、コンピュータ

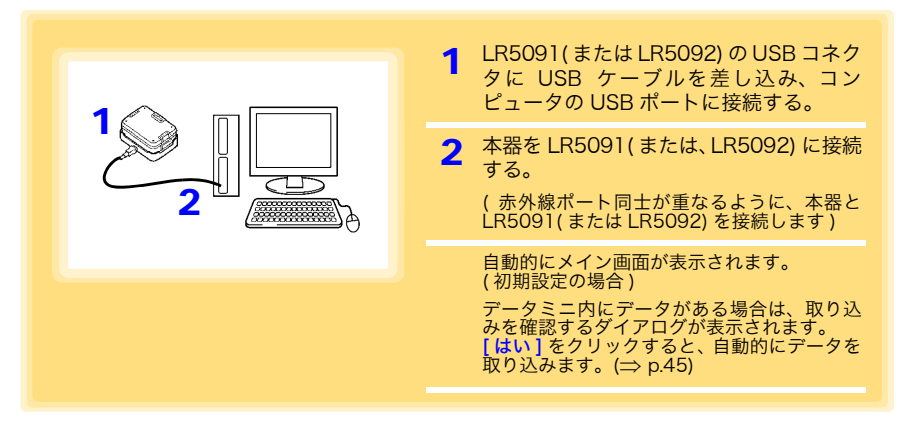

#### 本器の設定をする

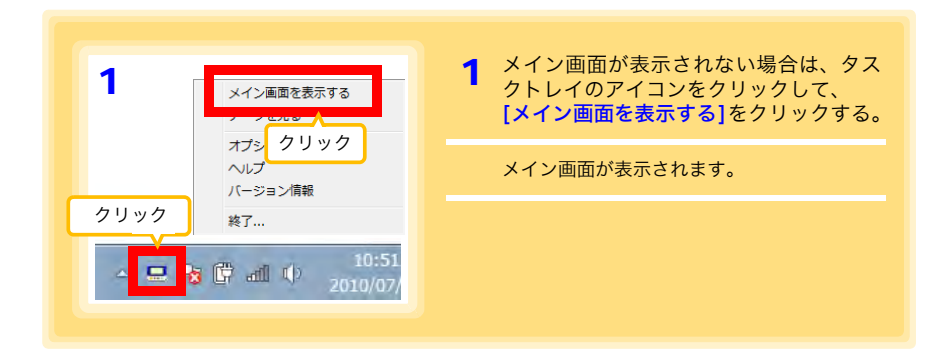

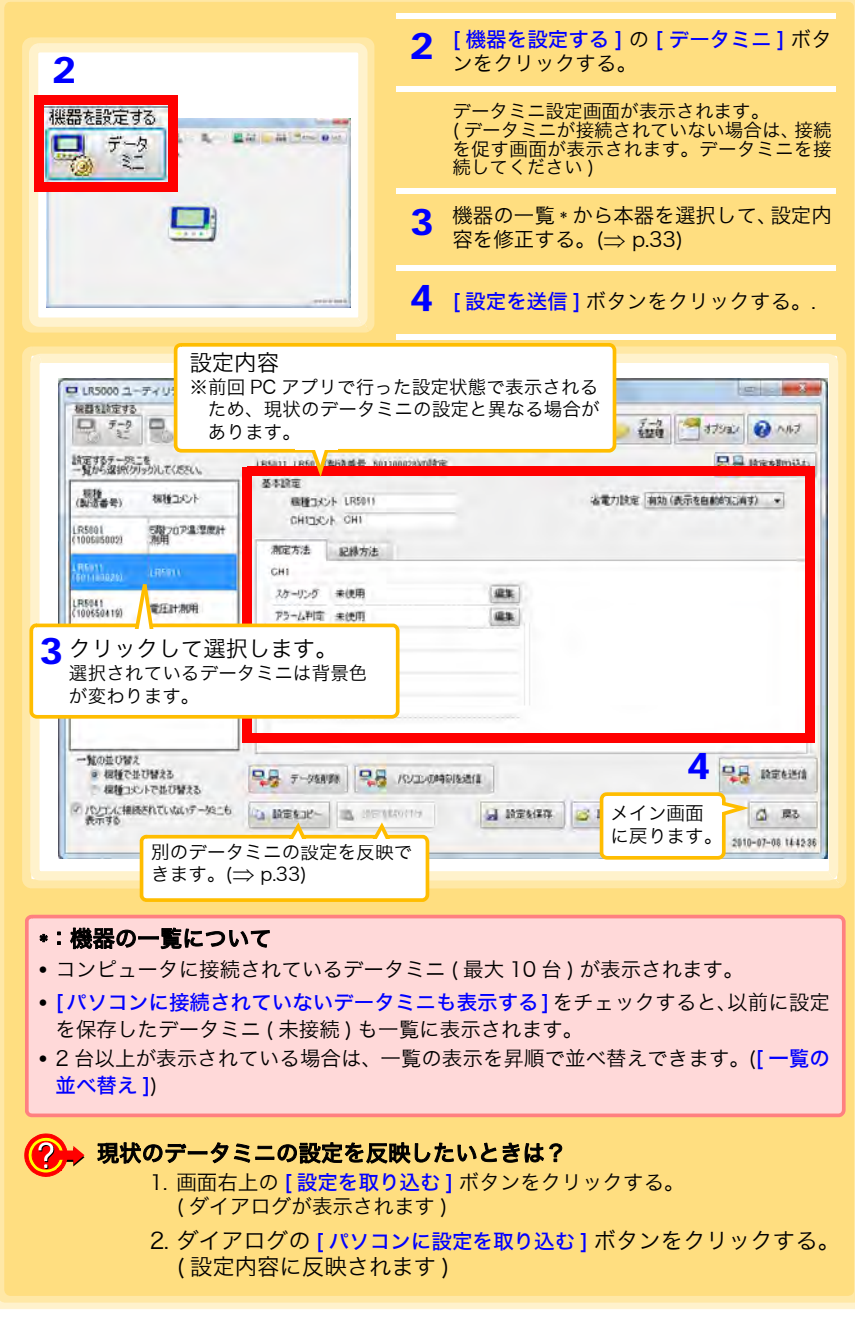

## <span id="page-38-1"></span>(2)→ 別のデータミニの設定を反映したいときは? 1. 設定をコピーしたいデータミニを機器の一覧から選択して、[設定をコ ピー ] ボタンをクリックする。 2. 機器の一覧からコピーした設定を貼り付けるデータミニを選択して、[ 設 定を貼り付け ] ボタンをクリックする。 ( ダイアログが表示されます ) 3. ダイアログの [貼り付け] ボタンをクリックする。 ( 設定内容に反映されます )

<span id="page-38-0"></span>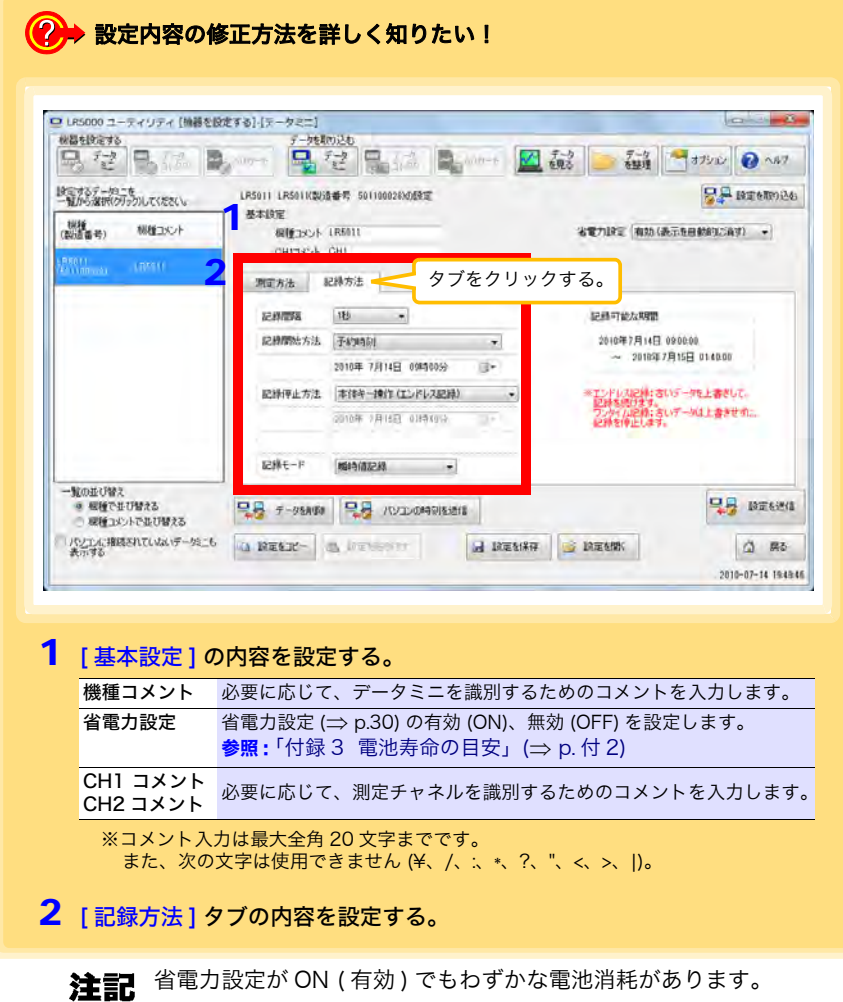

3.3 PC アプリで設定する

#### 記録間隔

記録間隔を選択します。

1/2/5/10/15/20/30 秒、1/2 /5/10/15/20/30/60 分

#### 記録開始方法

記録開始方法を選択します。

[予約時刻]を選択した場合は、指定時刻 (年月日時分) も設定します。

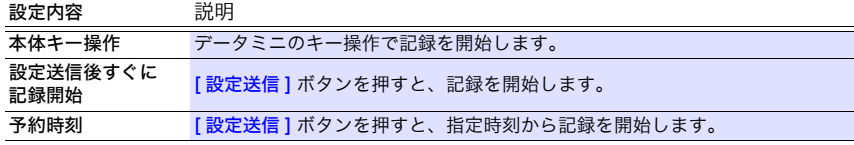

指定時刻の設定可能 <sub>2010 年 1 月 1 日 00:00 ~ 2039 年 12 月 31 日 23:59<br>範囲</sub>

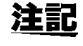

[予約時刻]を設定した場合、記録待機中 ( 指定時刻までの間 ) はデー タミニの表示部に [REC] マークが点滅します。

#### 記録停止方法

記録停止方法を選択します。

[ 予約時刻 ( エンドレス記録 )]、または [ 予約時刻 ( ワンタイム記録 )] を選択した場 合は、指定時刻 ( 年月日時分 ) も設定します。

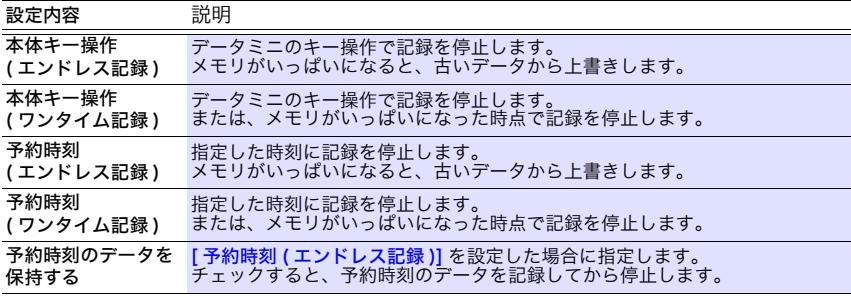

#### 記録モード

記録モードを選択します。

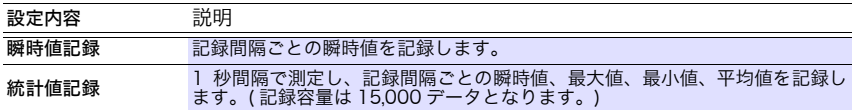

参照 :統計値記録に設定すると、電池寿命は短くなります[。「付録 3 電池寿命の目安」\(](#page-101-0)⇒ p. 付 2)

注記 記録間隔が「1 秒」設定の時は、「統計値記録」は選択できません。

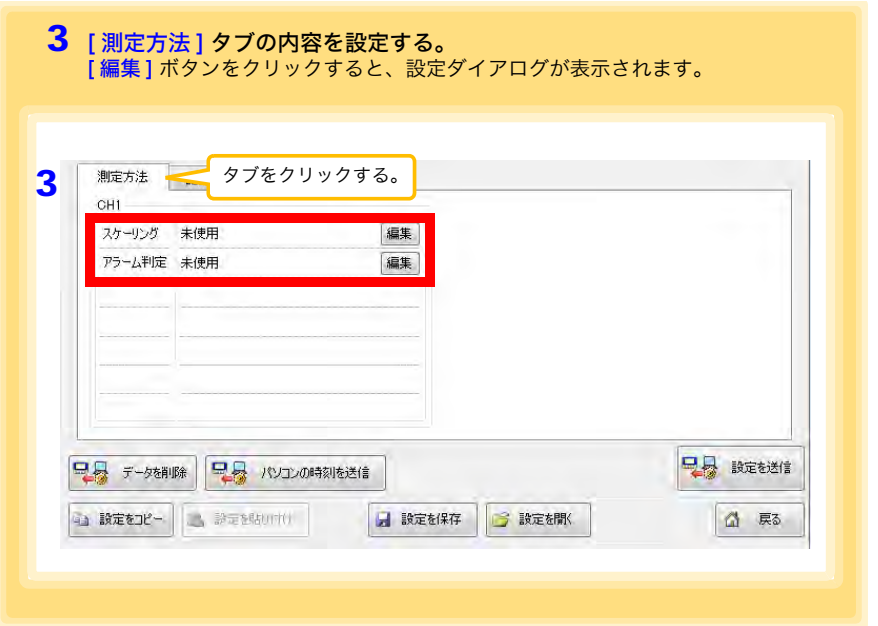

#### スケーリング ( 必要に応じて設定します ) <sub>参照:</sub> 「スケーリングとは?」 (⇒ p.37)

測定値に対して以下のスケーリング演算を行います。 スケーリング結果=元のデータ ( 測定値 ) × A + B ×補助単位 スケーリング結果は、データミニの画面に表示されます。

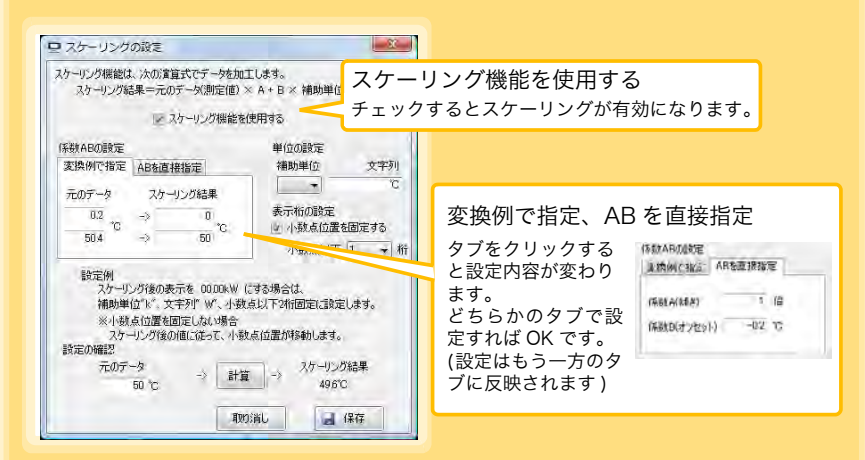

3 第 3 章 設定

3

#### 3.3 PC アプリで設定する

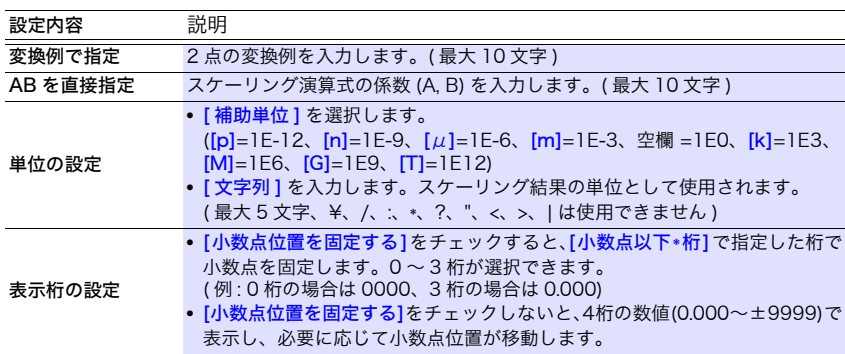

1. 下記の内容を設定する。

2. 設定の確認をする。

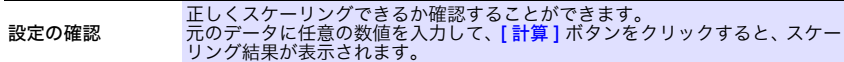

3. [ 保存 ] ボタンをクリックする。

( スケーリングの設定が保存され、データミニ設定画面に戻ります ) ※ [ 取り消し ] ボタンをクリックすると、設定を保存せず、データミニ設定画面に戻りま す。

#### アラーム判定 ( 必要に応じて設定します )

上下限値を設定します。

測定値が設定した範囲から外れると、データミニの画面に [AL] マーク ( アラームマー ク ) が表示されます。

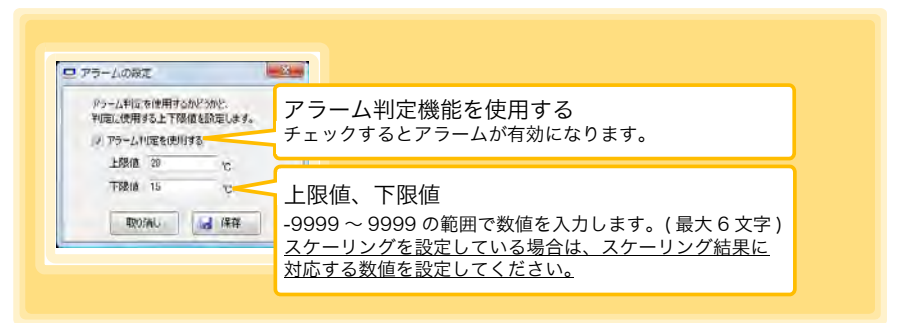

設定後、[ 保存 ] ボタンをクリックして、設定を保存します。

( データミニ設定画面に戻ります )

※ [ 取り消し ] ボタンをクリックすると、設定を保存せず、データミニ設定画面に戻ります。 ※瞬時値記録では記録間隔ごとに、統計値記録では 1 秒ごとにアラーム判定します。 ※アラーム判定は、LR5011 表示部の表示値(4桁)よりも桁数の多い測定値で行います。 ※測定値が測定範囲外 (OF/UF 表示 ) あるいはセンサの異常 (---- 表示 ) 時は [AL] マークを 表示します。

### データミニ設定画面のその他の機能

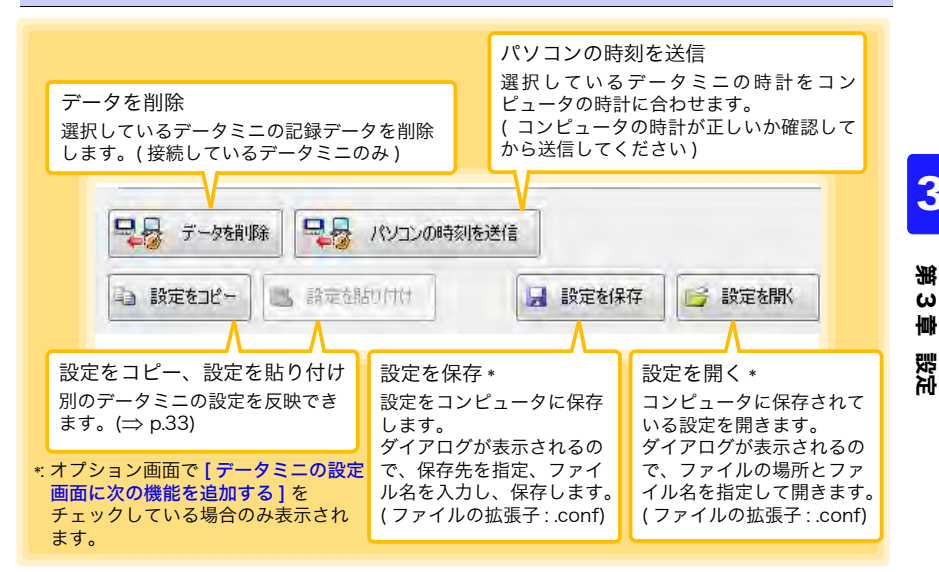

## <span id="page-42-0"></span>スケーリングとは?

測定値を任意の値に調整して表示することを「スケーリング」といいます。本器の測 定値と基準器の値の誤差を補正したいときなどに便利です。

例えば、本器と基準器で 2 ポイントの値がわかっている場合は、「変換例で指定」を 選択します。

①本器が 0.2℃ のとき基準器が 0.0℃、②本器が 50.4℃ のとき基準器が 50.0℃

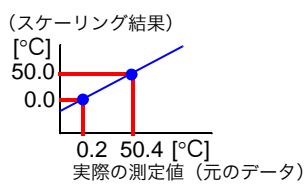

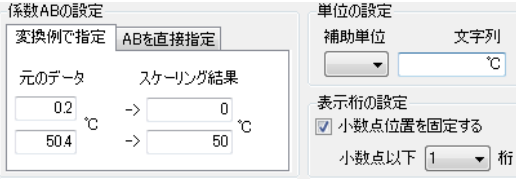

また、本器と基準器で 1 ポイントだけ値がわかっている場合は、「AB を直接指定」を 選択します。

①本器が 0.2℃ のとき基準器が 0.0℃

 $[°C]$ 1 ポイントだけ値がわかっている場合、傾きは「1」に設定し、オフセットのみ入力します。

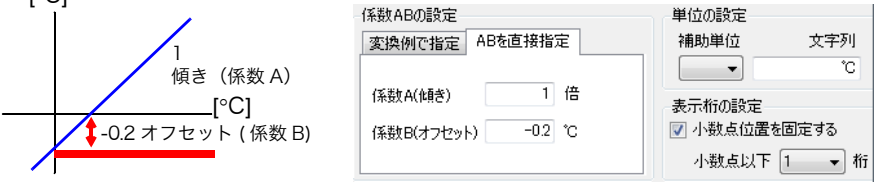

# 測定・解析 かいかく 第4章

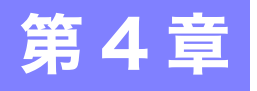

# 4.1 測定前の点検

測定を開始する前に、下記事項を点検します。

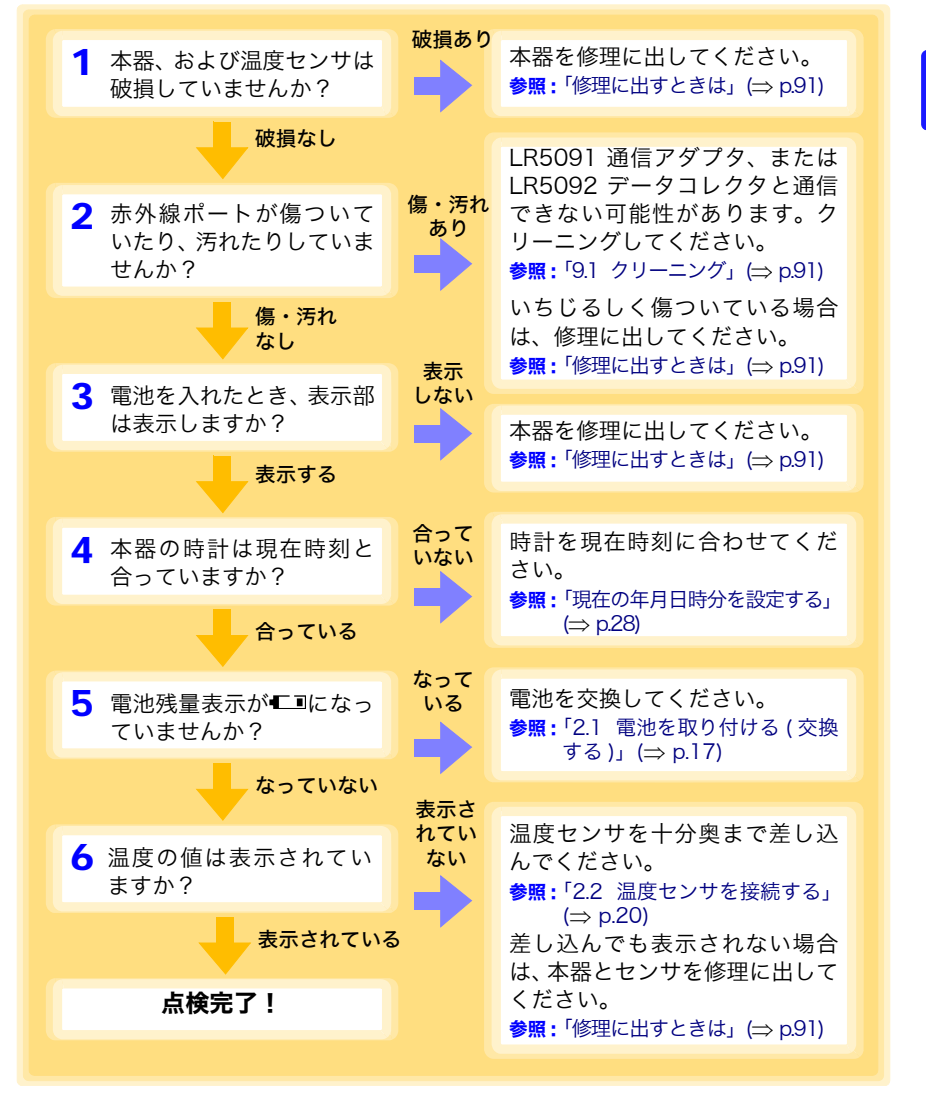

3 4第 4.<br>柳 章 測定・解析 漫元・解材

# 4.2 本器を設置する

点検が完了したら、本器を測定場所に設置します。 設置する前に、必ず[「設置時の注意」\(](#page-10-0)⇒ p.5) をよく読んでください。 必要に応じて、以下の方法で本器を設置します。

八 警告 ペースメーカーなど電子医療機器を装着した人は Z5004 マグネット 付きストラップを使用しないでください。また、Z5004 を近づけるこ とも大変危険ですのでおやめください。医療機器の正常な作動を損な い、人命にかかわる恐れがあります。

△ 注意 スタンドを立てたまま、上方向から強い力を加えないでください。スタ ンドを損傷します。

- 注記 •Z5004 に落下などによる衝撃を加えないでください。衝撃により欠 け、割れが発生することがあります。
	- Z5004に雨水やホコリなどがかかる場所、または結露が生じる場所で の使用を避けてください。このような場所では磁石が腐食したり劣化 することがあります。
	- Z5004 をフロッピーディスク、磁気カード、プリペイドカード、切符 などの磁気記録媒体に近づけると、データが破壊されて使用できなく なる恐れがあります。また、パソコン、テレビ画面、電子腕時計等の 精密電子機器に近づけると故障の原因になる可能性があります。

## スタンドで立てる

用意するもの: スタンド (付属品)

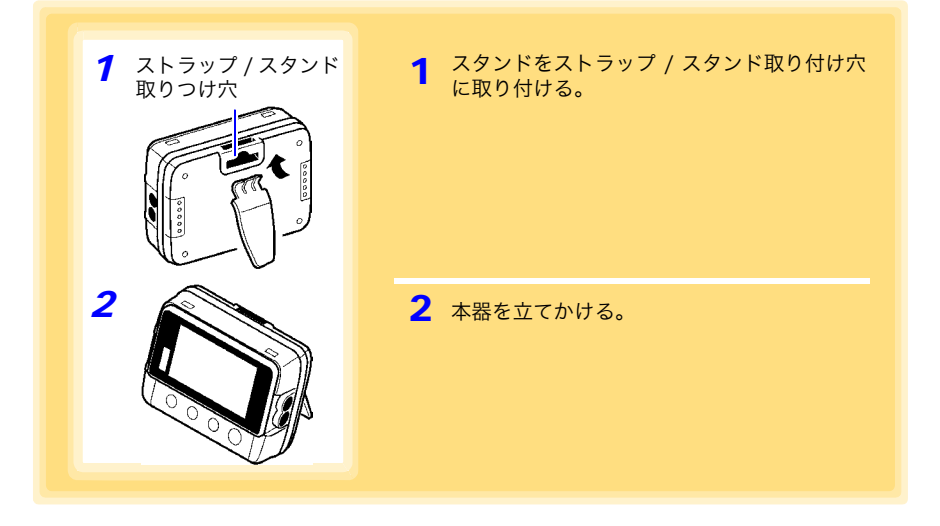

## LR9901 壁面固定ホルダで壁などに取り付ける

用意するもの : LR9901 ( オプション )、ネジ 2 本 (LR9901 付属 )、ドライバーなど の工具 (必要に応じて)

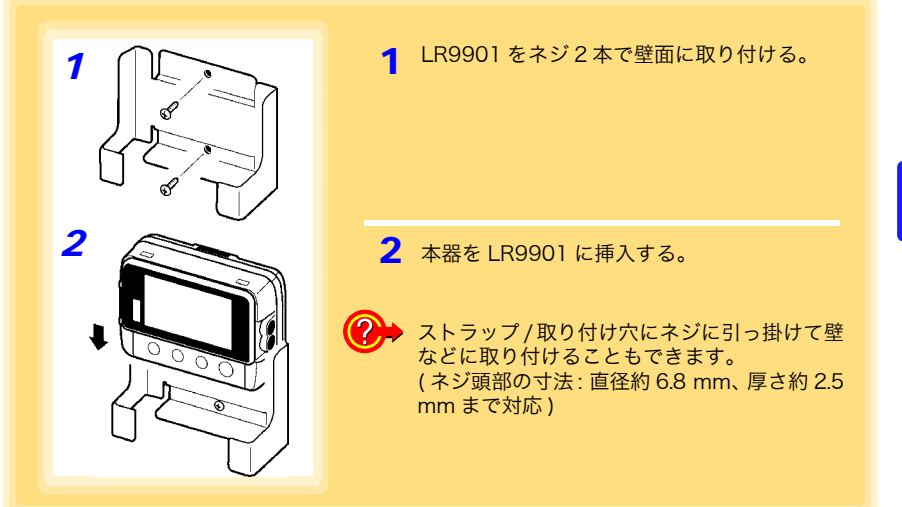

## Z5004 マグネット付きストラップで壁などに取り付ける

用意するもの : Z5004 ( オプション )

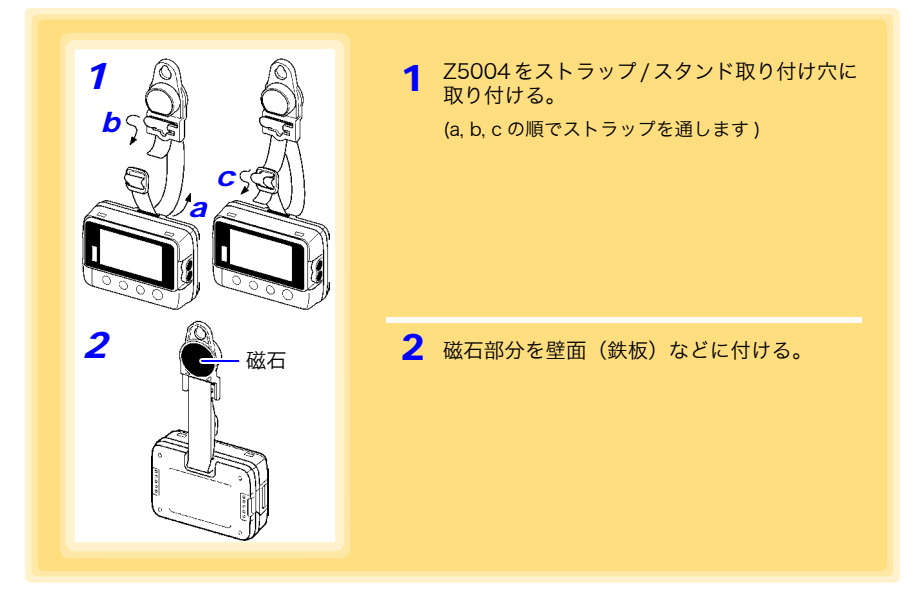

4.3 記録を開始・停止する

# 記録を開始・停止する

本器を設置したら、記録を開始します。

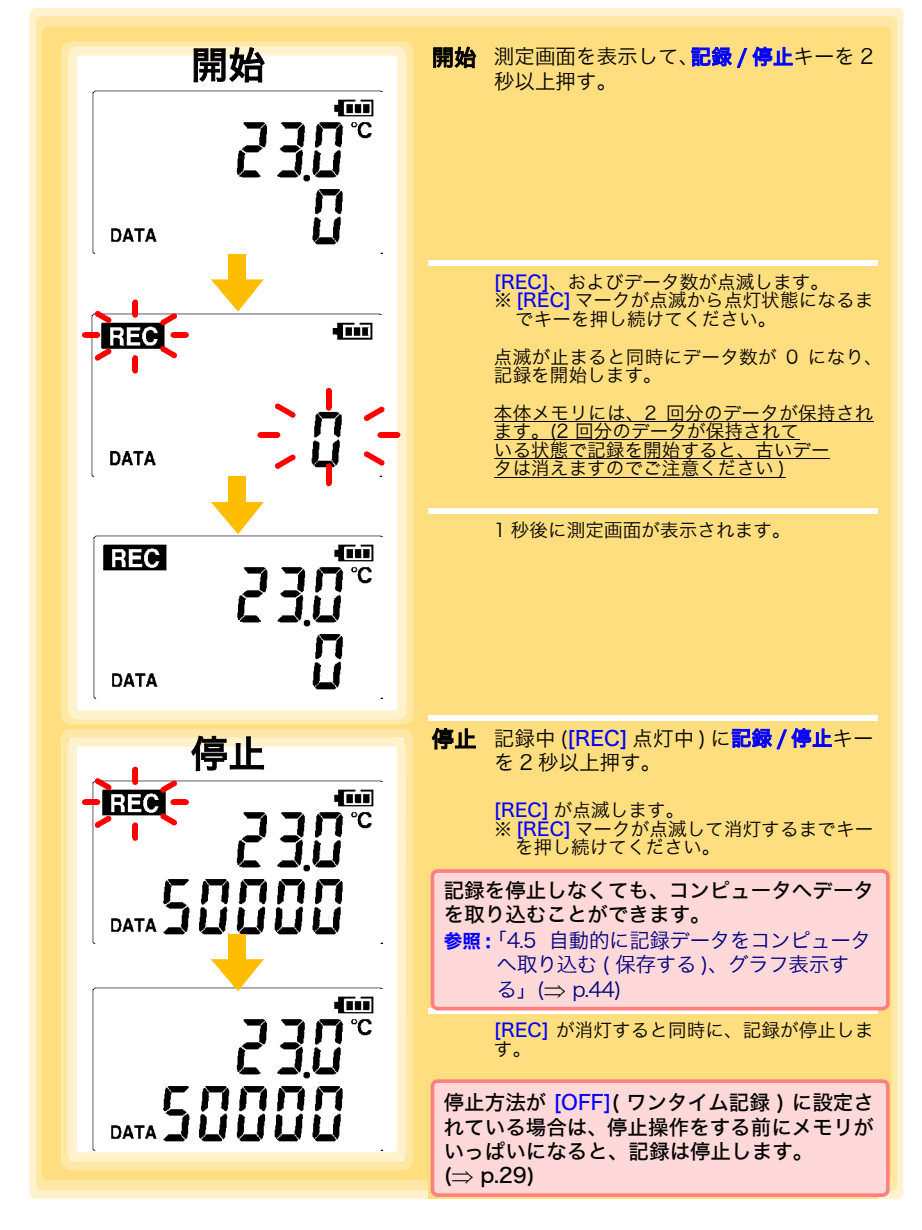

注記 電池が消耗していると記録を開始できません。また、記録中に電池が消 耗すると記録を停止します。 参照:「2.1 電池を取り付ける (交換する)」(⇒ p.17)

#### 自動的に区切りの良い時刻で記録を開始します

記録間隔に応じて以下のタイミング ( 区切りの良い時刻 ) で記録を開始します。

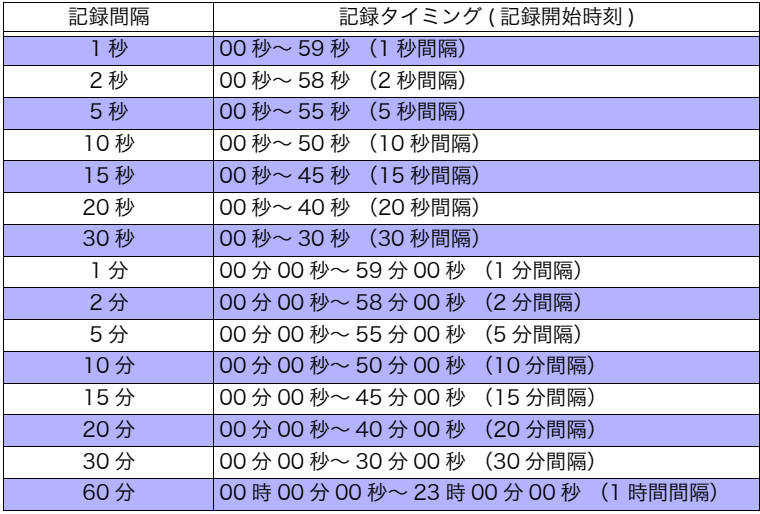

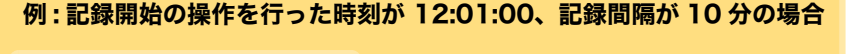

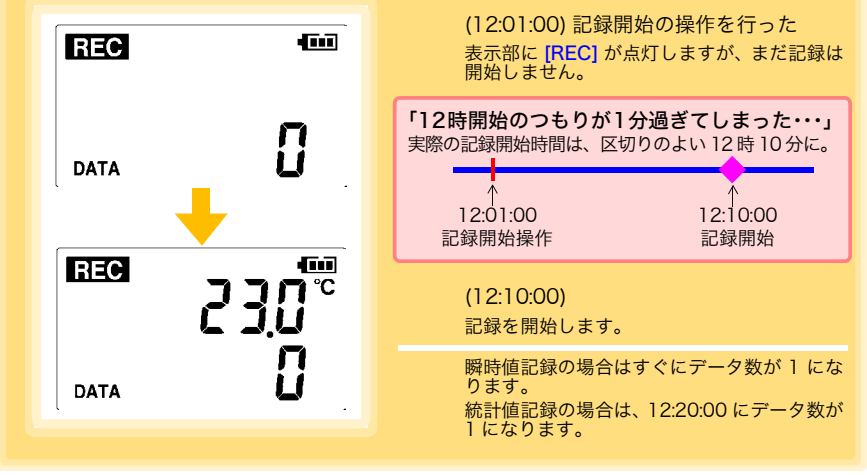

4.4 現在の測定値、記録データを確認する

## 4.4 現在の測定値、記録データを確認する

測定画面 (⇒ [p.14\)](#page-19-0) を表示して、各記録データを確認します。 現在の測定値 ( 瞬時値 )、記録データ数、最大値、最小値が閲覧できます。 (+) または (-) ボタンで、表示の切り替えができます。

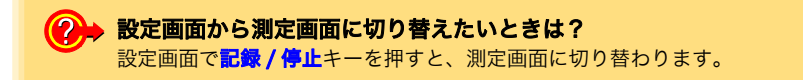

- **注記 ・**省電力設定 (⇒ [p.30\)](#page-35-1) を ON(有効)に設定している場合、約 30 秒何も 操作しないと、表示部は消灯します。測定値 ( 瞬時値 )、各記録デー タを確認したいときは、任意のキーを押して測定画面を表示してくだ さい。
	- 現在の測定値 ( 瞬時値 ) 表示時は、記録間隔の設定に関わらず、約1秒 ごとに測定値を更新します。

# <span id="page-49-0"></span>4.5 自動的に記録データをコンピュータへ取り込む ( 保存する )、グラフ表示する

データミニに記録されている記録データを、コンピュータへ取り込み ( 保存 ) します。PC アプリを使用するので、あらかじめ、インストールしておいてください。(⇒ [p.21\)](#page-26-0)

用意するもの : 本器、LR5091 通信アダプタ ( または LR5092 データコレクタ )、USB ケーブル、コンピュータ

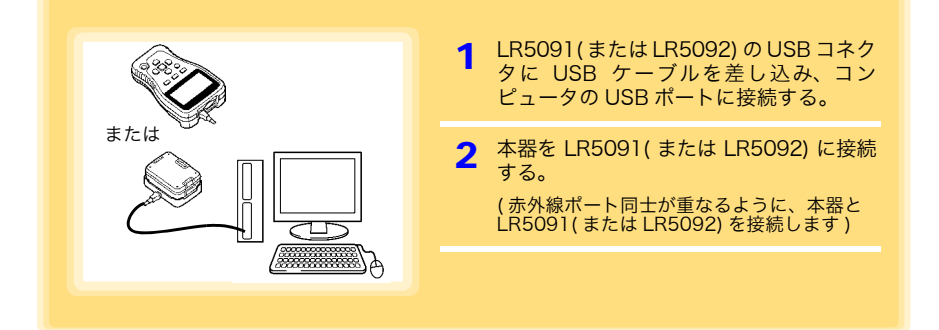

#### 4.5 自動的に記録データをコンピュータへ取り込む ( 保存する )、グラフ表示する 自動的にメイン画面が表示されます。 未収集のデータがあると、取り込みを確認するダイアログが表示されます。 本器を接続する前にデータ取り込み画面が表示されていた場合は、確認のダイアログは 表示されません。手動で取り込んでください。(⇒ [p.54\)](#page-59-0)  $3$  [はい] をクリックする。  $D$  LR5000  $D - T + VT +$ **O CONSTRUCTION** パソエルデータにが接続されました。 まだいこしん取り込んでいないデータがありますが、<br>すぐに取り込みを結めますか? ※ fly)とみな、血液は「テータを見る」面面になりなけります。 3 $1364$ 1. 690元 自動的に本器の記録データをコン ロテータミニ ユーティリティ (自動取り込み)  $-8$ ピュータへ取り込みます。 取り込んだデータは、ファイルに保 データを取り込み、ファイルに保存しています。 存されます。( 自動取り込み ) (8184/24840データ) ※初期設定の場合 ( オプション画面の 50% 100% [ パソコンにデータミニが接続された 1/161 ら自動的にデータを取り込み、ファイ 期込み中止 ルに保存する ] が有効 )(⇒ [p.78\)](#page-83-0) ビューワが起動して、グラフが表示  $\alpha = \left\lfloor \begin{array}{cc} \log m & \cos \theta & \sin \theta & \sin \theta \\ \sin \theta & \cos \theta & \cos \theta & \cos \theta \end{array} \right\rfloor \quad \text{and} \quad \alpha = \left\lfloor \begin{array}{cc} \log m & \cos \theta \\ \cos \theta & \cos \theta \end{array} \right\rfloor \quad \text{and} \quad \alpha = \left\lfloor \begin{array}{cc} \log m & \cos \theta \\ \cos \theta & \cos \theta \end{array} \right\rfloor \quad \text{and} \quad \alpha = \left\lfloor \begin{array}{cc} \log m & \cos \theta \\ \cos \theta & \cos \theta \end{array} \right\rfloor \$ されます。( 自動グラフ表示 )  $\frac{1}{2}$ ※初期設定の場合 ( オプション画面の [ データを取り込んだら、自動的にグラ **フを表示する]** が有効 )(⇒ [p.78\)](#page-83-0) д. way and the the same same star and that they are they can 空生  $2.$ 記録データの保存は? 記録データをコンピュータへ取り込むと、自動的に保存されます。 保存先、ファイル名はオプション画面の保存先の基本設定に従います。

3 4

第4

章 測定・解析

#### 4.5 自動的に記録データをコンピュータへ取り込む ( 保存する )、グラフ表示する

#### <span id="page-51-0"></span>ビューワの画面構成

ビューワの画面構成を示します。

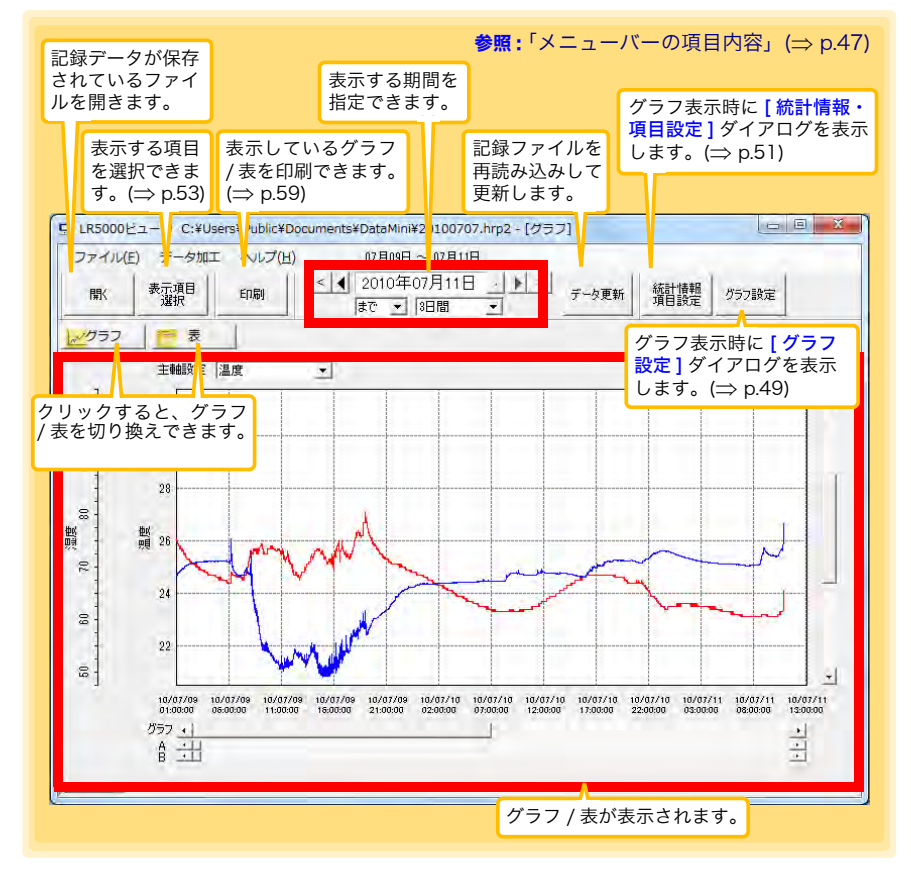

### <span id="page-52-0"></span>メニューバーの項目内容

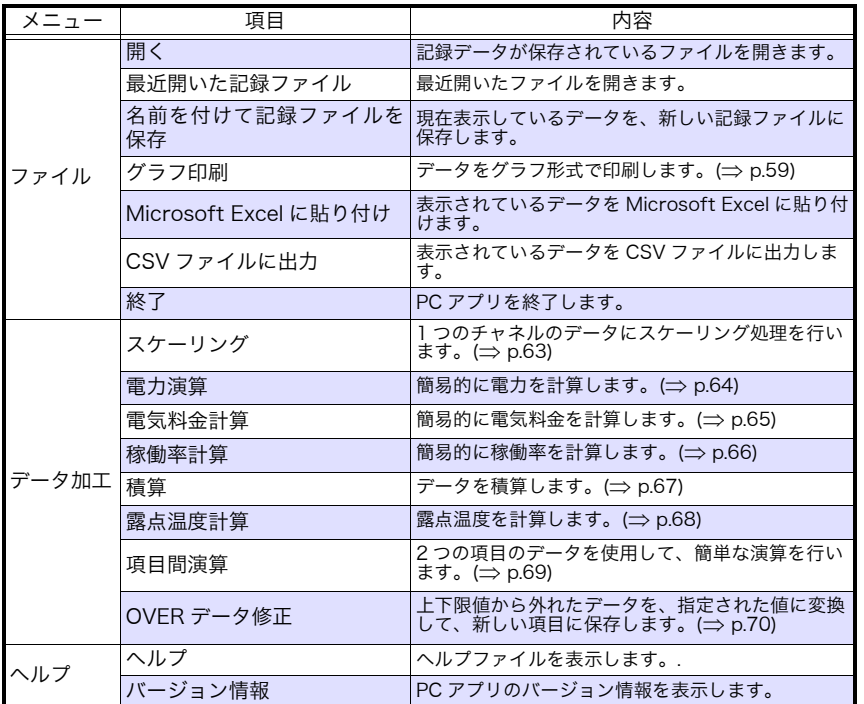

#### 4.5 自動的に記録データをコンピュータへ取り込む ( 保存する )、グラフ表示する

#### <span id="page-53-0"></span>グラフの主な機能

グラフの主な機能を示します。

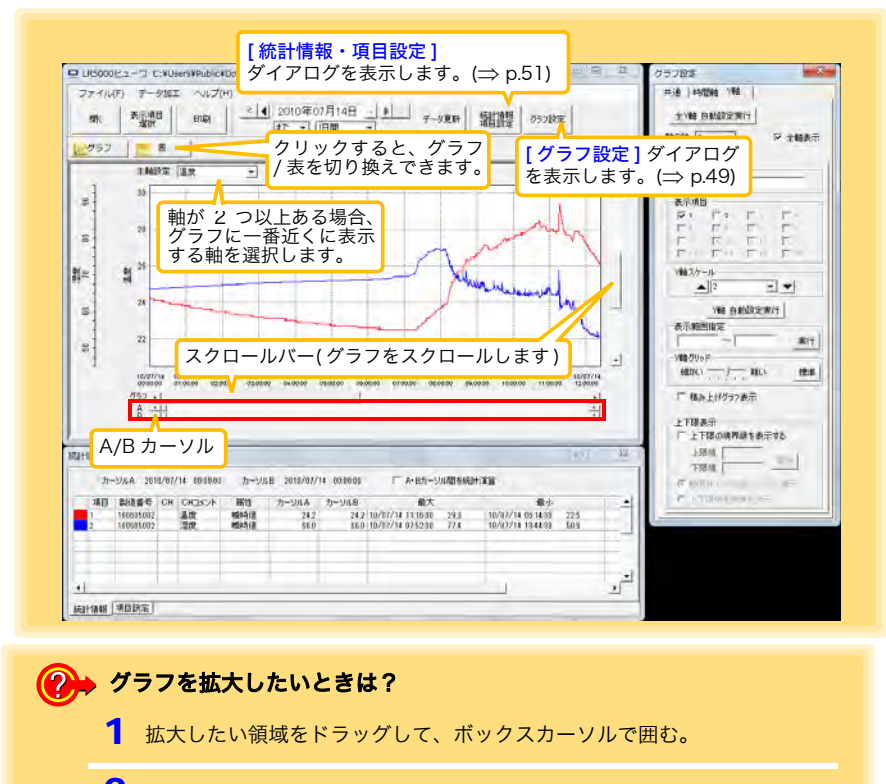

2 右クリックでポップアップメニューを開き、[選択範囲拡大]をクリックする。

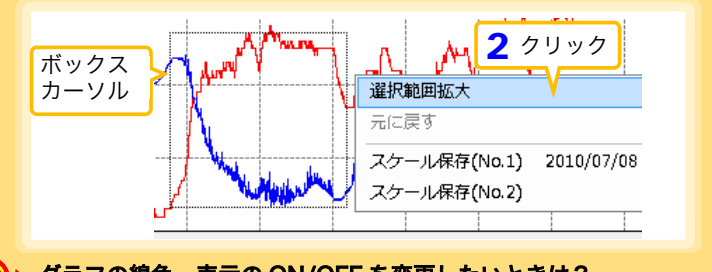

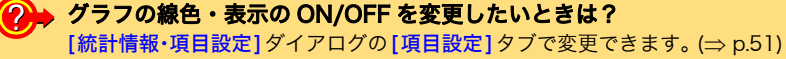

#### $\left( 2\right)$ グラフの詳細を設定したいときは?

[グラフ設定] ダイアログで詳細設定できます。(⇒ [p.49\)](#page-54-0)

## <span id="page-54-0"></span>[ グラフ設定 ] ダイアログ

グラフの詳細を設定できます。各タブをクリックして、項目を設定します。

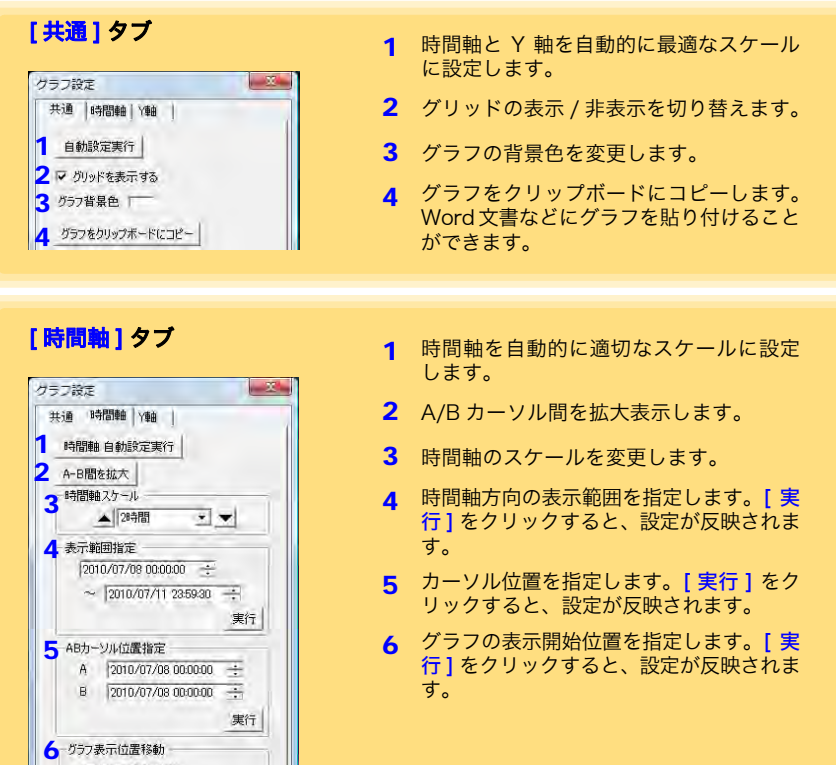

- す。 5 カーソル位置を指定します。[ 実行 ] をク リックすると、設定が反映されます。
- 6 グラフの表示開始位置を指定します。[ 実 行]をクリックすると、設定が反映されま す。

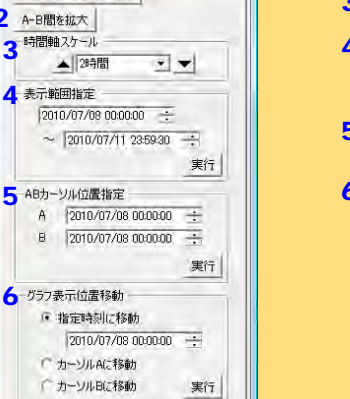

34

**49**

4.5 自動的に記録データをコンピュータへ取り込む ( 保存する )、グラフ表示する

**[Y軸] タブ** 

**50**

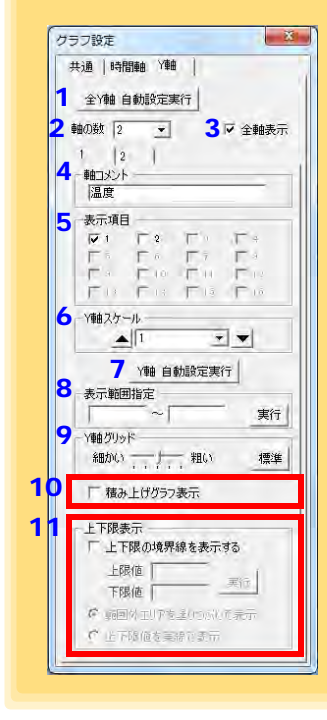

- 1 全 Y 軸を自動的に適切なスケールに設定 します。
- 2 Y軸を各項目ごとに分けたい場合は、軸の 数を 1 以外に設定します。軸は表示して いる項目の数 ( 最大で 16 個 ) まで設定で きます。
- 3 すべての軸を表示します。
- 4 各軸に対してコメントを設定できます。
- 5 各軸を使用する項目を設定します。
- 6 各軸の Y 軸スケールを設定します。
- 7 現在設定しているY軸を自動的に適切なス ケールに設定します。
- 8 Y 軸の表示範囲を指定します。[ 実行 ] を クリックすると、設定が反映されます。
- 9 Y 軸グリッドの間隔を設定します。
- 10 [ 表示項目 ] で選択した項目を、積み上げ グラフで表示します。
- 11 グラフ上に上下限を示す実線で、または範 囲外エリアを塗りつぶしで表示できます。

4.5 自動的に記録データをコンピュータへ取り込む (保存する)、グラフ表示する

#### <span id="page-56-0"></span>[ 統計情報・項目設定 ] ダイアログ

[統計情報] タブでは、以下の項目が確認できます。

- ・ 項目番号
- ・ 製造番号
- ・ チャネル番号
- ・ チャネルコメント
- ・ 属性 ( 測定値の種類 )
- ・ A/B カーソル位置の測定値
- ・ 統計データ
- ・ 単位

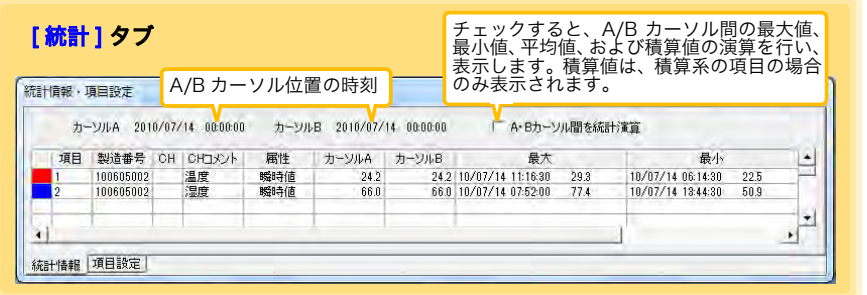

#### [ 項目設定 ] タブでは、以下の項目を変更できます。

- ・ 表示の ON/OFF
- ・ グラフの線色、太さ
- ・ 棒グラフ表示の ON/OFF

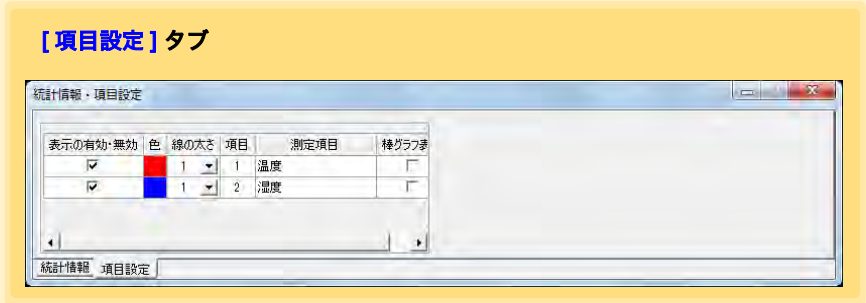

3 4

第4

章 測定・解析

#### 4.5 自動的に記録データをコンピュータへ取り込む ( 保存する )、グラフ表示する

#### 表の主な機能

「表」の主な機能を示します。

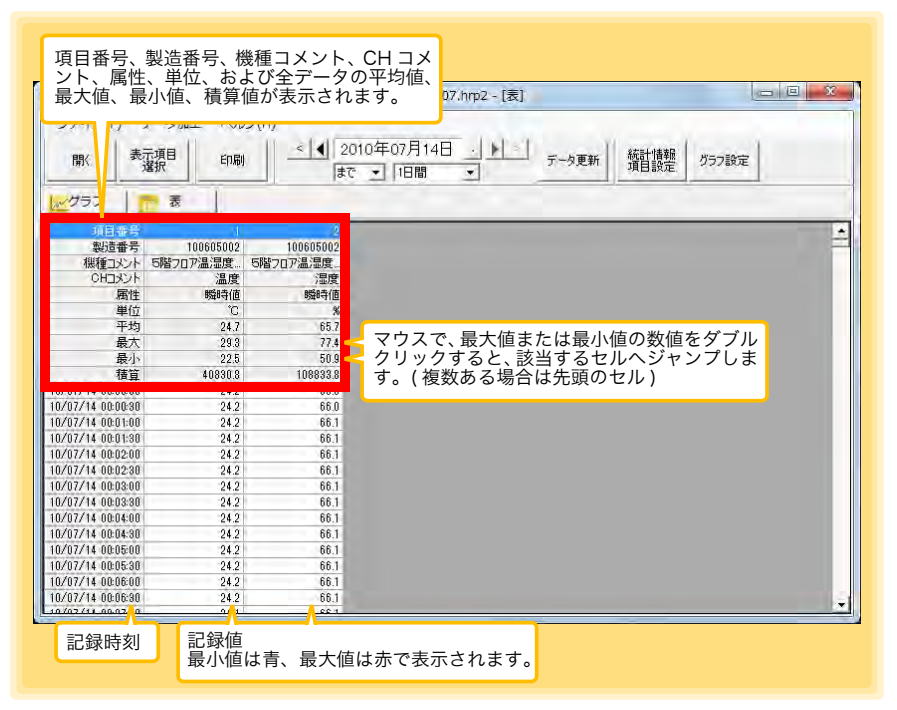

#### 表の便利な機能

次のキー操作で、表のスクロールや、クリップボードへのデータのコピーが行えます。

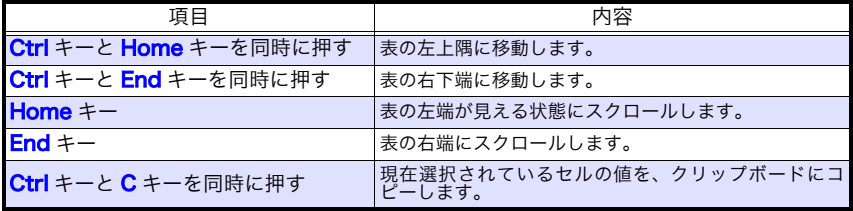

## <span id="page-58-1"></span><span id="page-58-0"></span>表示する項目を選択する

ビューワの [ 表示項目選択 ] ボタンをクリックすると、表示する項目を選択する [ 表 示項目選択画面1が表示されます。

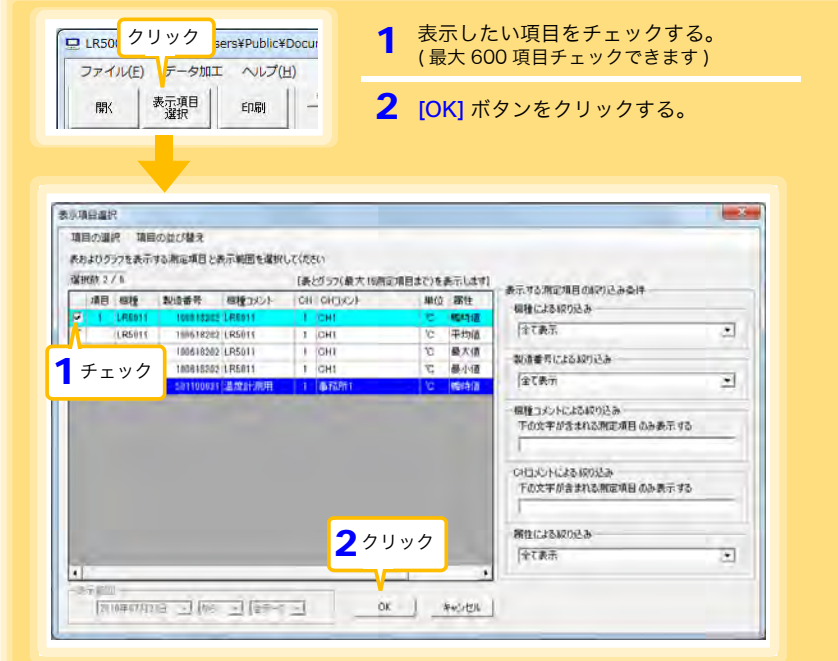

#### メニューバーの項目内容

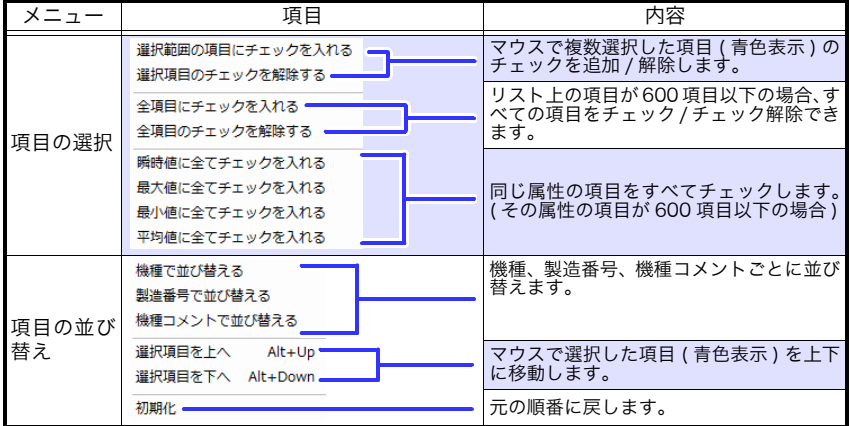

3 4

4.6 手動で記録データをコンピュータへ取り込む ( 保存する )、グラフ表示する

## <span id="page-59-0"></span>4.6 手動で記録データをコンピュータへ取り込む ( 保存する )、グラフ表示する

手動で記録データをコンピュータへ取り込み ( 保存 ) して、グラフ表示します。

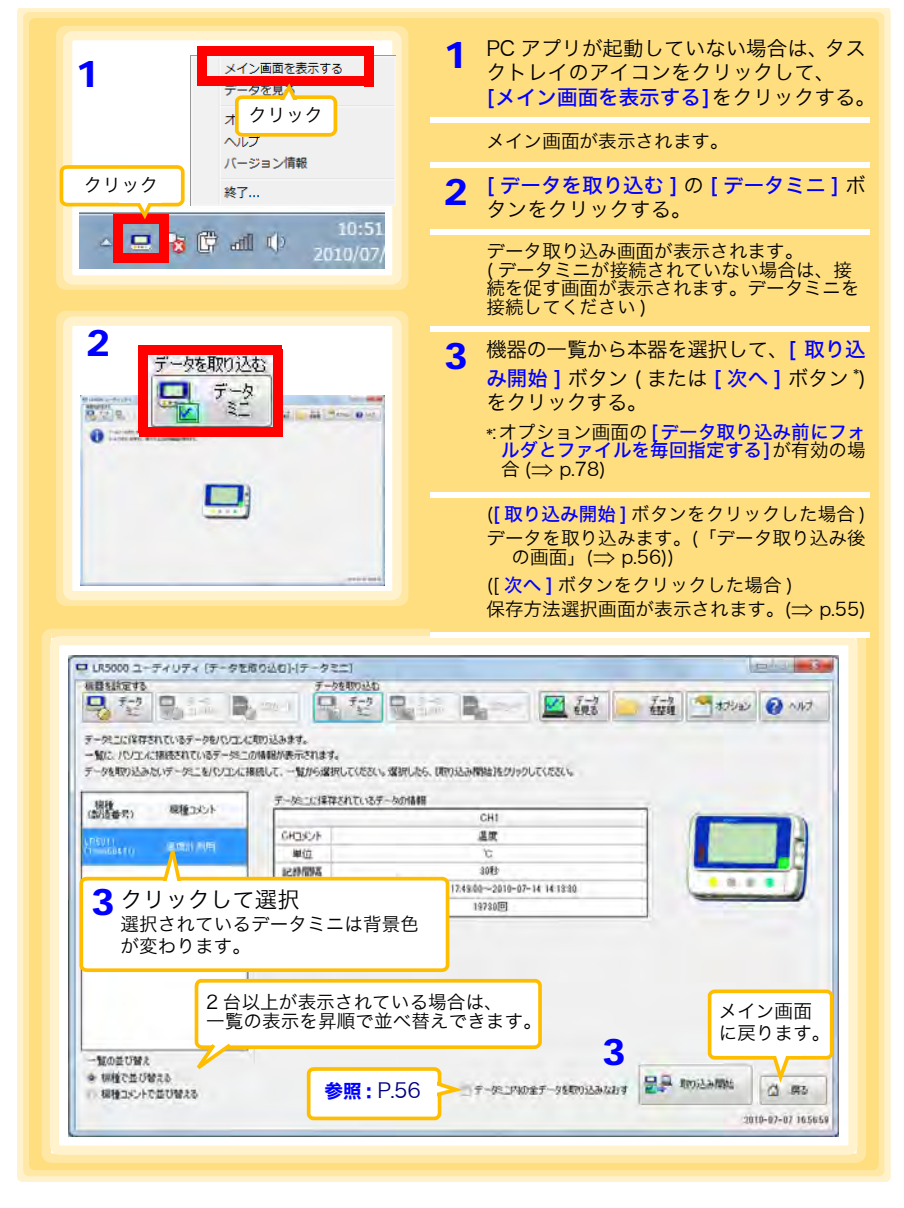

## 4.6 手動で記録データをコンピュータへ取り込む ( 保存する )、グラフ表示する

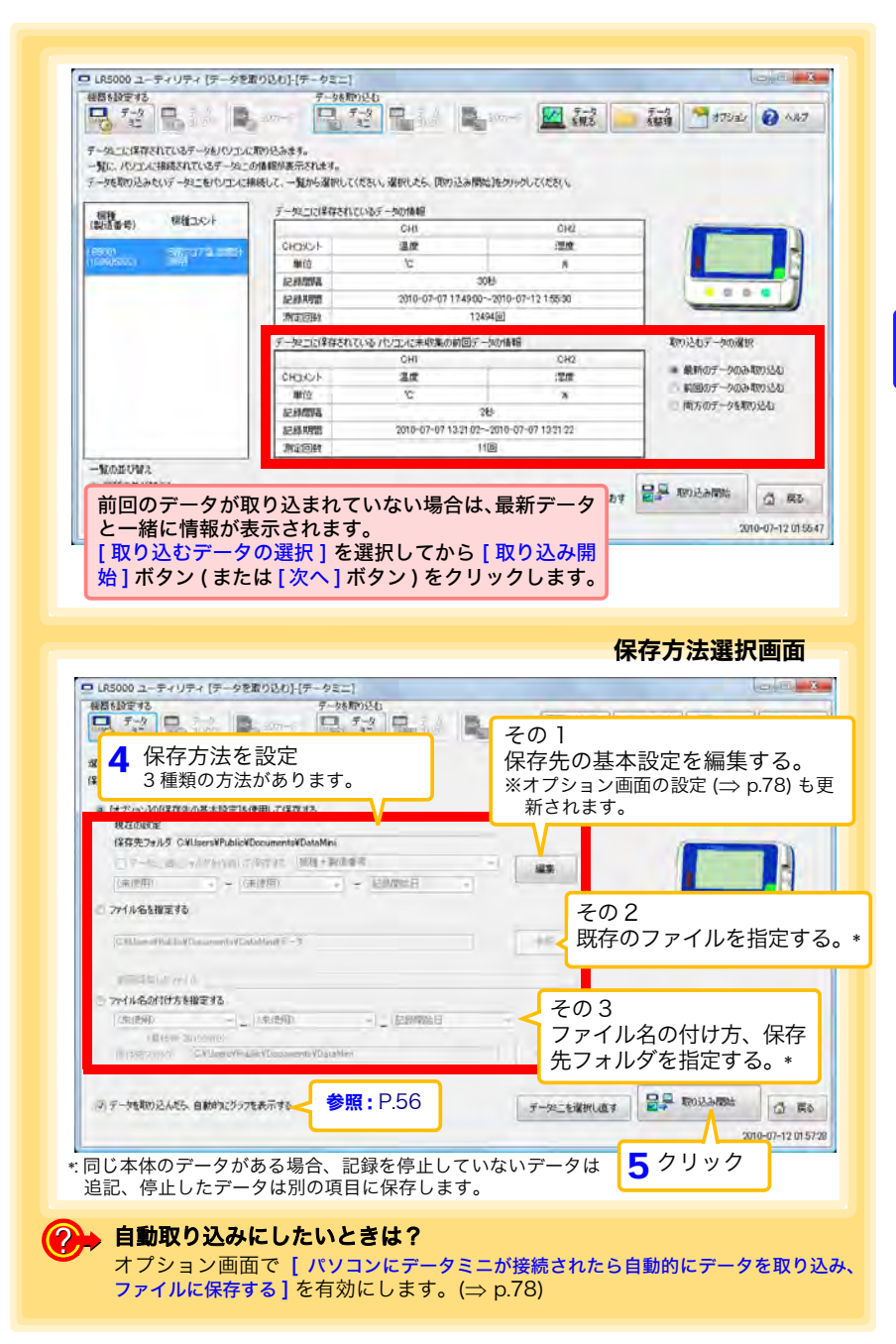

<span id="page-60-0"></span>**55**

#### 4.6 手動で記録データをコンピュータへ取り込む (保存する)、グラフ表示する

<span id="page-61-2"></span><span id="page-61-1"></span>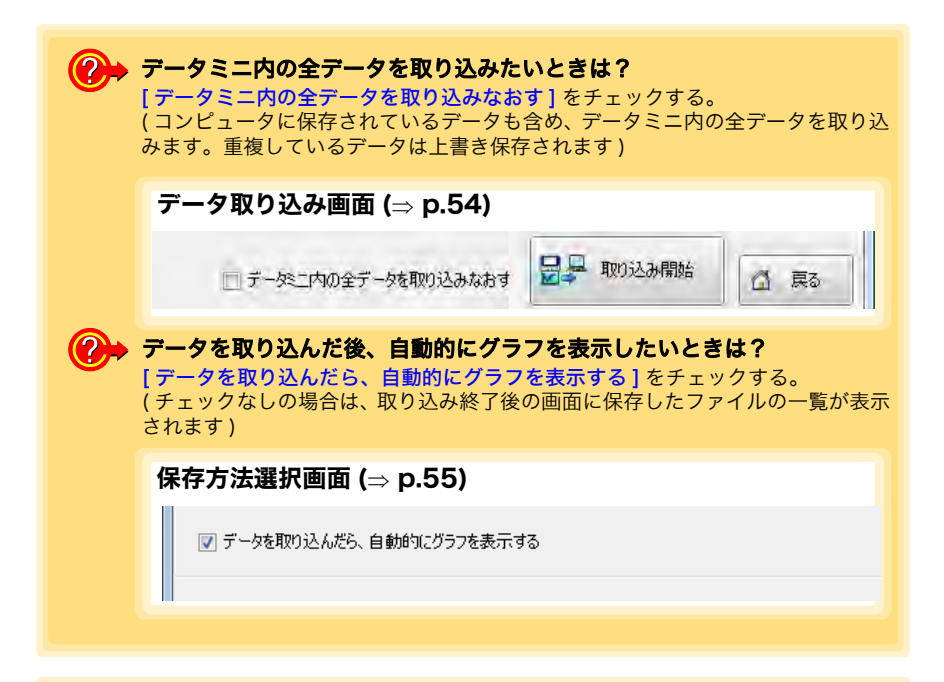

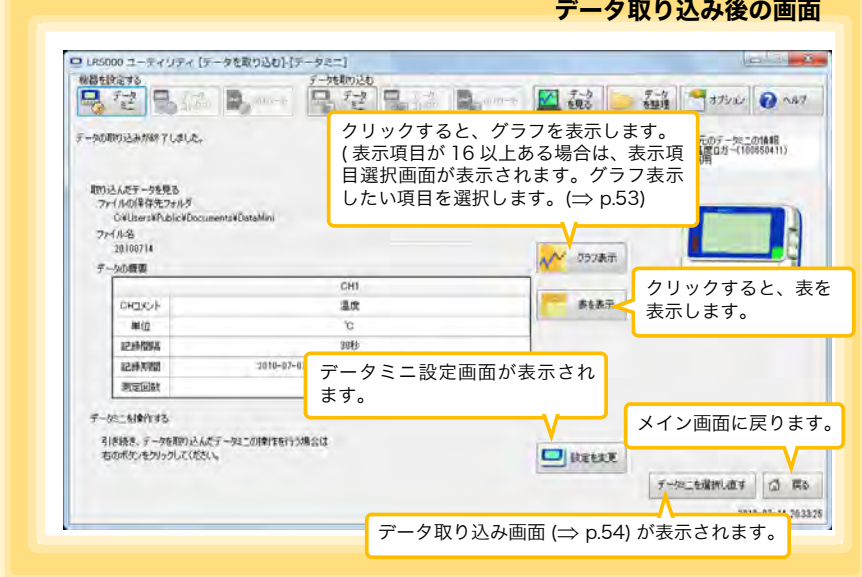

<span id="page-61-0"></span>

<span id="page-62-0"></span>保存してある記録データを PC アプリでグラフ表示します。

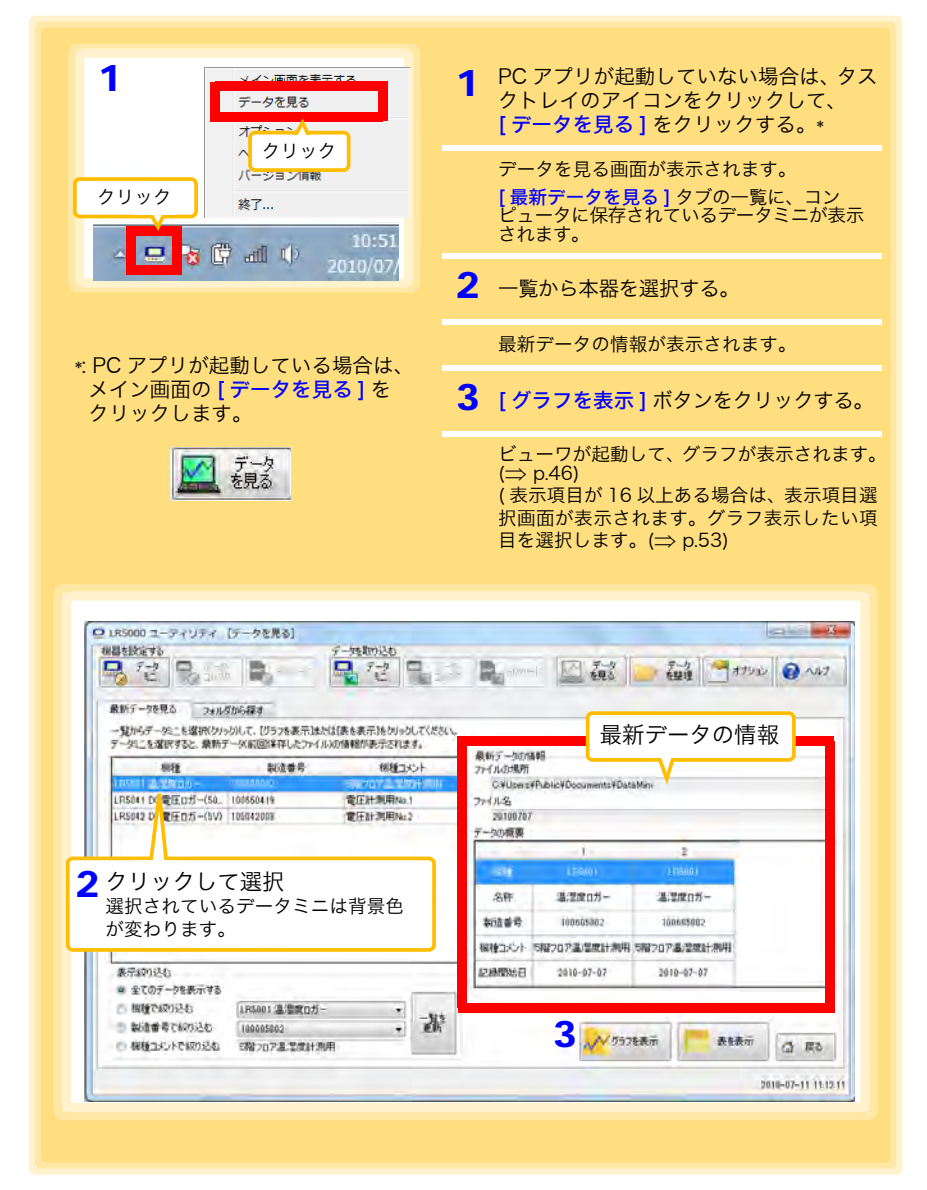

## データを見る画面のその他の機能

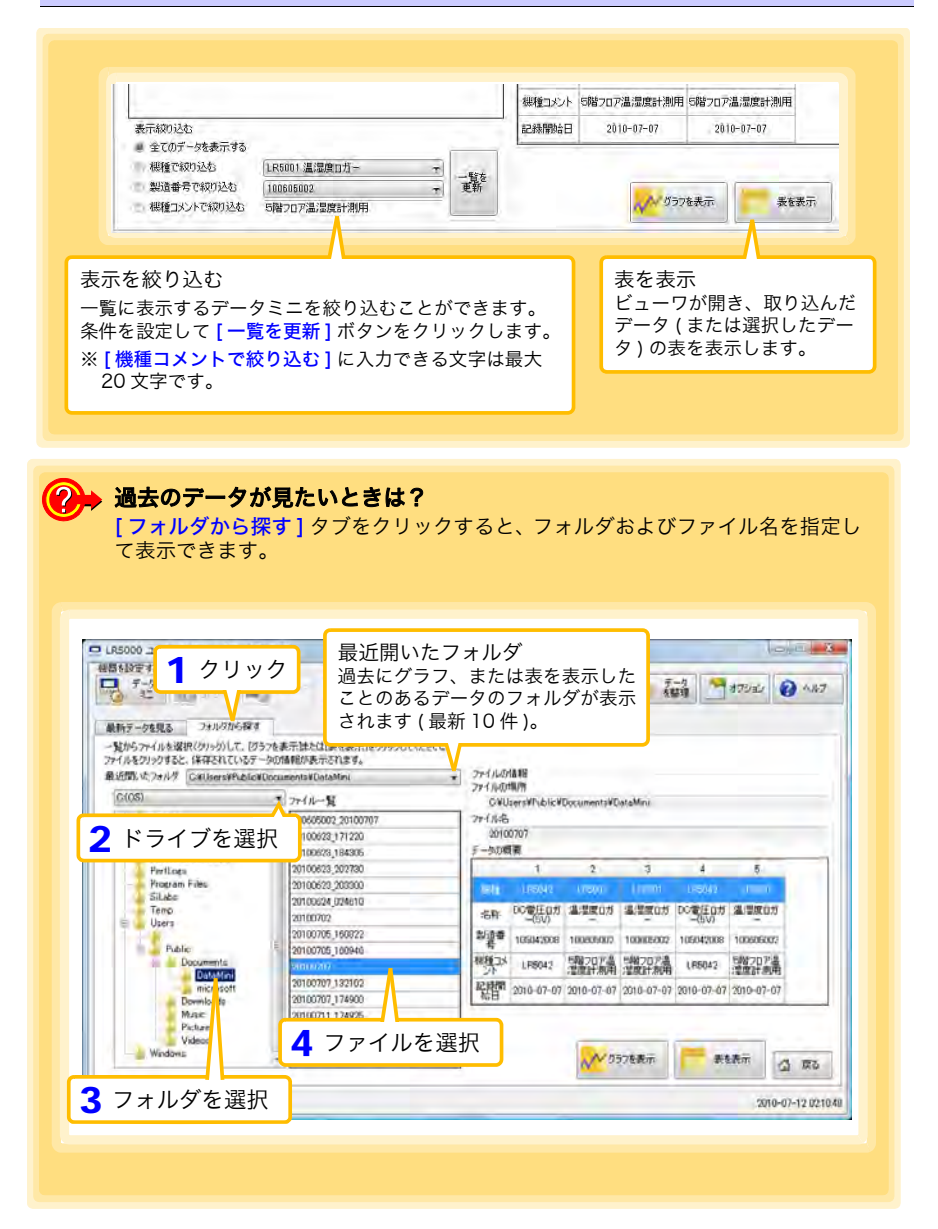

4.8 記録データを印刷する

**59**

## <span id="page-64-0"></span>4.8 記録データを印刷する

保存した記録データを、グラフで印刷できます。( グラフ印刷は、A3, A4, B4 サイズの 用紙に対応しています ) PC アプリを使用します。 グラフを表示した状態で、[印刷]ボタンをクリックします。

参照:グラフの表示方法[:「4.5」\(](#page-49-0)⇒ p.44)[、「4.6」\(](#page-59-0)⇒ p.54)、また[は「4.7」\(](#page-62-0)⇒ p.57)

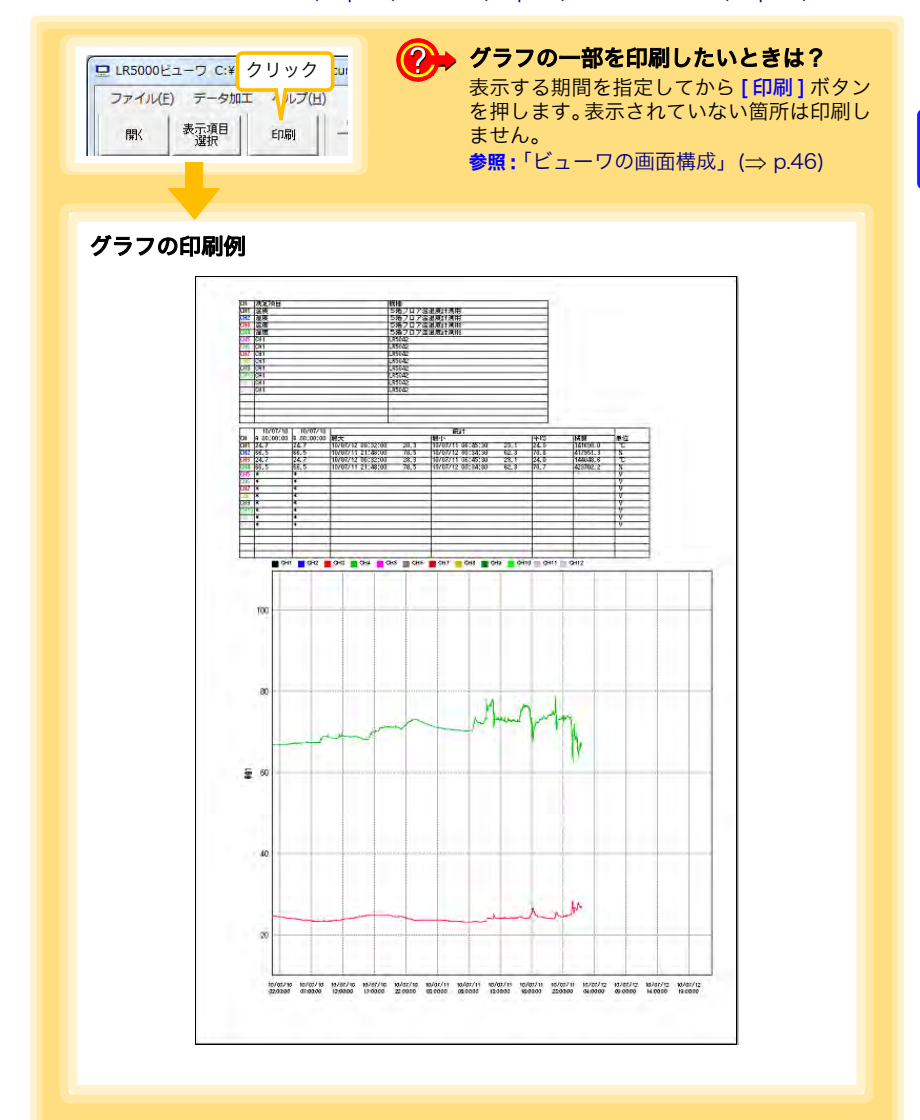

# 記録データを加工する 第5章

コンピュータへ取り込んだ記録データを加工 ( スケーリング、電力演算、電気料金演算、 稼働率計算、積算、露点温度計算、項目間演算、OVER データ修正 ) できます。PC アプ リを使用します。

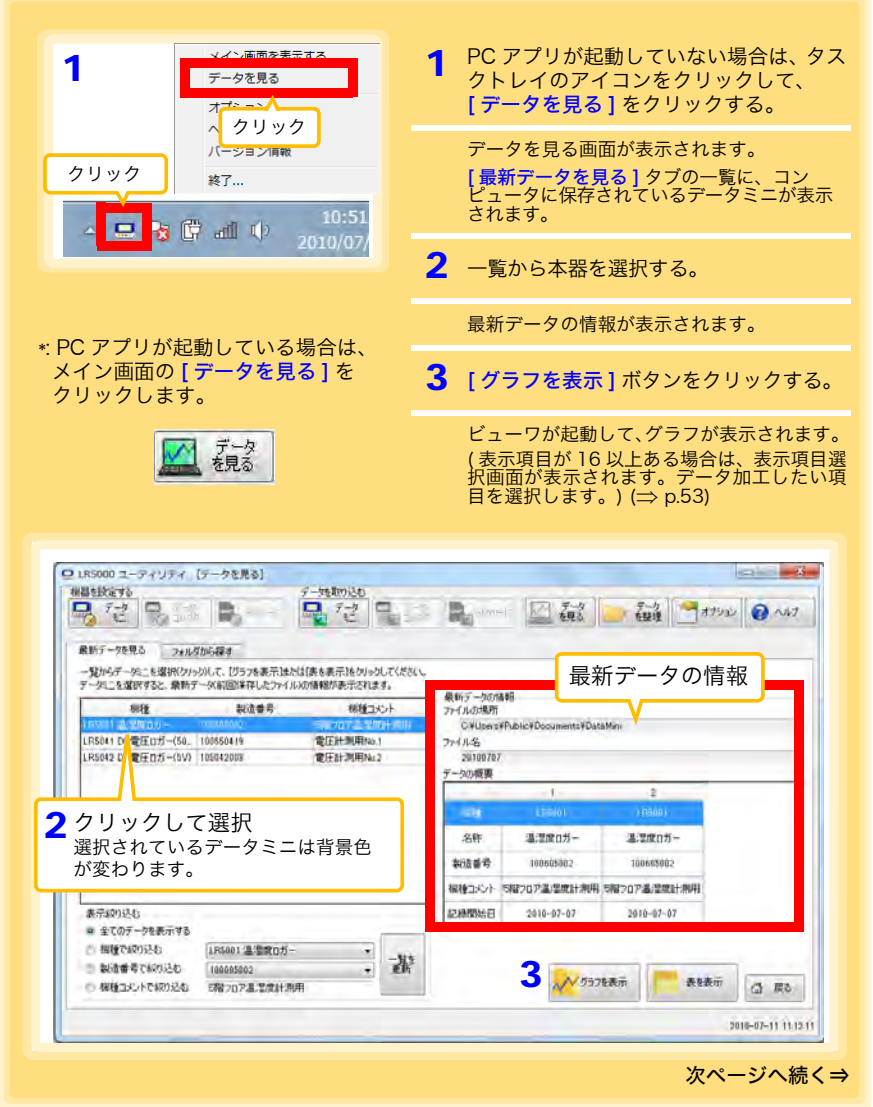

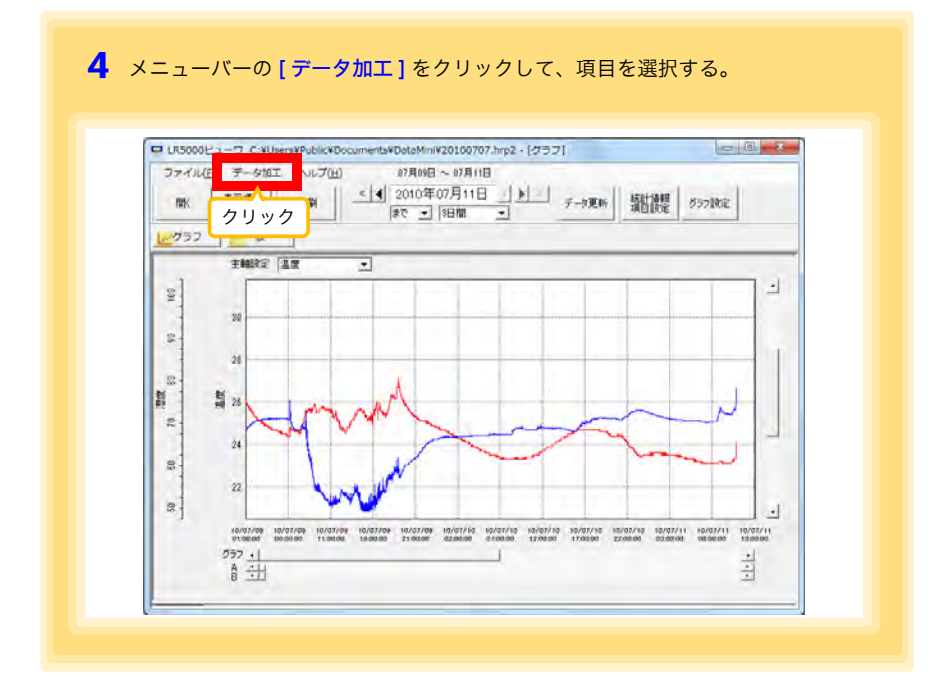

#### [ データ加工 ] の項目内容

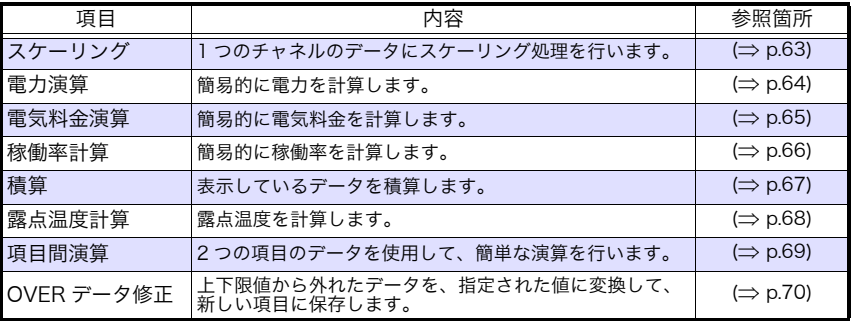

# <span id="page-68-1"></span><span id="page-68-0"></span>5.1 スケーリングする

測定値に対して以下のスケーリング演算を行います。 スケーリング結果= 元のデータ ( 測定値 ) × A + B × 補助単位 スケーリング結果は、新しい項目として記録ファイルに保存されます。

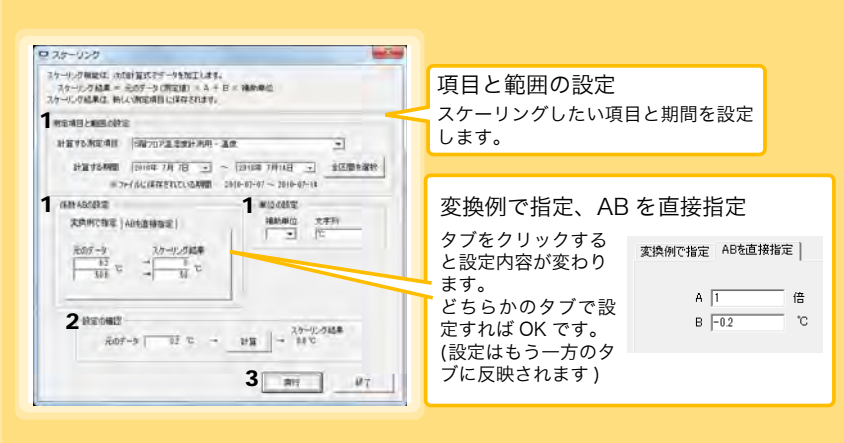

1. 項目と範囲の設定、および下記の内容を設定する。

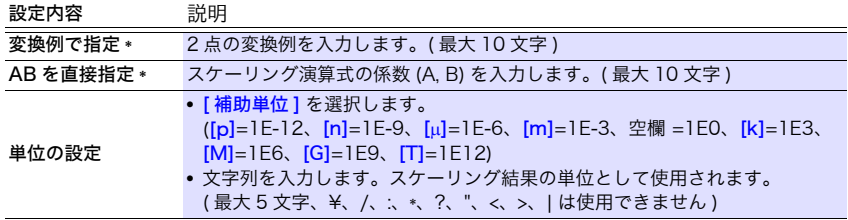

\*: どちらか一方を設定します。

2. 設定の確認をする。

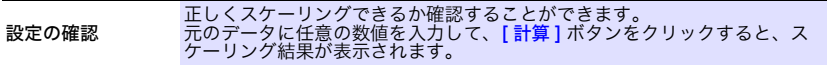

3. [ 実行 ] ボタンをクリックする。

( スケーリング結果が保存されます )

※ [終了] ボタンをクリックすると、[スケーリング] ダイアログを閉じます。

5

# <span id="page-69-1"></span><span id="page-69-0"></span>5.2 電力を演算する

クランプロガーの電流測定データについて、簡易的に電力を計算します。 演算結果は、新しい項目として記録ファイルに保存されます。

- 電力演算はあくまでも簡易的なものですので、計算結果が本当の電力 値であるとは限りません。正確な電力測定には電力計をご使用くださ い。
	- 電流値に指定された項目のデータが、電流値であるかどうかの確認は 行いません。データの種類に関係なく計算します。

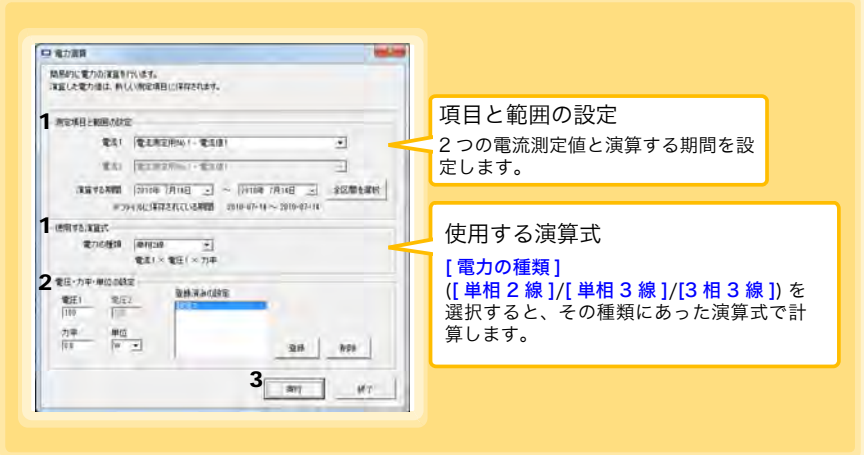

- 1. 項目と範囲の設定、および使用する演算式を設定する。
- 2. 電圧・力率・単位を設定する。

●この設定を保存したいときは、「登録1 ボタンを押します。

- •登録済みの設定を反映したいときは、その設定(上画面の場合は[設定1])をダブルクリッ クします。
- •設定を削除したいときは、その設定をクリックしてから [ 削除 ] ボタンをクリックします。
- 3. [ 実行 ] ボタンをクリックする。 ( 演算結果が保存されます ) ※ [ 終了 ] ボタンをクリックすると、[ 電力演算 ] ダイアログを閉じます。

# <span id="page-70-1"></span><span id="page-70-0"></span>5.3 電気料金を計算する

クランプロガーの電流測定データについて、簡易的に電気料金を計算します。

- 注記 電気料金計算はあくまでも簡易的なものですので、計算結果が本当の 電気料金であるとは限りません。
	- 電力値に指定された項目のデータが、電力値であるかどうかの確認は 行いません。データの種類に関係なく計算します。

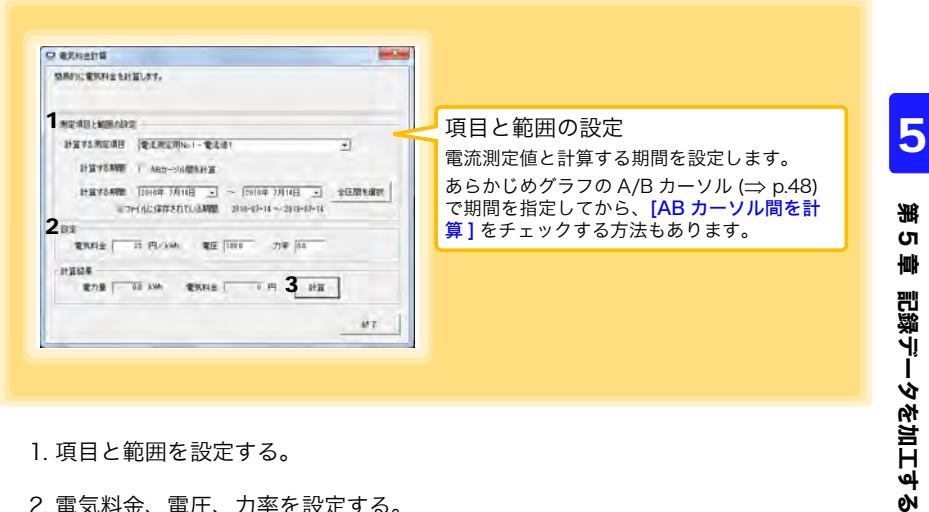

- 1. 項目と範囲を設定する。
- 2. 電気料金、電圧、力率を設定する。
- 3. [ 計算 ] ボタンをクリックする。 ( 計算結果 ( 電力量と電気料金 ) が表示されます ) ※ [終了] ボタンをクリックすると、[電気料金演算] ダイアログを閉じます。

# <span id="page-71-1"></span><span id="page-71-0"></span>5.4 稼働率を計算する

測定値から簡易的に稼働率を計算します。 稼働率は、[ 上限値 ] よりも大きいデータの延べ時間を稼働時間と判定して、計算範 囲の全区間と稼働時間の比率で計算します。

例 : 機器の消費電流が 20 A 以上だった時間を稼働時間と判定する場合

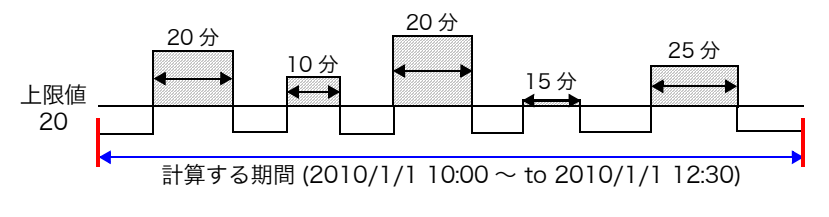

の合計が稼働時間となります。( 上図の場合だと、稼働時間は 1.5 時間 ) 稼働時間 (1.5 時間 ) ÷計算する期間 (2.5 時間 ) × 100= 稼働率 60%

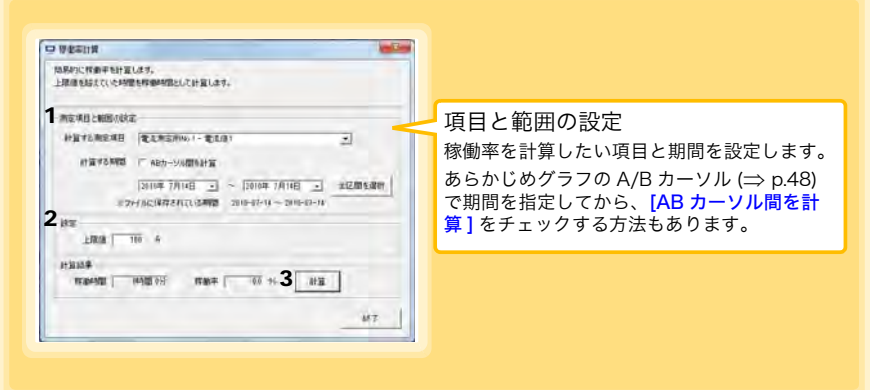

1. 項目と範囲を設定する。

2. 上限値を設定する。

3. [ 計算 ] ボタンをクリックする。 ( 計算結果 ( 稼働時間と稼働率 ) が表示されます ) ※ 「終了1ボタンをクリックすると、「稼働率計算1ダイアログを閉じます。
# <span id="page-72-0"></span>5.5 積算する

測定データを、指定された期間で積算していきます。 積算結果は、新しい項目として記録ファイルに保存されます。

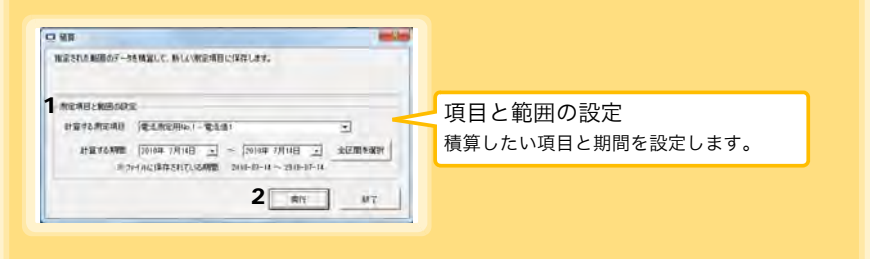

- 1. 項目と範囲を設定する。
- 2. [ 実行 ] ボタンをクリックする。 ( 積算結果が保存されます ) ※ [ 終了 ] ボタンをクリックすると、[ 積算 ] ダイアログを閉じます。

5

# 5.6 露点温度を計算する

温湿度ロガーの温湿度測定データを基に、露点温度を計算します。 計算結果は、新しい項目として記録ファイルに保存されます。

- <span id="page-73-0"></span>• 計算に使用する項目が、温度又は湿度であるかどうかの確認は行いま せん。データの種類に関係なく露点温度を計算します。
	- 温度と湿度に指定された各データのうち、記録時刻が一致するデータ のみ計算して保存します。
	- 演算元のデータの有効範囲は、温度用が -100 ~ 100、湿度用が 0 ~ 100 です。この範囲を超える値は、有効範囲の最小値または最大値に 置き換えて演算します。

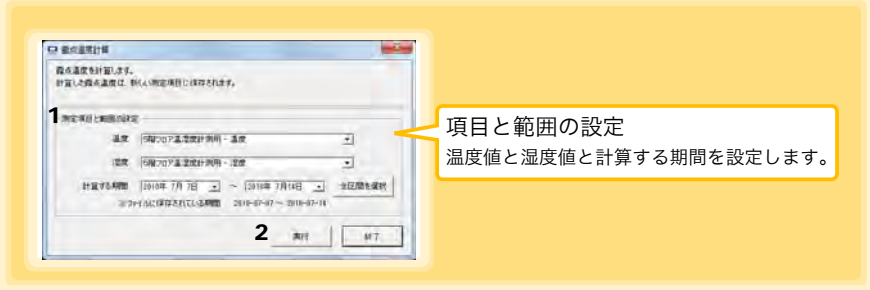

1. 項目と範囲を設定する。

2. [実行] ボタンをクリックする。 ( 計算結果が保存されます ) ※ [終了] ボタンをクリックすると、[露点温度計算] ダイアログを閉じます。

5

第ග 槲

章 記録データを加工する

記録データを加工する

# 5.7 2 つの項目を使用して演算する

2 つの項目に対して簡単な演算 ( +-×÷ ) を行います。 演算結果は、新しい項目として記録ファイルに保存されます。

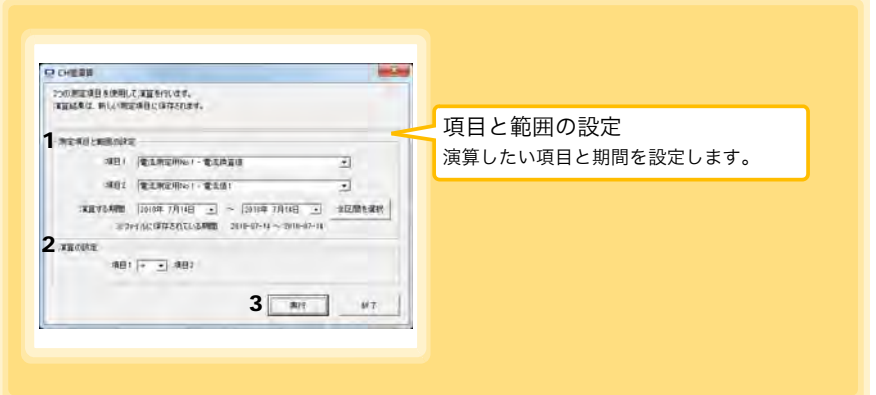

- 1. 項目と範囲を設定する。
- 2. 演算式を選択する。
- 3. [実行] ボタンをクリックする。 ( 演算結果が保存されます ) ※ [終了] ボタンをクリックすると、[項目間演算] ダイアログを閉じます。

注記 項目 1、項目 2 に指定された各データのうち、記録時刻が一致するデー タのみ計算して保存します。

# 5.8 上下限値から外れたデータを指定した値に変換 する

上限値より大きいデータと下限値より小さいデータを、指定された値に変換します。 変換結果は、新しい項目として記録ファイルに保存されます。

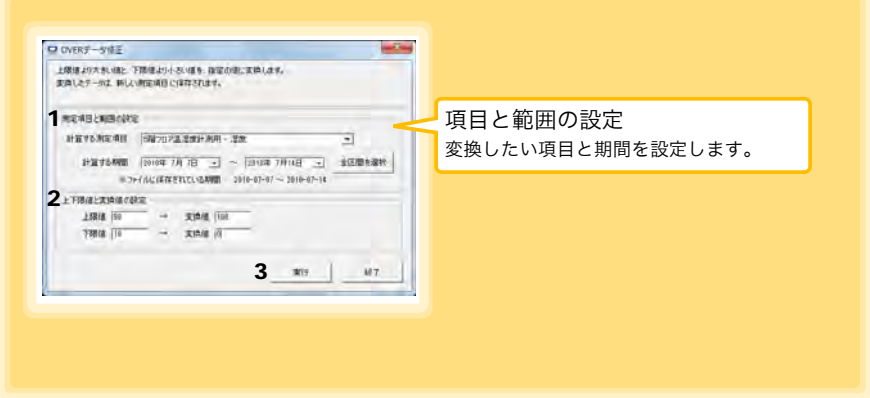

- 1. 項目と範囲を設定する。
- 2. 上限値、下限値、およびそれぞれの変換値を設定する。
- 3. [ 実行 ] ボタンをクリックする。 ( 変換結果が保存されます ) ※ [終了] ボタンをクリックすると、[OVER データ修正] ダイアログを閉じます。

<span id="page-76-0"></span>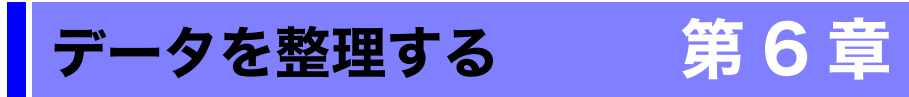

<span id="page-76-1"></span>コンピュータに取り込んだデータを整理 ( コピー、削除、移動、合成、切り出し ) できま す。PC アプリを使用します。

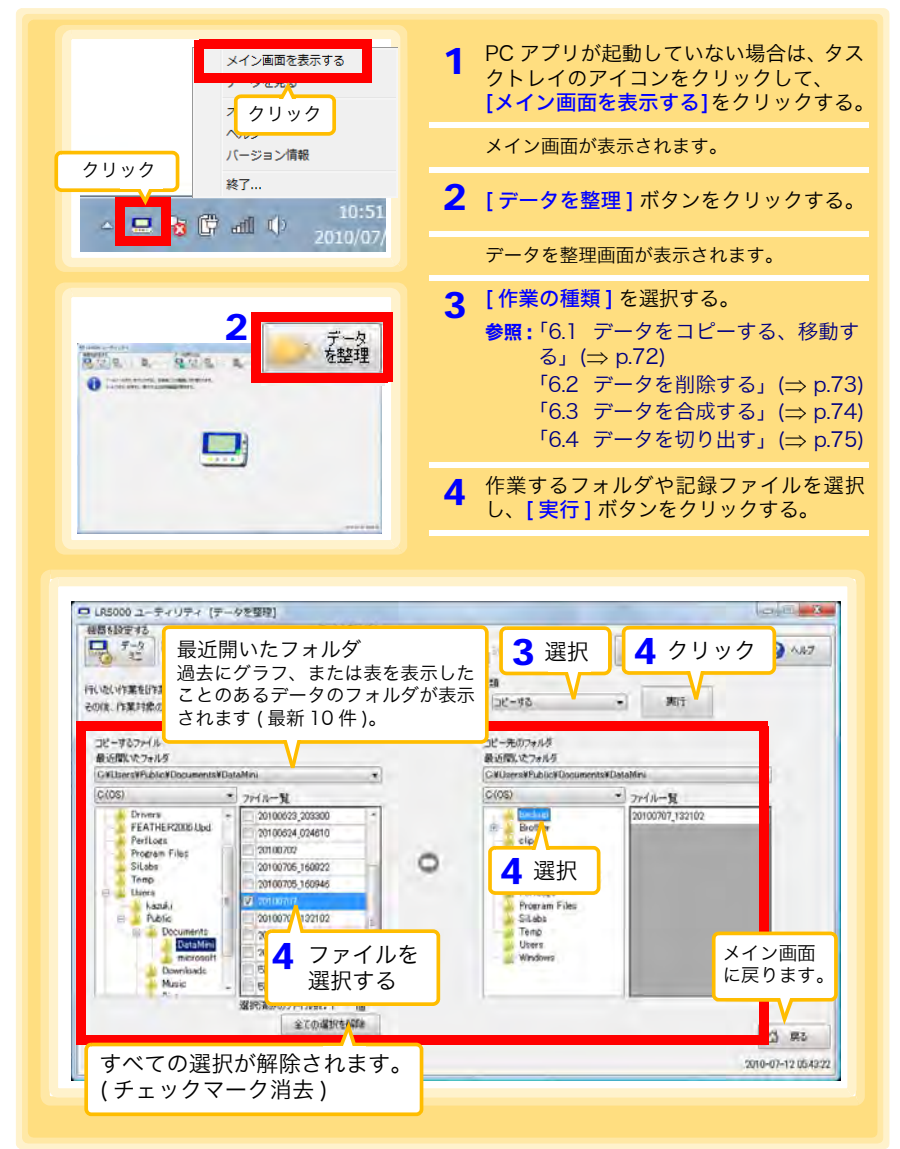

# <span id="page-77-2"></span><span id="page-77-1"></span><span id="page-77-0"></span>6.1 データをコピーする、移動する

<span id="page-77-4"></span><span id="page-77-3"></span>データミニの記録ファイルを選択し、任意のフォルダにコピー、または移動します。

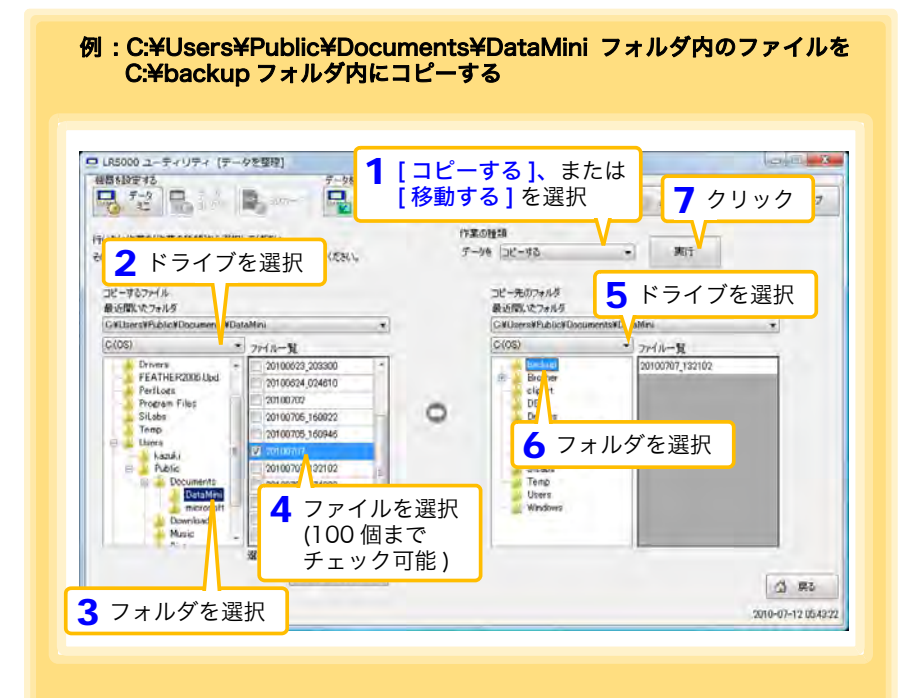

# <span id="page-78-0"></span>6.2 データを削除する

<span id="page-78-1"></span>データミニの記録ファイルを選択し、削除します。

<span id="page-78-2"></span>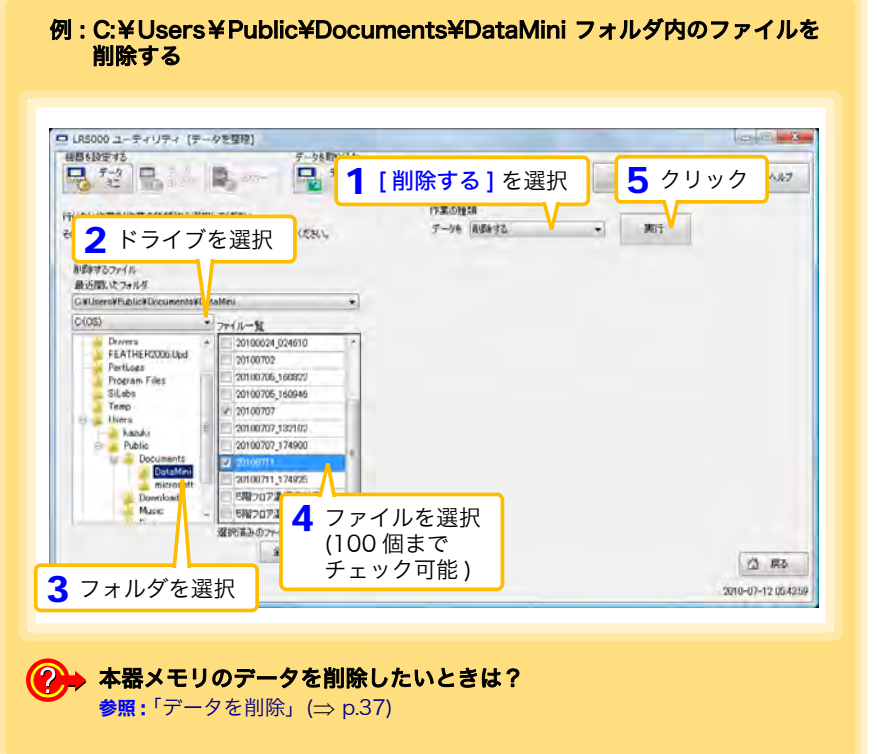

6

# <span id="page-79-1"></span><span id="page-79-0"></span>6.3 データを合成する

<span id="page-79-2"></span>複数に分かれているデータミニの記録ファイルを選択し、一つの記録データに合成しま す。

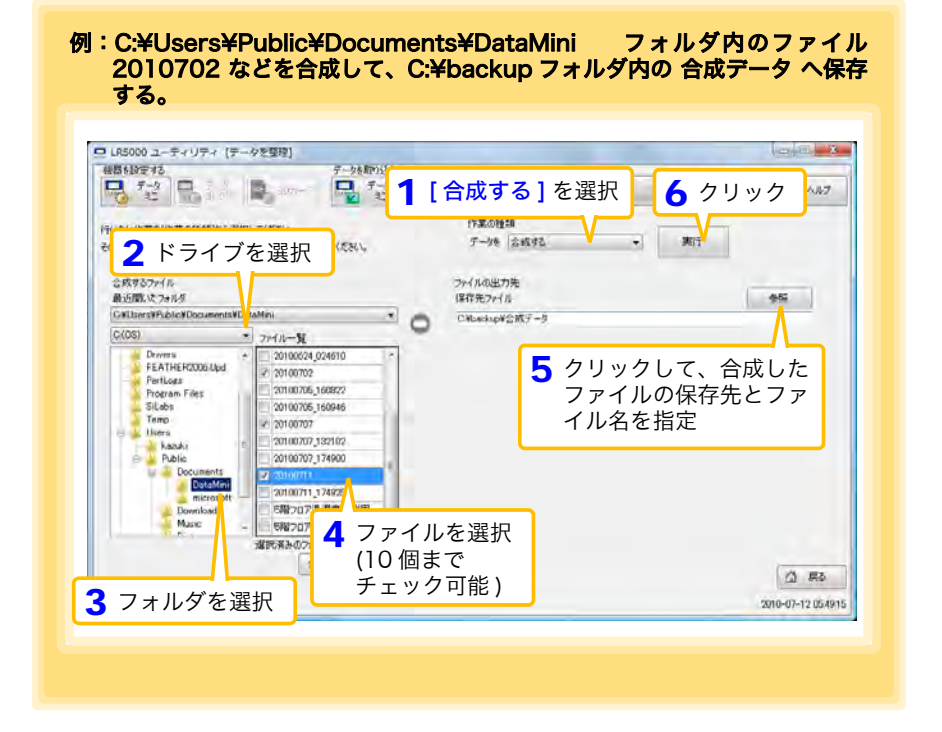

# <span id="page-80-1"></span><span id="page-80-0"></span>6.4 データを切り出す

データミニの記録ファイルから、特定の期間のデータを切り出して別のファイル名で保 存します。

<span id="page-80-2"></span>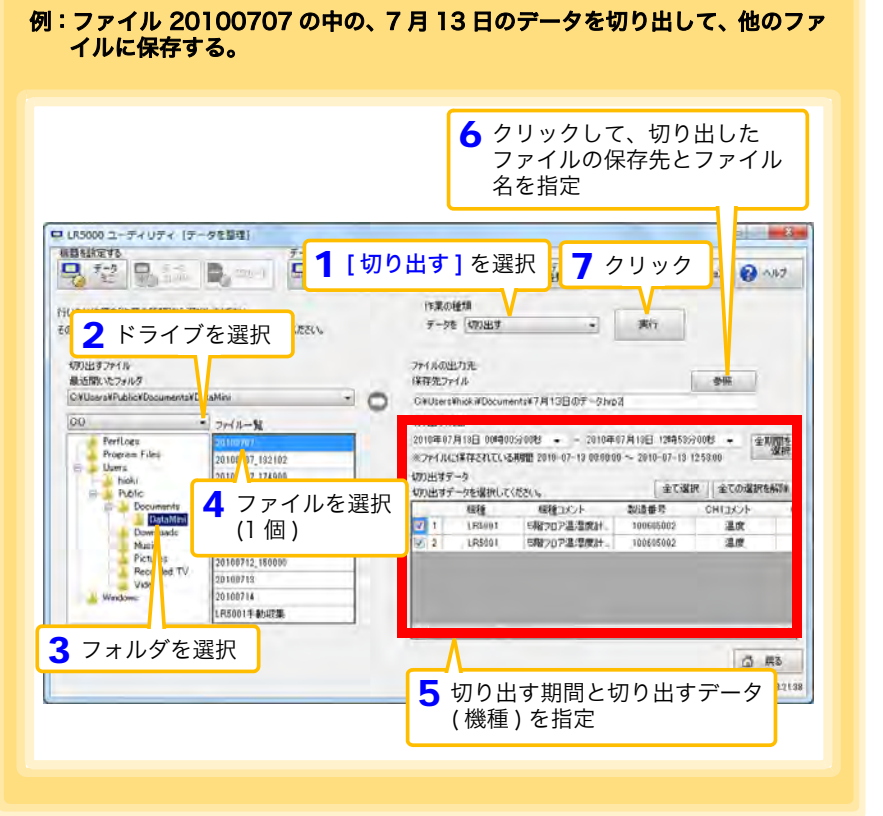

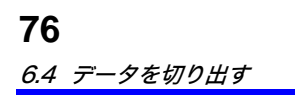

# <span id="page-82-0"></span>オプション設定(PC アプリ) 第7章

データミニから取り込んだデータの保存方法、機器の接続監視、およびデータミニ設定 画面の機能などについて設定を変更できます。

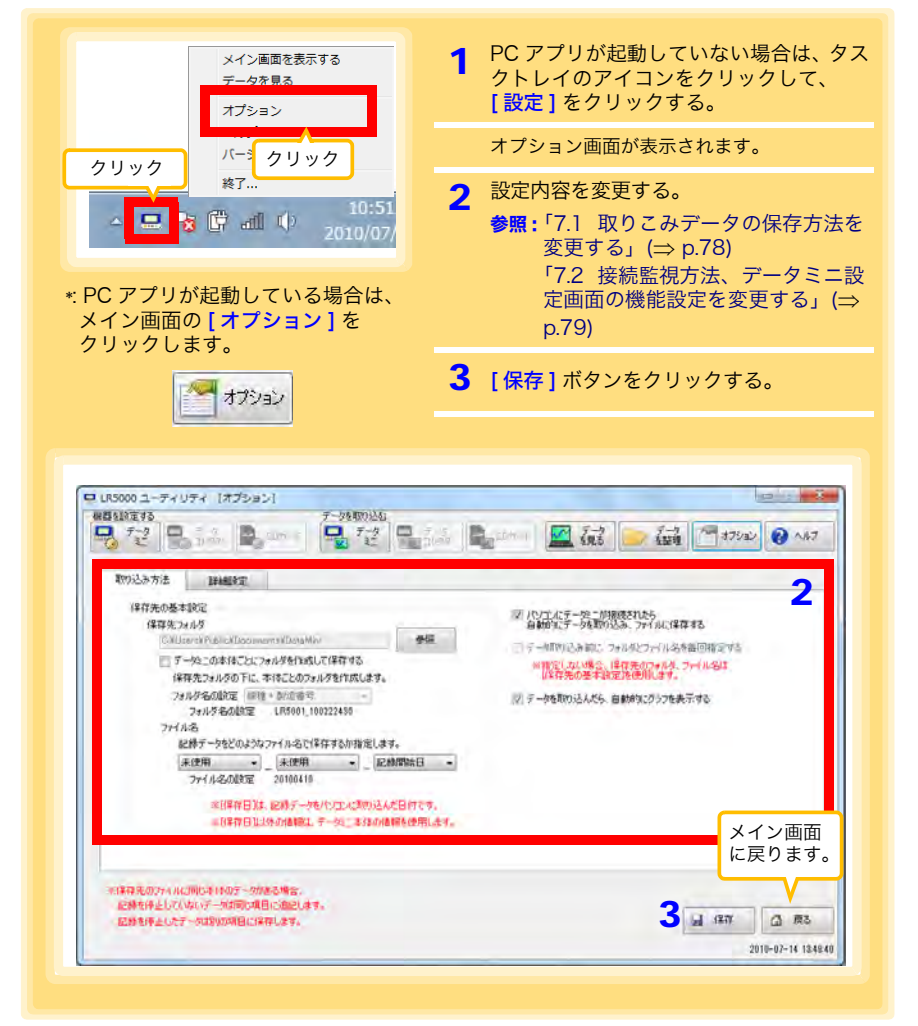

731 章 オプション設定

(PC アプリ

)

7.1 取りこみデータの保存方法を変更する

# <span id="page-83-4"></span><span id="page-83-0"></span>7.1 取りこみデータの保存方法を変更する

データミニから取り込んだデータの保存方法などの設定変更ができます。

<span id="page-83-3"></span><span id="page-83-2"></span><span id="page-83-1"></span>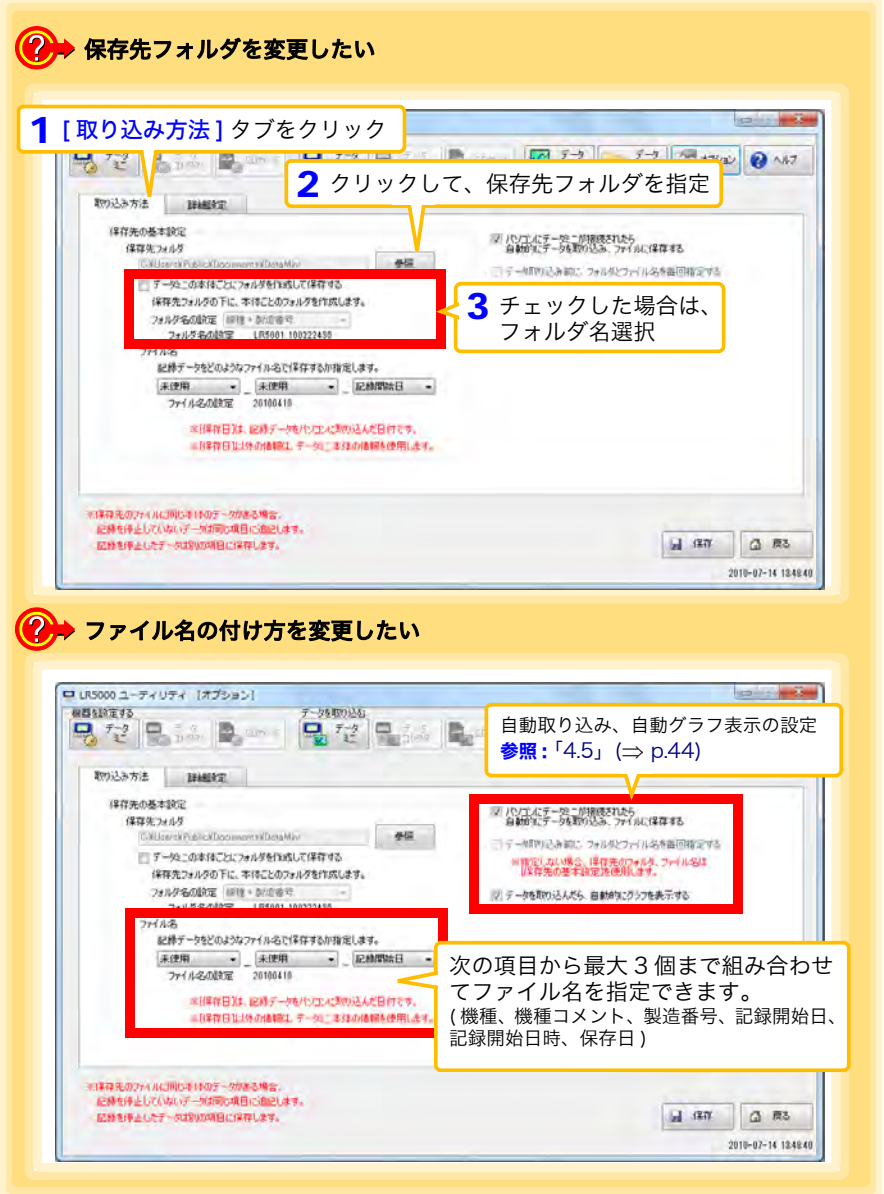

# <span id="page-84-0"></span>7.2 接続監視方法、データミニ設定画面の機能設定 を変更する

機器の接続監視設定、およびデータミニ設定画面の機能設定を変更できます。

<span id="page-84-2"></span><span id="page-84-1"></span>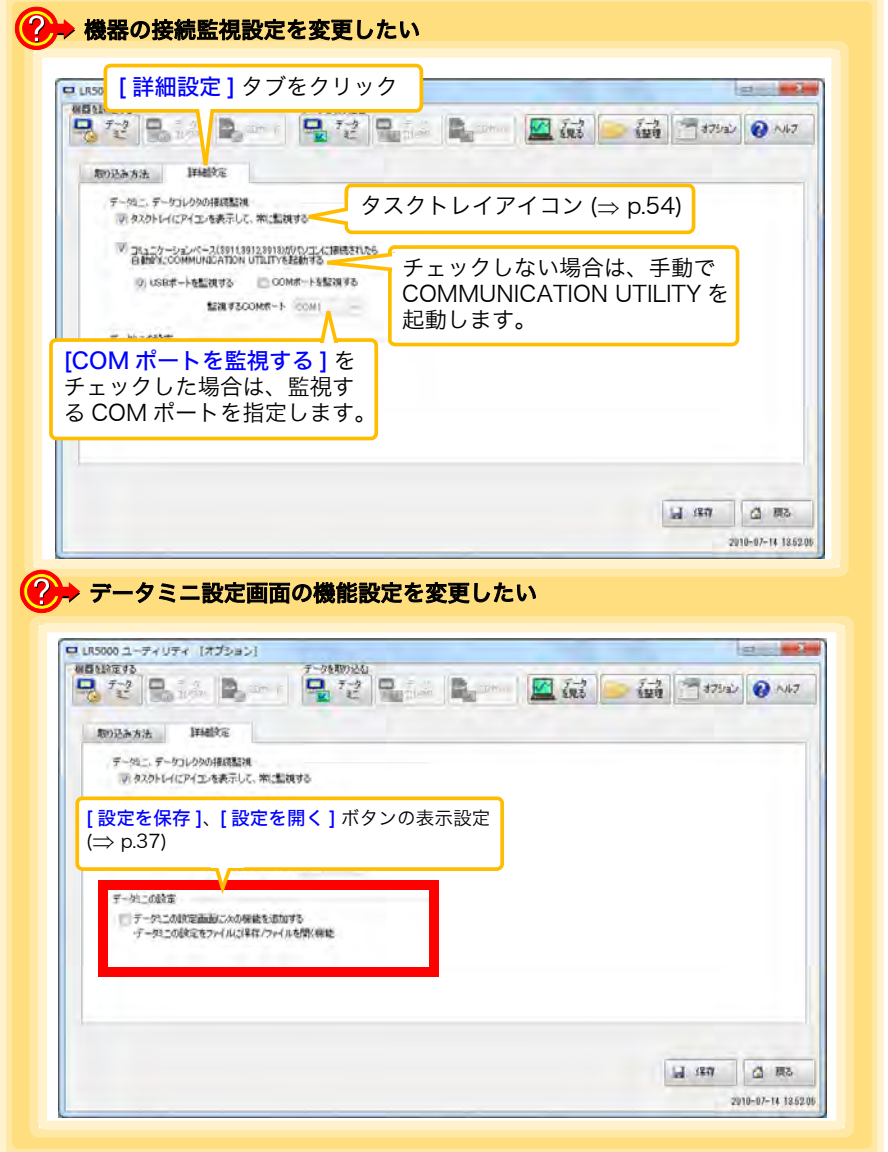

7

**79**

<span id="page-86-0"></span>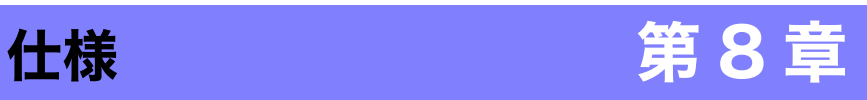

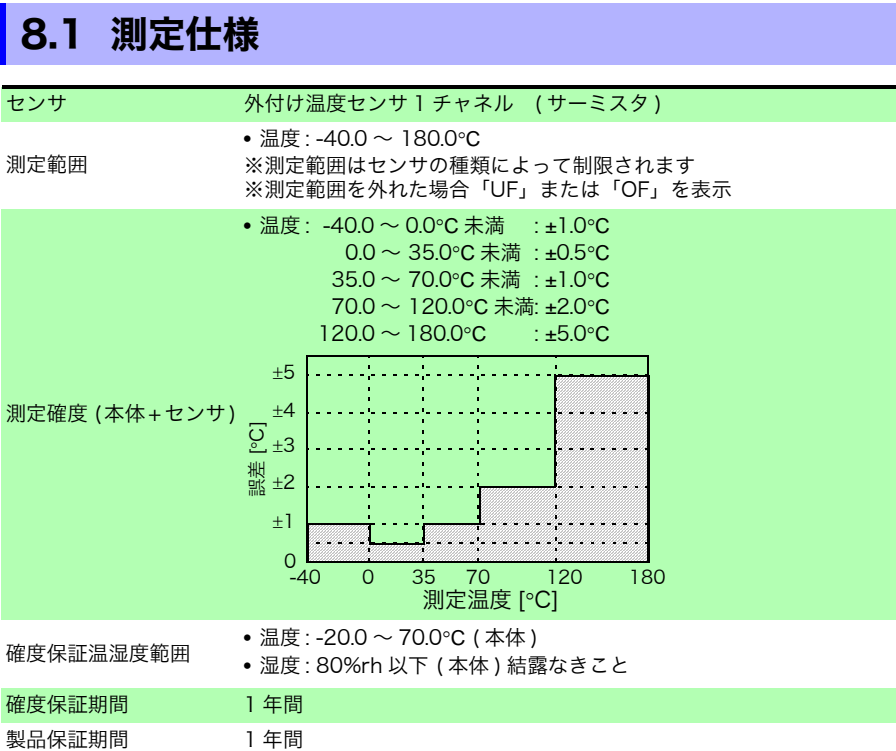

# 8.2 機能仕様

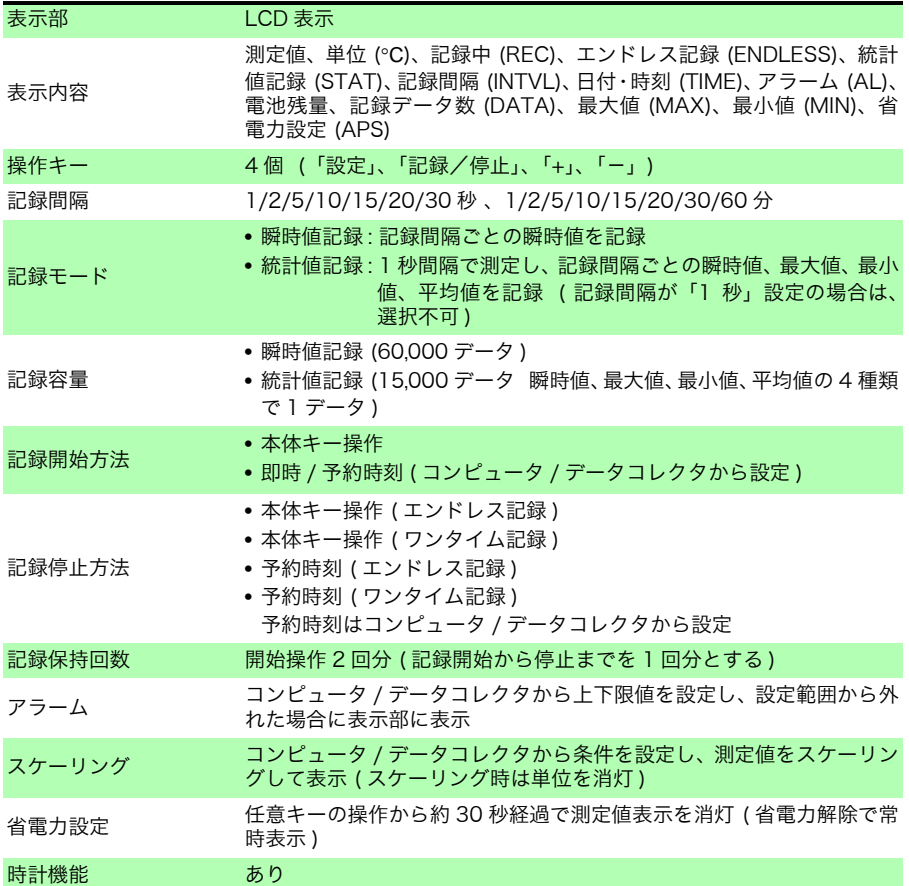

# 8.3 その他

<span id="page-88-0"></span>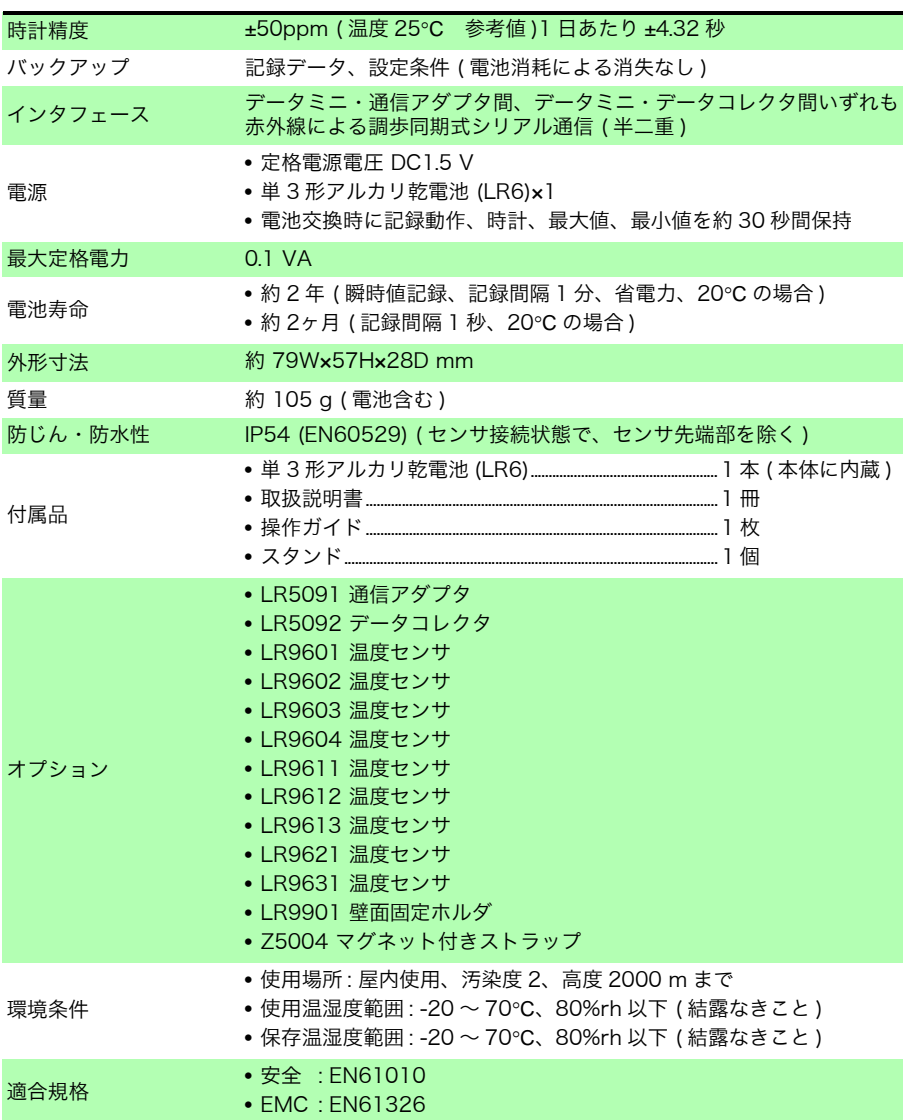

第8 章 仕様

# <span id="page-89-0"></span>8.4 LR5091 通信アダプタ仕様

# 本体一般仕様

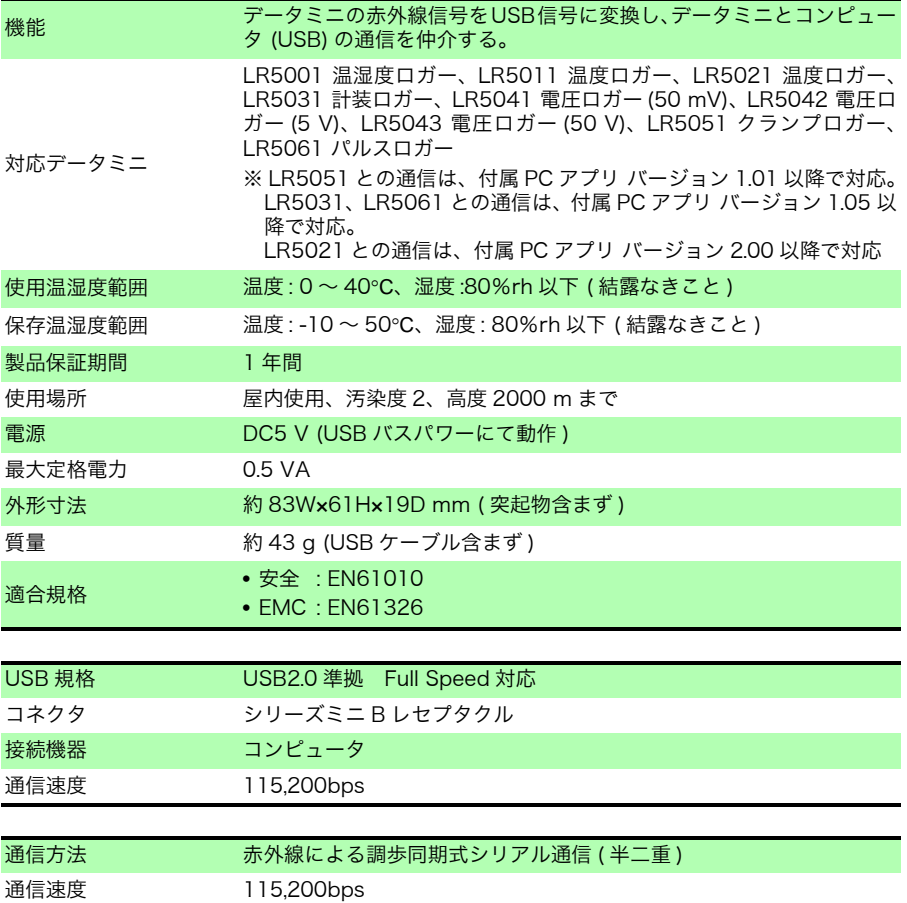

### 付属品

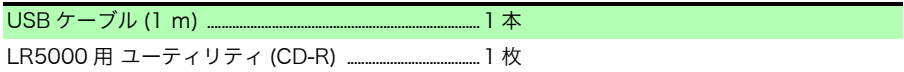

### 付属 PC アプリ仕様

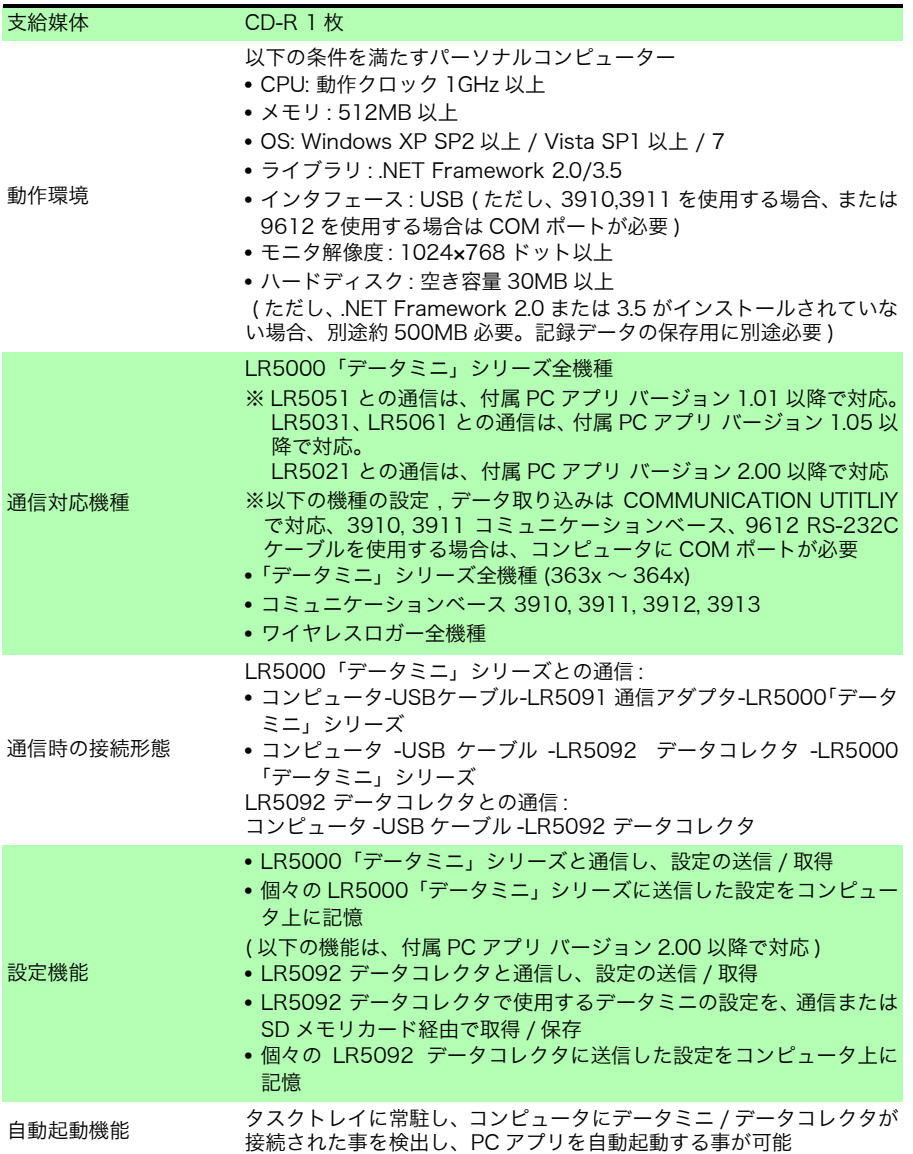

8.4 LR5091 通信アダプタ仕様

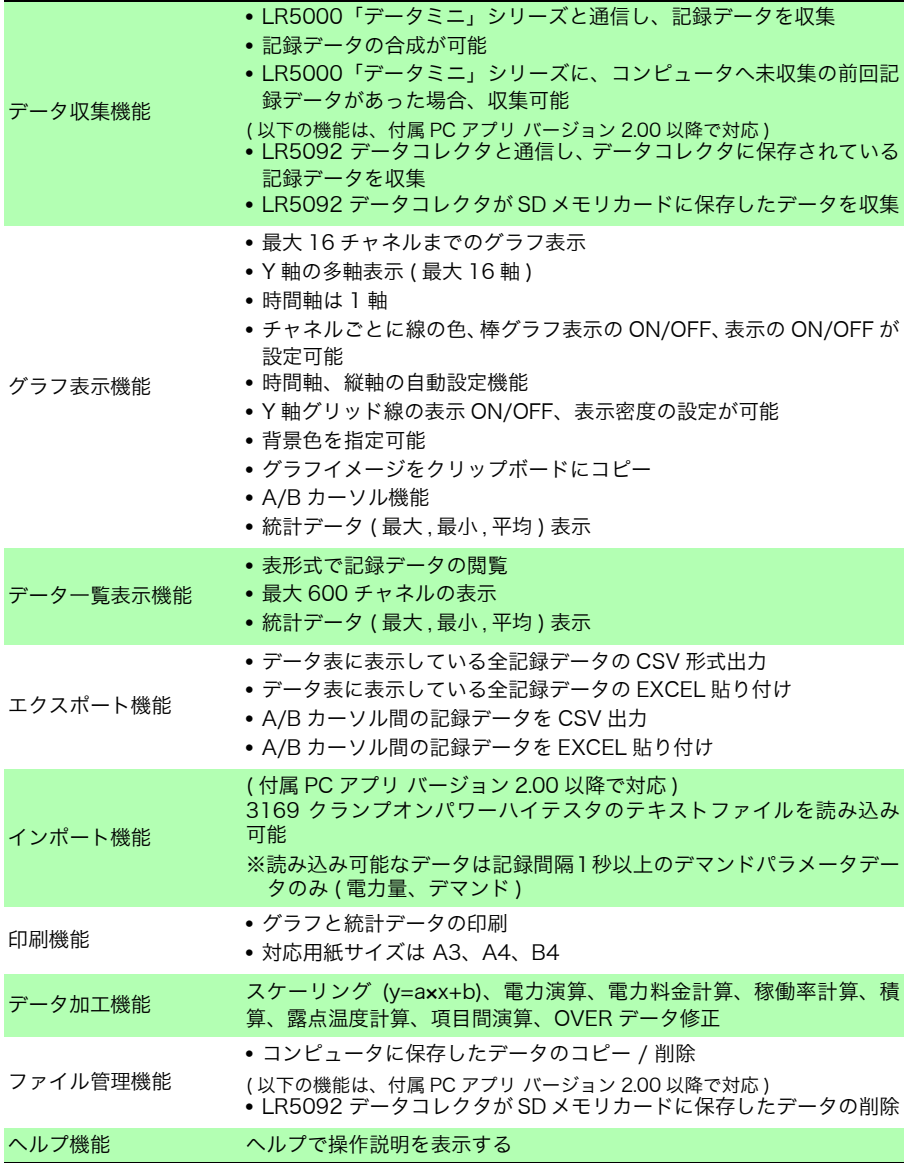

# <span id="page-92-1"></span><span id="page-92-0"></span>8.5 温度センサ仕様

# 一般仕様

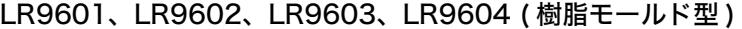

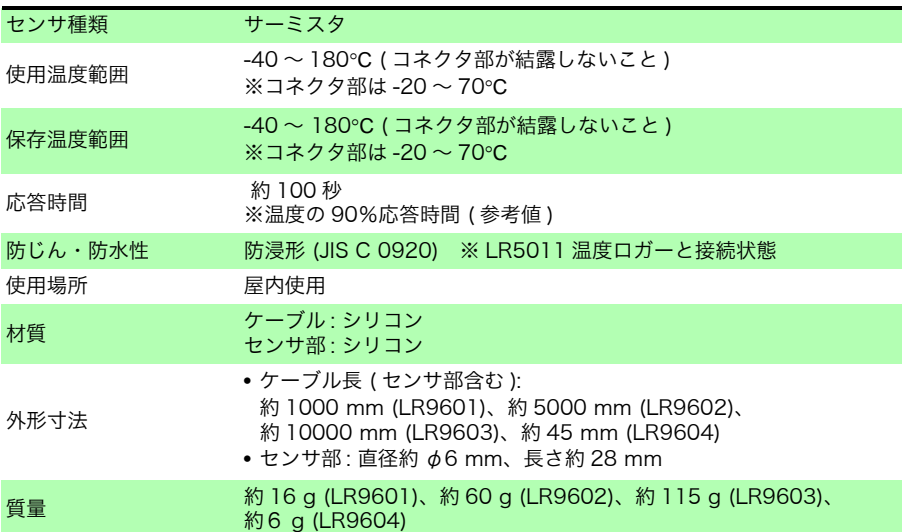

### LR9611、LR9612、LR9613 ( ラグ端子型 )

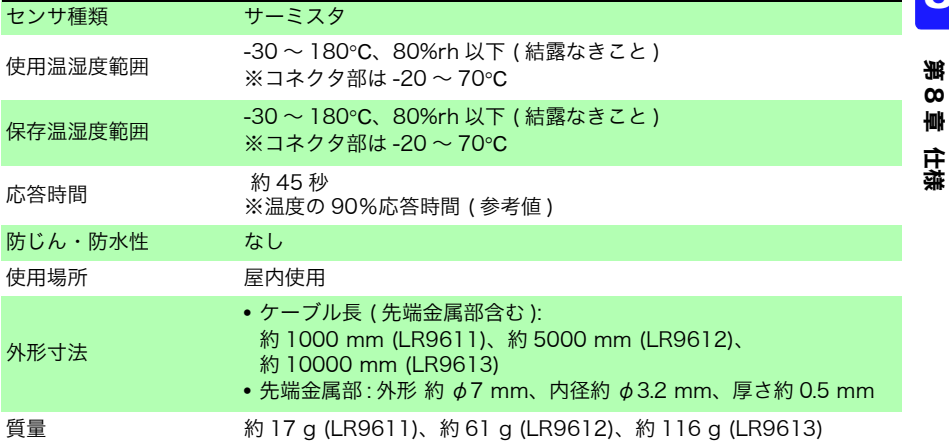

8.5 温度センサ仕様

# LR9621 (シース型)

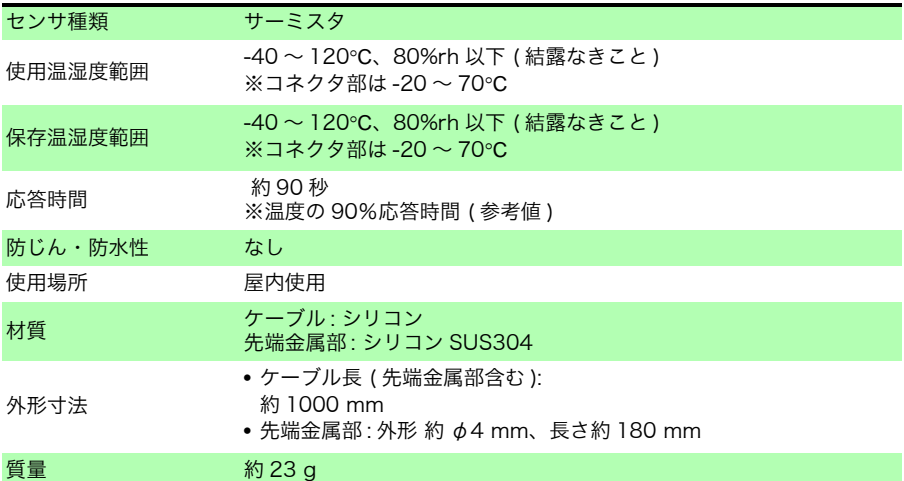

# LR9631 (ニードル型)

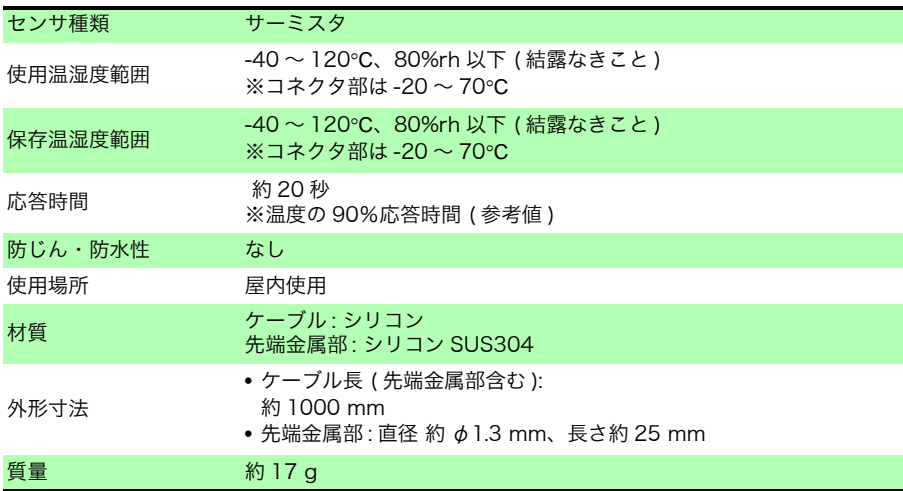

外観図 樹脂モールド型

#### LR9601 温度センサ (長さ約 1 m)

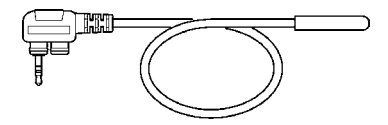

#### LR9602 温度センサ ( 長さ約 5 m)

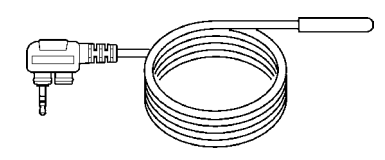

#### LR9603 温度センサ (長さ約 10 m)

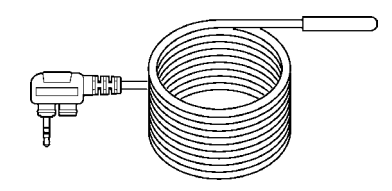

#### LR9604 温度センサ ( 長さ約 45 mm)

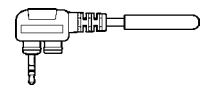

ラグ端子型

#### LR9611 温度センサ (長さ約1m)

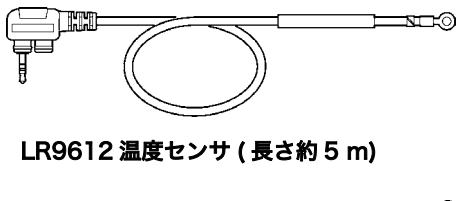

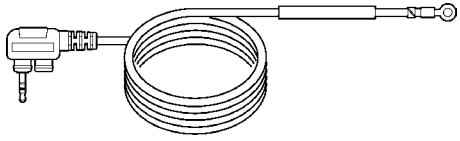

LR9613 温度センサ (長さ約 10 m)

LR9621 温度センサ (長さ約 1 m)

LR9631 温度センサ (長さ約 1 m)

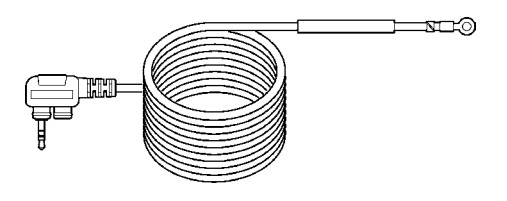

シース型

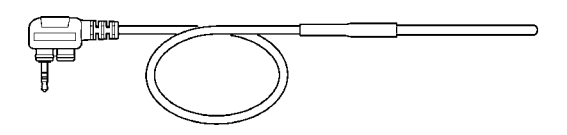

ニードル型

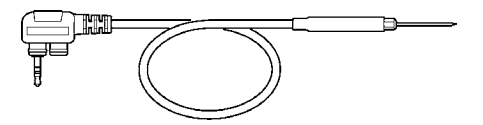

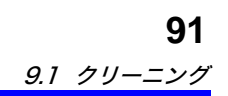

<span id="page-96-7"></span><span id="page-96-2"></span>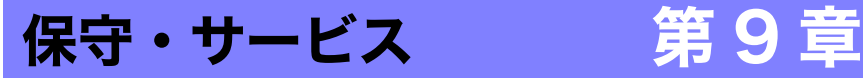

#### <span id="page-96-5"></span>定期校正

本器の確度維持あるいは確認には、定期的な校正が必要です。

#### <span id="page-96-3"></span><span id="page-96-0"></span>修理に出すときは

- ・ 本器を輸送する場合は、お届けしたときの梱包材料をご使用ください。
- ・ 輸送中に破損しないように梱包し、故障内容も書き添えてください。輸送中の破損 については保証しかねます。
- ・ 修理品の送付先についてのお問合せは、お買い上げ店 ( 代理店 ) か最寄りの営業所 にご連絡ください。

#### <span id="page-96-4"></span>本器を長期間使用しないときは

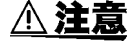

電池の液漏れによる腐食と本器の損傷を防ぐため、長い間(1週間)使 用しないときは、電池を抜いて保管してください。

# <span id="page-96-1"></span>9.1 クリーニング

本器の汚れをとるときは、柔らかい布に水か中性洗剤を少量含ませて、軽く拭いてくだ さい。ベンジン、アルコール、アセトン、エーテル、ケトン、シンナー、ガソリン系を 含む洗剤は絶対に使用しないでください。変形、変色することがあります。

<span id="page-96-6"></span>注記 表示部は乾いた柔らかい布で軽く拭いてください。

# 9.2 本器を廃棄するときは

地域で定められた規則に従って処分し てください。

9

9.3 困ったときは **92**

# <span id="page-97-1"></span>9.3 困ったときは

<span id="page-97-0"></span>故障と思われるときは、「修理に出される前に」を確認してから、お買上店(代理店)か 最寄りの営業所にご連絡ください。

## <span id="page-97-2"></span>修理に出される前に

<span id="page-97-3"></span>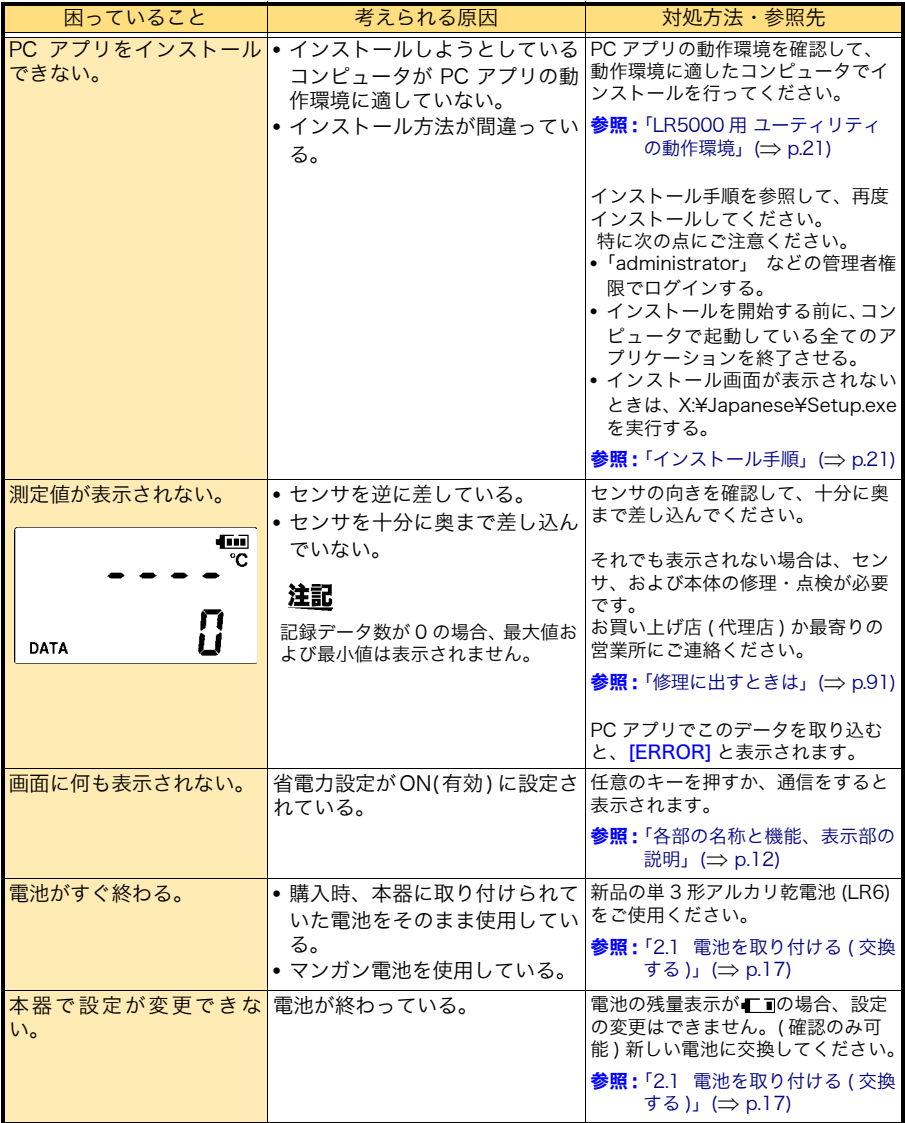

# 修理に出される前に

<span id="page-98-1"></span><span id="page-98-0"></span>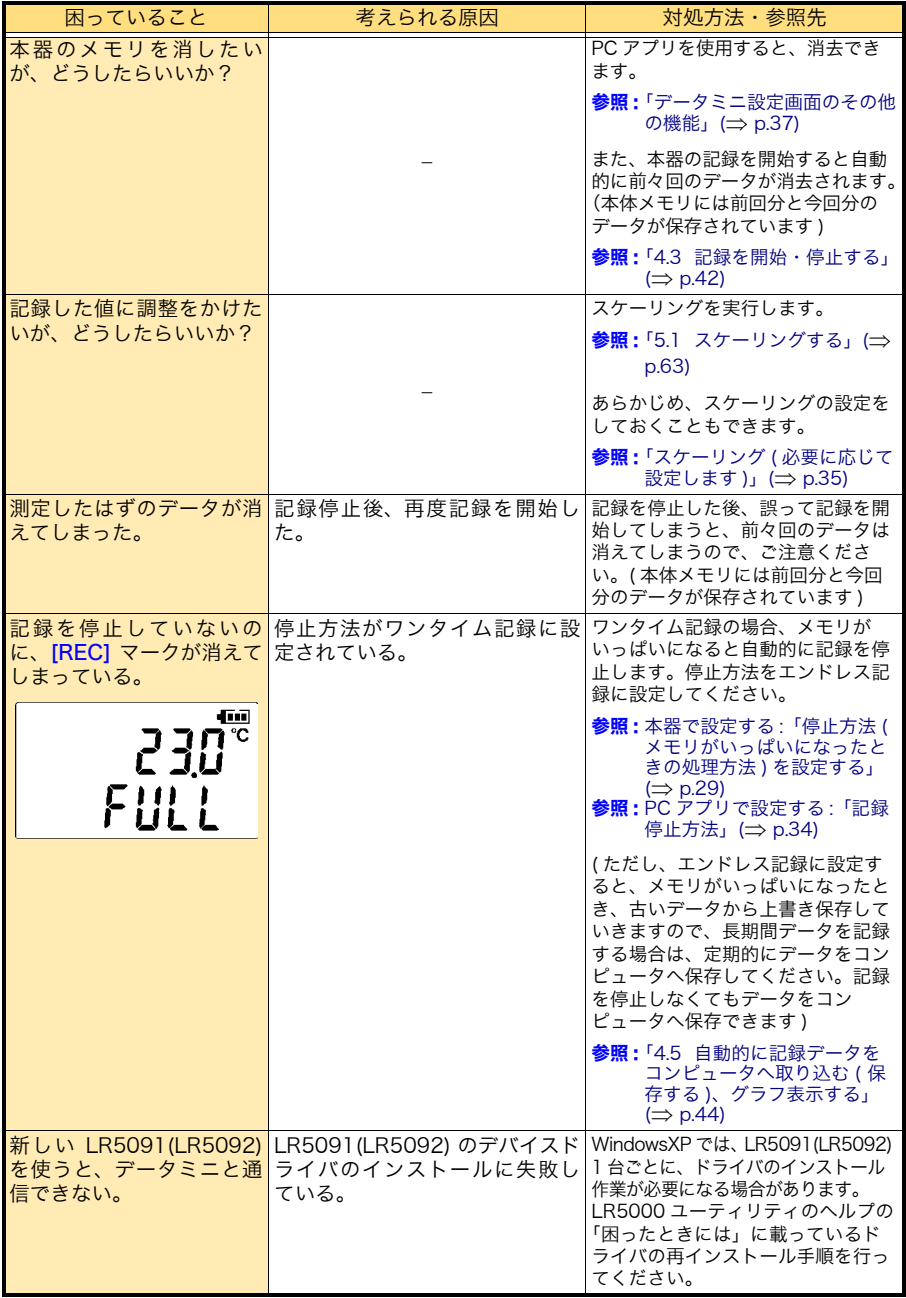

9.4 エラー表示

# <span id="page-99-0"></span>9.4 エラー表示

本器がエラーの場合は、以下のように表示します。

#### 本器のエラー表示

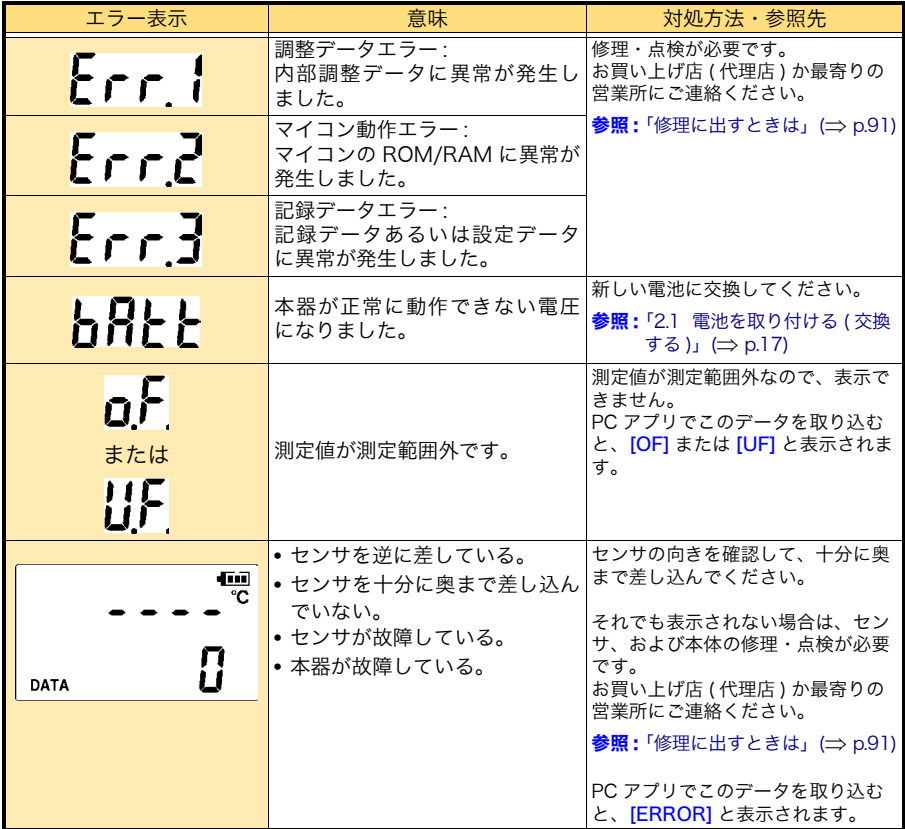

# PC アプリのエラー表示

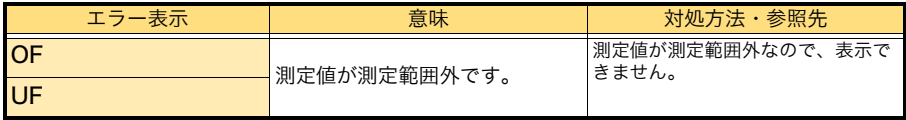

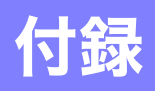

# <span id="page-100-0"></span>付録 1 記録モードについて

#### 設定する記録モードによって、記録方法が異なります。以下を参考にしてください。

#### <span id="page-100-1"></span>瞬時値記録

設定した記録間隔ごとに測定を行いメモリに記録します。

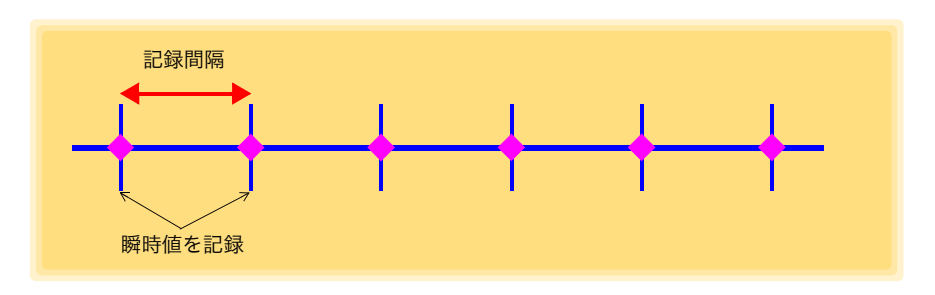

#### <span id="page-100-2"></span>統計値記録

1 秒ごとに測定を行い、記録間隔内の全データの最大値、最小値、平均値、および記 録間隔ごとの瞬時値をメモリに記録します。 記録開始時のデータは、メモリに記録されません。( 下記の場合だと、10:00:00 の データは記録されないことになります)

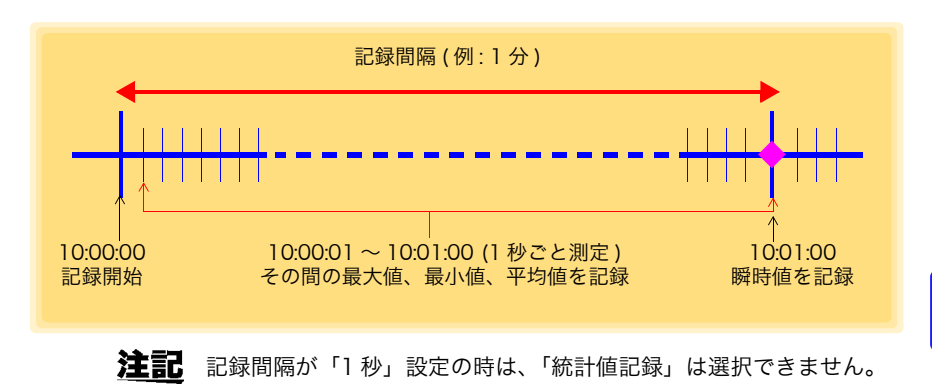

付 録 付録 2 記録間隔と最大記録時間

# 付録 2 記録間隔と最大記録時間

記録時間は、記録容量より算出したものです。

<span id="page-101-1"></span><span id="page-101-0"></span>注記 最大記録時間は、電池の残量により制限されます。

#### 瞬時値記録の場合

記録可能なデータ数は、60,000 データです。

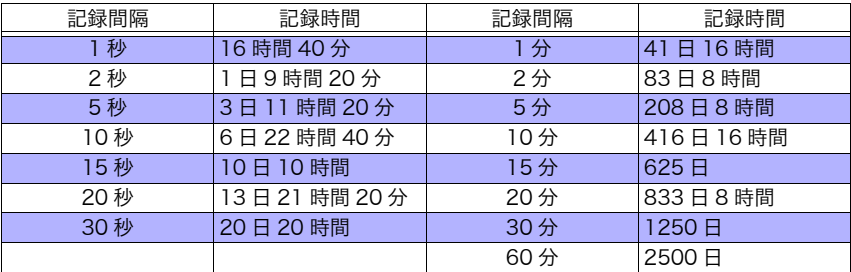

#### 統計値記録の場合

記録可能なデータ数は、15,000 データです。

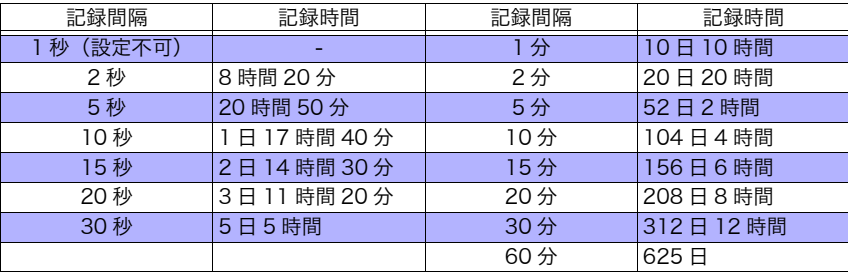

# 付録 3 電池寿命の目安

<span id="page-101-2"></span>記録間隔により電池寿命が異なります。

下表は、省電力設定 (⇒ [p.30\)](#page-35-0) を ON(有効)に設定した場合の値です。省電力設定を OFF(無効)、または記録モードを統計値記録に設定すると、電池寿命は約 2 か月になり ます。

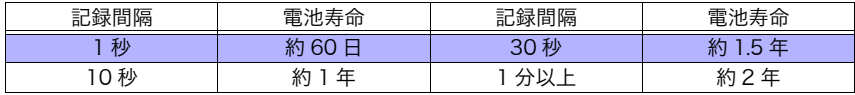

# 索 1

## 索引

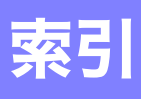

# 記号

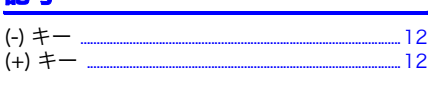

# $\blacktriangle$

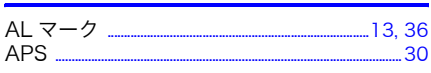

# $\mathbf c$

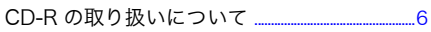

# D

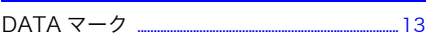

# E

# Γ

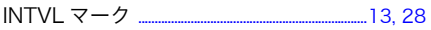

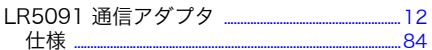

# M

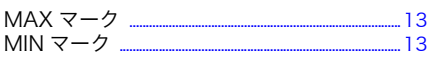

# P

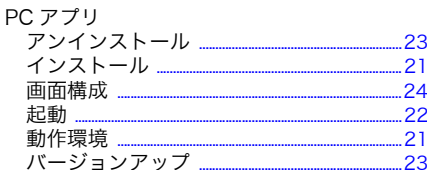

# R

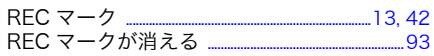

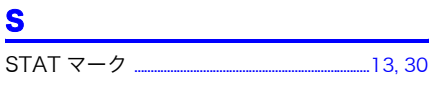

# T

### ぁ

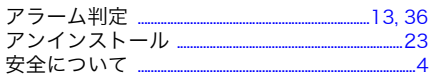

# $\mathbf{w}$

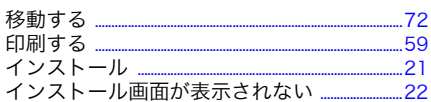

# え

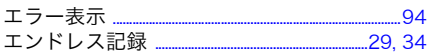

### お

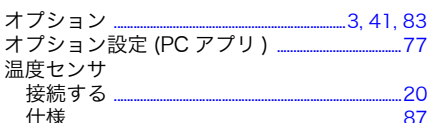

### か

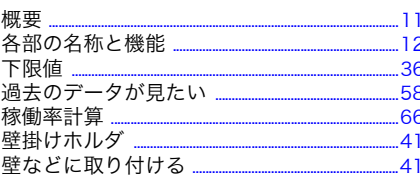

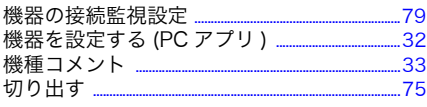

# 索 2

# 索引

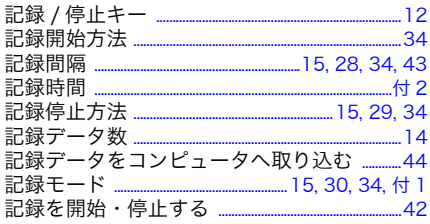

# $\blacktriangleleft$

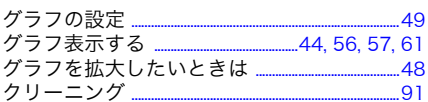

# <u>こ</u>

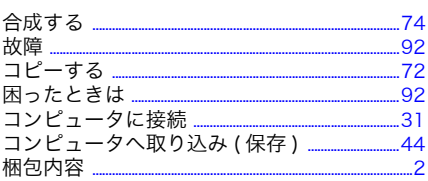

# さ

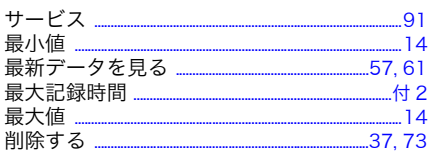

# $\mathbf b$

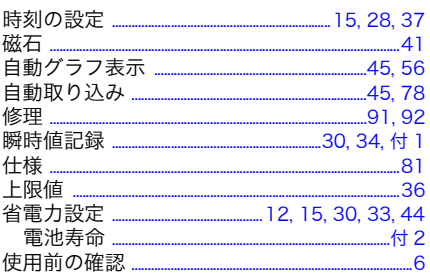

#### T

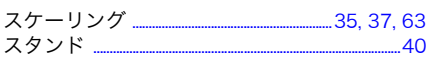

### せ

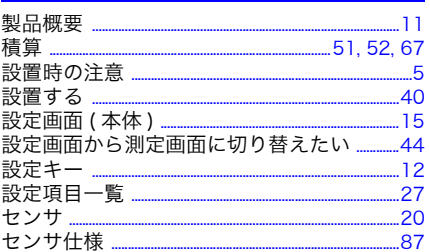

# そ

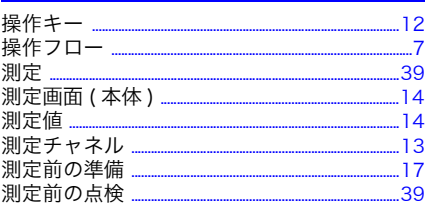

# ち

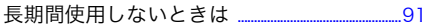

# $\overline{\mathbf{C}}$

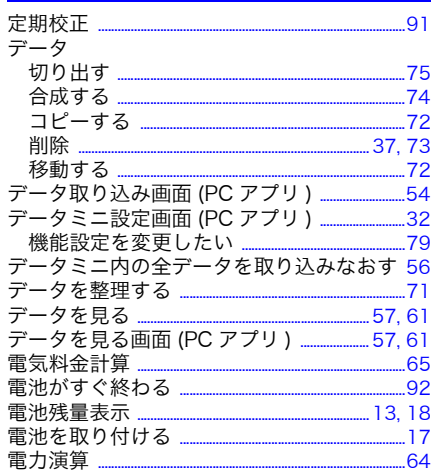

# と

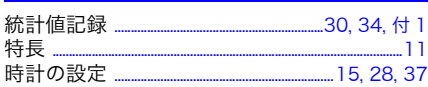

# $\overline{\mathbf{a}}$

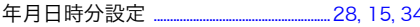

#### は

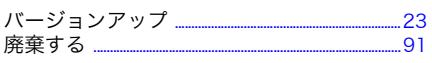

## $\boldsymbol{v}$

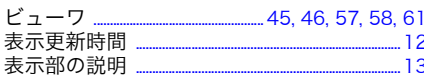

# $\mathbf{v}$

### $\hat{}$

別のデータミニの設定を反映したい ...............33

## ほんしょう しょうしょう しょうしょく

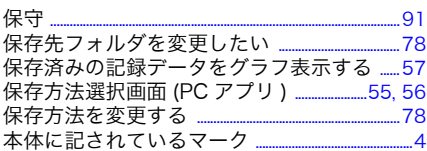

## め

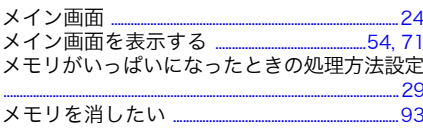

### **ID**

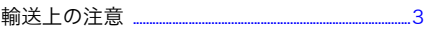

## ょ

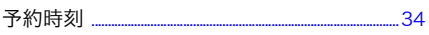

# ろ

# **b**

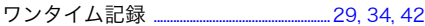

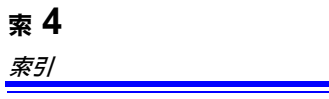

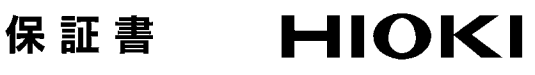

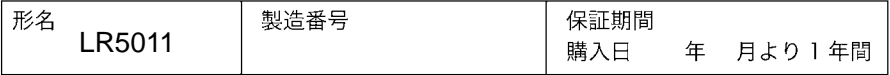

本製品は、弊社の厳密な検査を経て合格した製品をお届けした物です。 万一ご使用中に故障が発生した場合は、お買い求め先にご連絡ください。本書の記載内容で 無償修理をさせていただきます。また、保証期間は購入日より1年間です。購入日が不明の 場合は、製品の製造年月から1年を目安とします。ご連絡の際は、本書を提示してください。 また、確度については、明示された確度保証期間によります。

ーお客様ー

ご住所 :〒

ご芳名:

- \* お客様へのお願い
- 保証書の再発行はいたしませんので、大切に保管してください。
- ・ 「製造番号、購入日」およびお客様「ご住所、ご芳名」は恐れ入りますが、お客様にて記入 していただきますようお願いいたします。
- 1. 取扱説明書・本体注意ラベル(刻印を含む)等の注意事項に従った正常な使用状態で保証 期間内に故障した場合には、無償修理いたします。また、製品のご使用による損失の補償 請求に対しては、弊社審議の上購入金額までの補償とさせていただきます。なお、製造後 一定期間を経過したものおよび部品の生産中止、不測の事態の発生等により修理不可能と なった場合は、修理、校正等を辞退する場合がございます。
- 2. 保証期間内でも、次の場合には保証の対象外とさせていただきます。
- ーー。製品を使用した結果生じる被測定物の、二次的、三次的な損傷、被害
- 2. 製品の測定結果がもたらす、二次的、三次的な損傷、被害
- 3. 取扱説明書に基づかない不適当な取り扱い、または使用による故障
- 4. 弊社以外による修理や改造による故障および損傷
- -5. 取扱説明書に明示されたものを含む部品の消耗
- -6. お買い上げ後の輸送、落下等による故障および損傷
- 7. 外観上の変化 (筐体のキズ等)
- -8.火災、風水害、地震、落雷、電源異常(電圧、周波数等)、戦争・暴動行為、放射能汚染 およびその他天災地変等の不可抗力による故障および損傷
- -9.各種通信・ネットワーク接続による損害
- -10. 保証書の提出が無い場合
- -11. その他弊社の責任とみなされない故障
- -12.特殊な用途(宇宙用機器、航空用機器、原子力用機器、生命に関わる医療用機器および 車輌制御機器等)に組み込んで使用する場合で、前もってその旨を連絡いただかない場合
- 3. 本保証書は日本国内のみ有効です。(This warranty is valid only in Japan.)

サービス記録

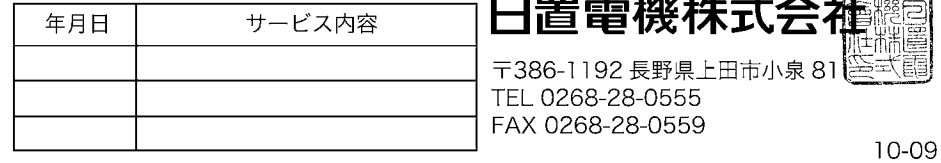
- 外国代理店については弊社ホームページをご覧ください。 URL http://www.hioki.com/
- 本書の内容に関しては万全を期していますが、ご不明な点や誤りなどお気づきのこ とがありましたら、本社コールセンターまたは最寄りの営業所までご連絡ください。
- 本書は改善のため予告なしに記載事項を変更することがあります。
- 本書には著作権によって保護される内容が含まれます。本書の内容を弊社に無断で 転載、複製、改変することは禁止されています。

## HIOKI

日置雷機株式会社

本社 TEL 0268-28-0555 FAX 0268-28-0559 〒386-1192 長野県上田市小泉 81

■ 製品の操作方法、技術的なお問い合わせはコールセンターまで

## 函 0120-72-0560

(9:00~12:00,13:00~17:00、土·日·祝日を除く) TEL 0268-28-0560 FAX 0268-28-0569 E-mail info@hioki.co.jp

■ 修理・校正のご依頼はお買上店(代理店)または最寄りの営業所まで また、ご不明な点がありましたらサービスお問合せ窓口まで TEL 0268-28-0823 FAX 0268-28-0824 E-mail cs-info@hioki.co.jp

最寄りの営業所については弊社ホームページまたは QR コードからご覧いただけます。

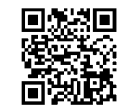

URL http://www.hioki.co.jp/

1302

編集·発行 日置電機株式会社

Printed in Japan